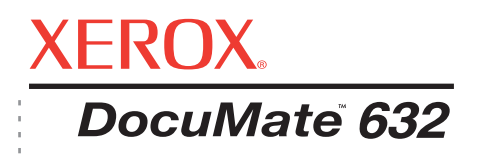

# DocuMate 632 guide de l'utilisateur **scanneur**

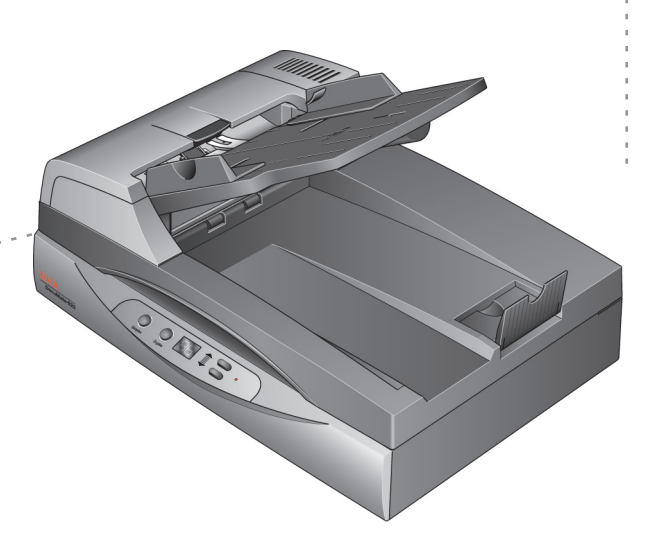

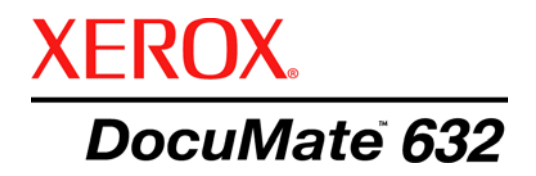

# DocuMate 632 **scanneur** guide de l'utilisateur

Copyright © 2009 Visioneer, Inc.

La reproduction, l'adaptation ou la traduction sans la permission écrite préalable sont interdites, à l'exception de ce qu'autorisent les lois sur les droits d'auteur.

XEROX® est une marque commerciale de Xerox Corporation aux Etats-Unis et/ou dans d'autres pays, qui est utilisée sous licence. DocuMate est une marque commerciale de Xerox Corporation utilisée sous licence. Tous les autres noms et références de produits Xerox mentionnés dans cette publication sont des marques commerciales de Xerox Corporation.

Le nom de marque et le logo Visioneer sont des marques déposées de Visioneer, Inc. Les nom de marque et logo OmniPage® sont des marques déposées de Nuance Communications, Inc. Kofax® et Virtual ReScan® sont des marques déposées, et VRSTM une marque commerciale de Kofax Image Products, Inc. QuickScan® est une marque commerciale et ISIS une marque déposée de Captiva Software Corporation. Adobe®, Adobe® Reader®, Acrobat® Reader®, Adobe® Acrobat® et le logo Adobe® PDF® sont des marques déposées d'Adobe Systems Incorporated aux Etats-Unis et/ou dans d'autres pays. Le logo Adobe PDF apparaîtra dans le logiciel de ce produit et un accès total aux fonctionnalités du logiciel Adobe n'est possible que si un produit Adobe est installé sur votre ordinateur. X1® Enterprise Client est une marque déposée de X1 Technologies, Inc.

Microsoft est une marque déposée de Microsoft Corporation aux Etats-Unis. Windows est une marque commerciale et SharePoint® une marque déposée de Microsoft Corporation. ZyINDEX est une marque déposée de ZyLAB International, Inc. Parties du kit d'outils ZyINDEX, Copyright © 1990-1998, ZyLAB International, Inc. Tous droits réservés. Tous les autres produits mentionnés peuvent être des marques commerciales de leurs entreprises respectives.

Les informations sont sujettes à modification sans préavis et ne représentent pas un engagement de la part de Visioneer. Le logiciel décrit est fourni sous contrat de licence. Le logiciel ne peut être utilisé ou copié qu'en accord avec les termes d'un tel contrat. Toute copie du logiciel sur quelque support que ce soit, non expressément autorisée par le contrat de licence, est illégale. Aucune partie de ce document ne peut être reproduite ni transmise, sous quelque forme ni par quelque moyen que ce soit, électronique ou mécanique, notamment une photocopie, un enregistrement ou un système de stockage et de récupération d'informations, ni traduite dans une autre langue, dans un but autre que l'usage personnel du détenteur de la licence et conformément à ce qu'autorise spécifiquement ce dernier, sans l'autorisation écrite expresse de Visioneer.

#### Numéro de référence : 05-0677-500a

#### Légende des droits restreints

L'utilisation, la duplication ou la divulgation de ce document sont sujettes aux restrictions stipulées dans le sous-alinéa (c)(1)(ii) de la clause 52.227-FAR14 de « The Rights in Technical Data and Computer Software » (Droits régissant les données techniques et logiciels). Les documents numérisés à l'aide ce produit peuvent être protégés par des lois gouvernementales et autres réglementations, telles que des lois relatives aux droits d'auteur. Le client est seul responsable du respect de ces lois et réglementations.

# **Table des matières**

# **[Bienvenue](#page-5-0)**

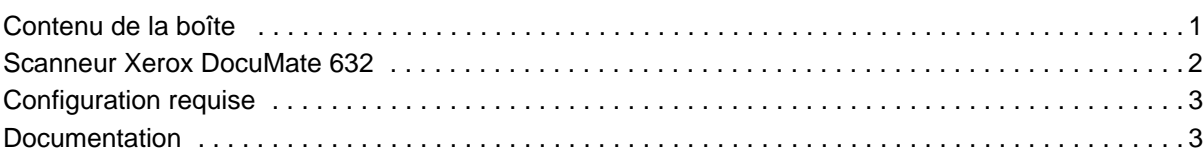

# **[Installation](#page-8-0)**

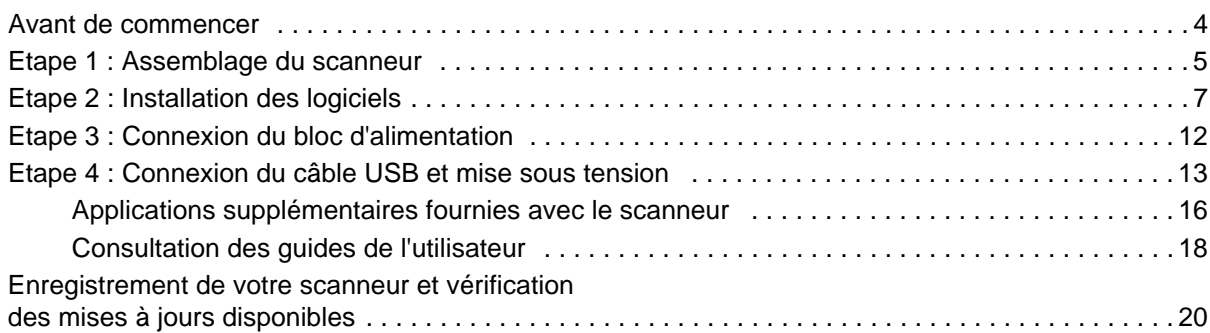

# **[Numérisation](#page-25-0)**

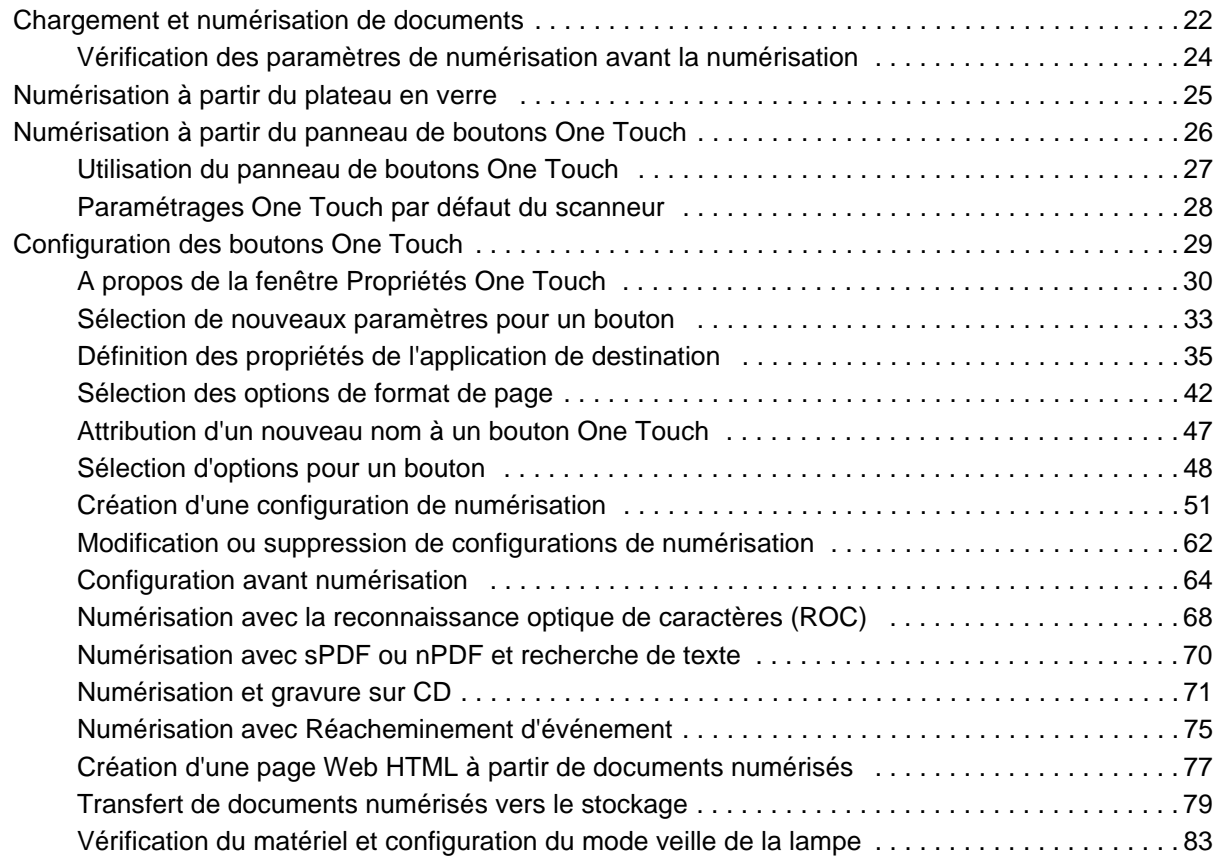

# **[Numérisation avec l'interface TWAIN](#page-89-0)**

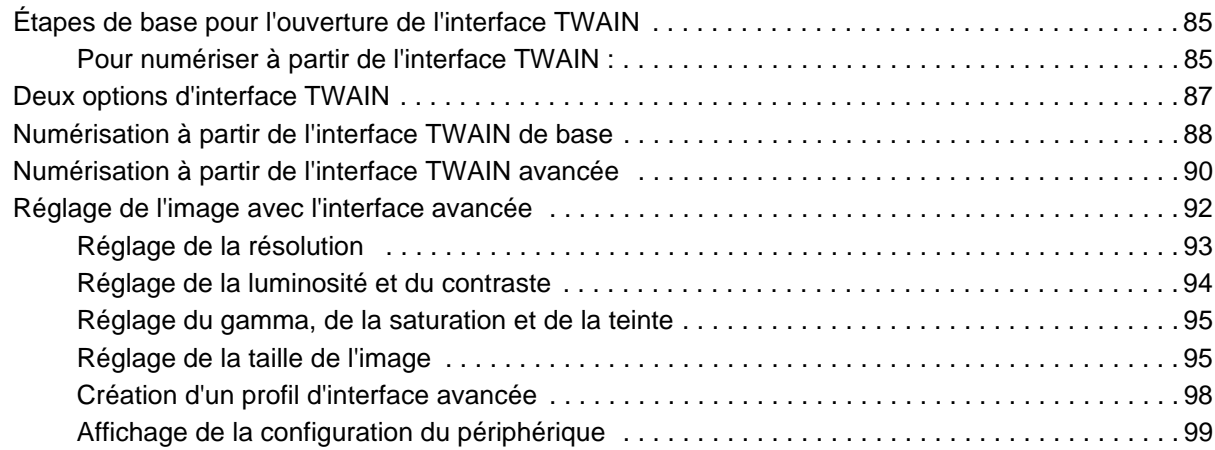

# **[Numérisation avec l'interface WIA](#page-104-0)**

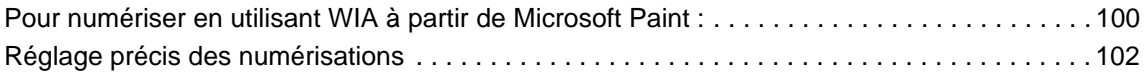

# **[Numérisation avec l'interface ISIS](#page-108-0)**

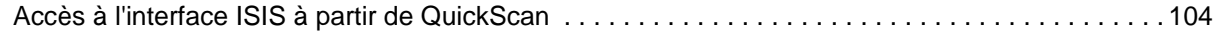

# **[Maintenance](#page-109-0)**

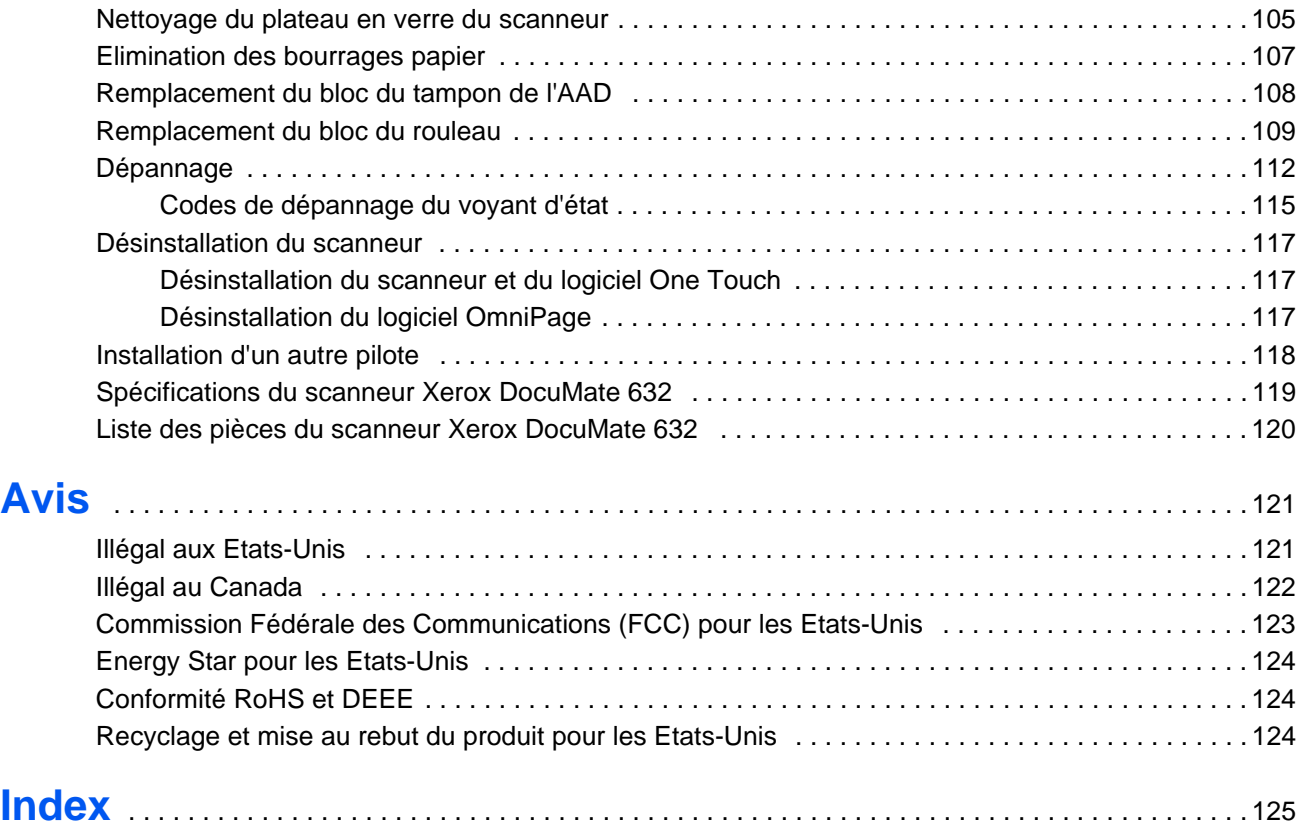

# <span id="page-5-0"></span>**Bienvenue**

Votre nouveau scanneur Xerox DocuMate 632 peut numériser rapidement, recto ou recto/verso, des piles de documents en couleur et en noir et blanc, d'un format pouvant atteindre 8,5 x 14 pouces (21,59 x 35,56 cm), et placer leurs images sur votre ordinateur.

# <span id="page-5-1"></span>**Contenu de la boîte**

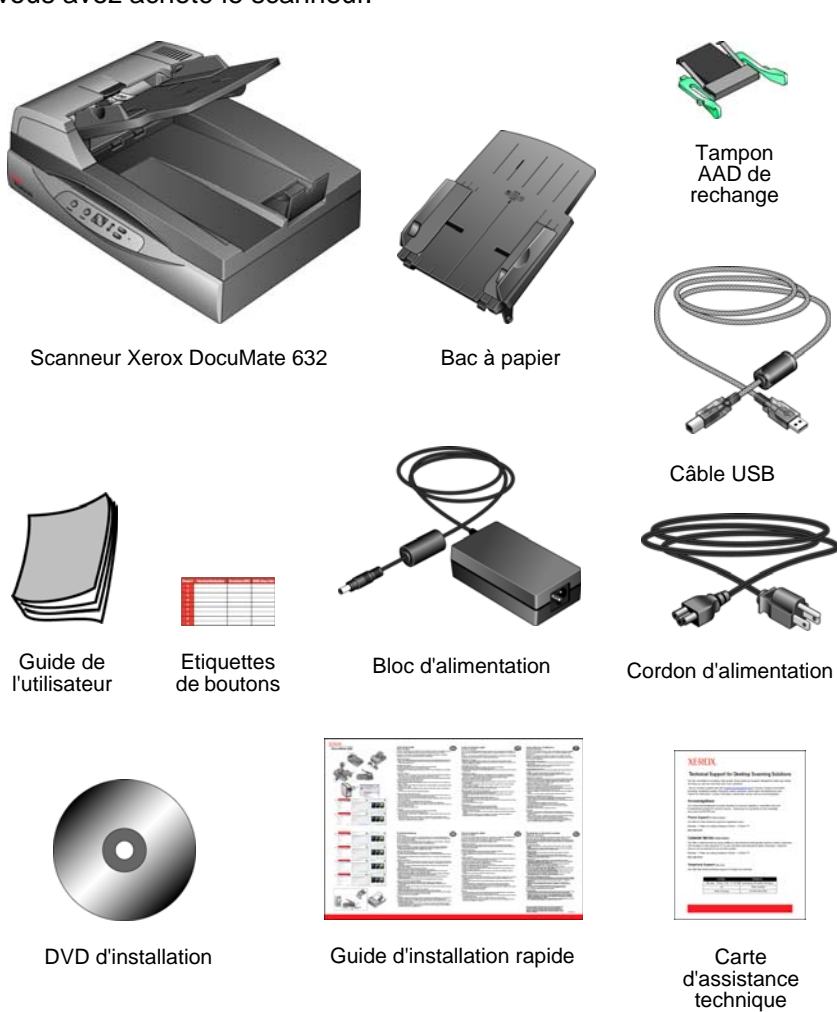

Avant de poursuivre, vérifiez le contenu de la boîte. Si des éléments sont manquants ou endommagés, contactez le revendeur auquel vous avez acheté le scanneur.

# <span id="page-6-0"></span>**Scanneur Xerox DocuMate 632**

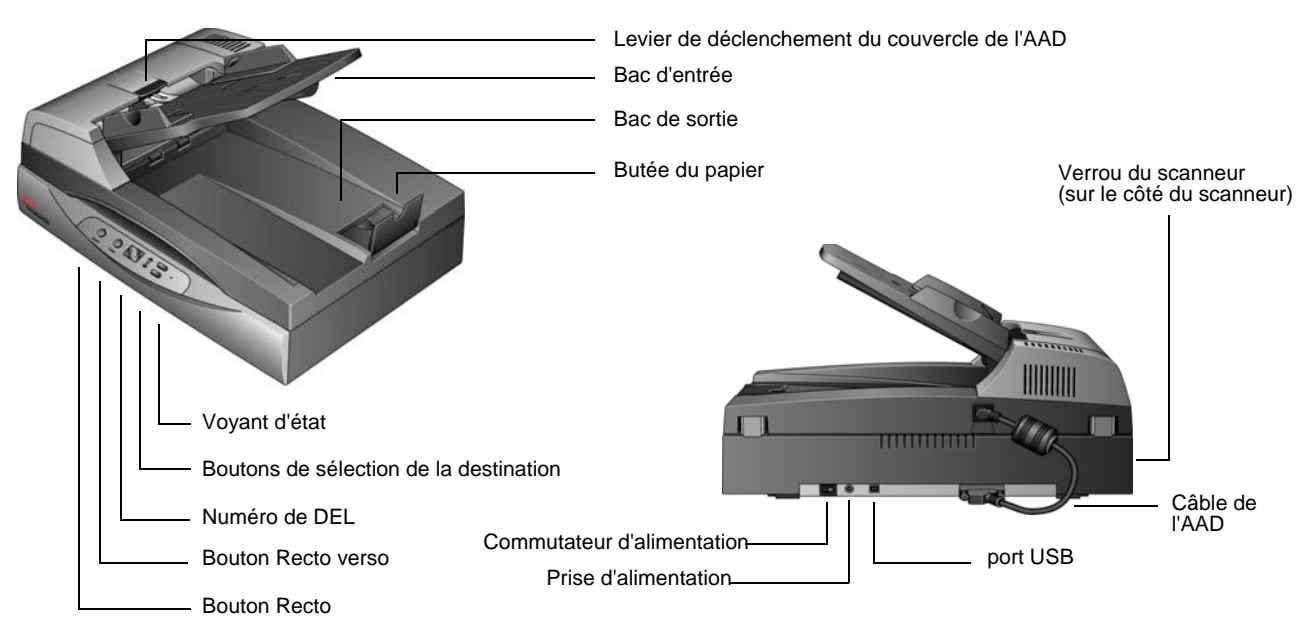

#### **Levier de déclenchement du couvercle de l'AAD** : ouvre le couvercle de l'AAD.

**Bac d'entrée** : maintient les documents en place. Le guide-papier du bac d'entrée doit être réglé sur la largeur du document.

**Bac de sortie** : reçoit les documents après leur numérisation via l'alimentateur automatique de documents (AAD).

**Butée du papier** : maintient les documents numérisés sur le bac de sortie. **Voyant d'état** : indique l'état du scanneur. Un voyant vert continu indique que le scanneur est prêt à numériser. Un voyant vert clignotant rapidement indique que le scanneur se prépare à numériser ou est en train de numériser. Pour plus de détails, consultez la section Dépannage.

**Boutons de sélection de destination** : permettent de sélectionner le paramétrage de numérisation des boutons Recto et Recto verso. Appuyez sur ce bouton pour faire défiler les paramétrages.

**Numéro de DEL** : affiche le paramétrage actuel de numérisation des boutons Recto et Recto verso. Le paramétrage de numérisation inclut la résolution, le type de fichier, la luminosité, la couleur ou le noir et blanc, la destination etc.

**Bouton Recto verso** : appuyez sur ce bouton pour numériser un document recto verso.

**Bouton Recto** : appuyez sur ce bouton pour numériser un document recto. **Verrou du scanneur** : verrouille la tête de lecture du scanneur pour la maintenir en place afin de la protéger. Poussez l'ergot de verrouillage vers le bas pour déverrouiller. Le scanneur doit être déverrouillé pour pouvoir fonctionner. Verrouillez toujours le scanneur avant de la déplacer.

**Câble de l'AAD** : permet de connecter l'AAD au scanneur. Le câble alimente l'AAD et doit être branché au scanneur pour que l'AAD fonctionne. **Commutateur d'alimentation** : commutateur d'alimentation Marche/Arrêt.

**Prise** : permet de brancher le câble d'alimentation au scanneur. **Port USB (bus série universel)** : permet de connecter le scanneur à l'ordinateur.

# <span id="page-7-0"></span>**Configuration requise**

#### **PC avec processeur Pentium 4 compatible IBM, ou équivalent AMD avec :**

- Un lecteur de DVD
- Un port USB (bus série universel)
- Système d'exploitation Microsoft<sup>®</sup> Windows<sup>®</sup> : 2000 (Service Pack 4), XP (Service Pack 1 et 2) ou Vista
- *Windows 2000 et XP :* 512 mégaoctets (Mo) minimum de mémoire interne (RAM)

*Windows Vista :* 1 gigaoctet (Go) minimum de mémoire interne (RAM)

• 350 Mo minimum d'espace disque disponible

#### **Un moniteur VGA ou SVGA**

Les paramètres suivants sont recommandés pour votre moniteur :

- 65536 couleurs (16 bits) ou Couleurs vraies (24 bits ou 32 bits)
- Résolution réglée sur au moins 800 x 600 pixels

Pour régler les couleurs et la résolution du moniteur :

- Ouvrez le panneau de configuration Windows
- Double-cliquez sur **Affichage** puis sélectionnez l'onglet **Paramètres**

# <span id="page-7-1"></span>**Documentation**

Votre scanneur est fourni avec la documentation suivante :

- Guide d'installation rapide : instructions d'installation sommaires.
- Guide de l'utilisateur Xerox DocuMate 632 : sur le DVD d'installation ; contient des informations détaillées concernant l'installation, la numérisation, la configuration et la maintenance.
- Aide en ligne : pour la configuration du scanner, des interfaces TWAIN et WIA.

# <span id="page-8-0"></span>**Installation**

L'installation est un processus rapide en quatre étapes :

- 1. Assemblage du scanneur
- 2. Installation des logiciels
- 3. Connexion au bloc d'alimentation
- 4. Connexion du câble USB et mise sous tension

### <span id="page-8-1"></span>**Avant de commencer**

*Veillez à vérifier les informations suivantes avant de commencer l'installation :*

- **Les informations contenues dans ce guide peuvent concerner des logiciels non fournis avec le scanneur acheté. Ignorez les informations concernant des logiciels non applicables à votre produit. Consultez notre site Web à l'adresse www.xeroxscanners.com pour obtenir les dernières mises à jour logicielles destinées au scanneur Xerox DocuMate 632.**
- **Si un antivirus ou anti-logiciel espion est installé sur votre ordinateur, il se peut que des messages s'affichent en cours d'installation, vous demandant l'autorisation de poursuivre celle-ci. Bien que les messages diffèrent en fonction du logiciel installé sur votre ordinateur, vous devez autoriser l'installation dans chaque cas. Sinon, vous pouvez désactiver l'antivirus ou l'anti-logiciel espion avant d'installer votre scanneur. Si vous choisissez cette option, veillez à le réactiver une fois l'installation terminée.**
- **Si un scanneur est déjà connecté à l'ordinateur, il se peut que vous deviez supprimer les programmes de son pilote pour pouvoir installer le scanneur Xerox DocuMate 632. Consultez la section [« Désinstallation du scanneur » à la page 117](#page-121-0) pour des instructions de base, ou le guide de l'utilisateur fourni avec l'autre scanneur pour des instructions spécifiques.**
- **Si votre ordinateur exécute le système d'exploitation Windows Vista, il se peut que l'écran de contrôle d'accès d'utilisateur de Vista s'affiche pour vous inviter à confirmer les modifications apportées au système. Cliquez sur le bouton Continuer pour poursuivre l'installation.**

# <span id="page-9-0"></span>**Etape 1 : Assemblage du scanneur**

#### **Pour assembler le scanneur :**

1. Retirez tous les rubans adhésifs de conditionnement du scanneur et du bac à papier.

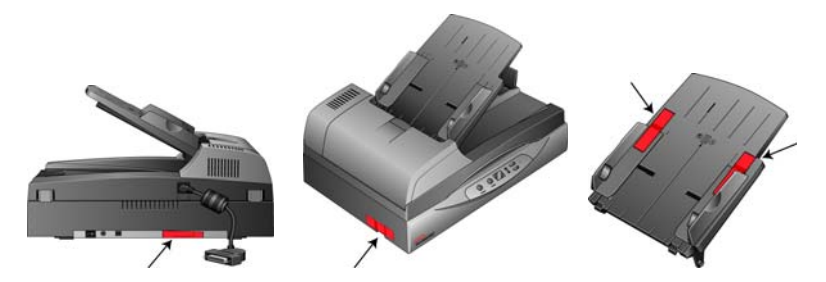

2. Faites coulisser les broches du bac à papier dans les trous pratiqués sur l'AAD.

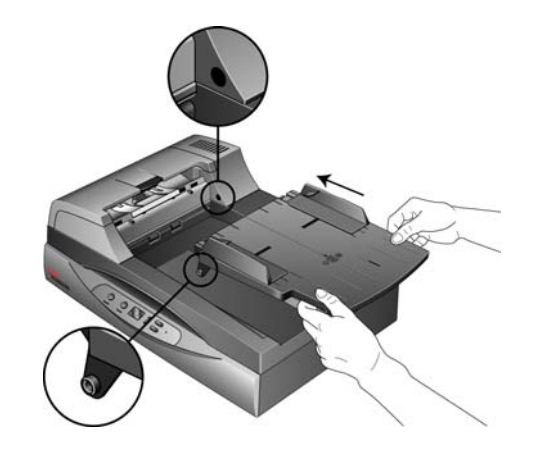

3. Retirez avec précaution toute mousse protecteur du levier de déclenchement du couvercle de l'alimentateur automatique de documents, puis appuyez sur le levier pour ouvrir le couvercle de l'AAD.

Levier de déclenchement du couvercle de l'AAD

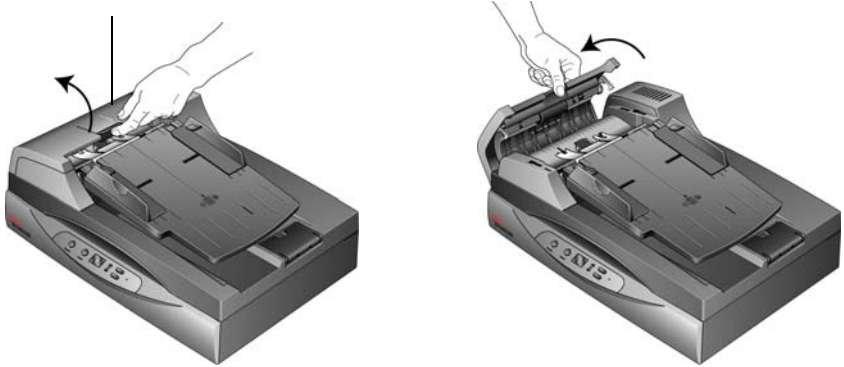

4. Eliminez soigneusement toute particule de mousse qui aurait pu pénétrer à l'intérieur de l'alimentateur de documents, puis refermez le couvercle.

5. Imprimez une oscillation au bac à papier en le poussant vers le haut jusqu'à ce qu'il se loge en place.

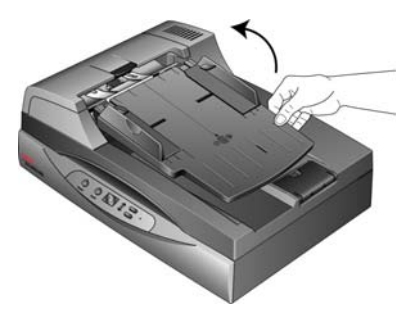

6. Connectez le câble de l'AAD au port de l'AAD à l'arrière du scanneur. Veillez à ce que le câble soit bien branché. L'AAD ne fonctionne pas si son câble est lâche ou débranché.

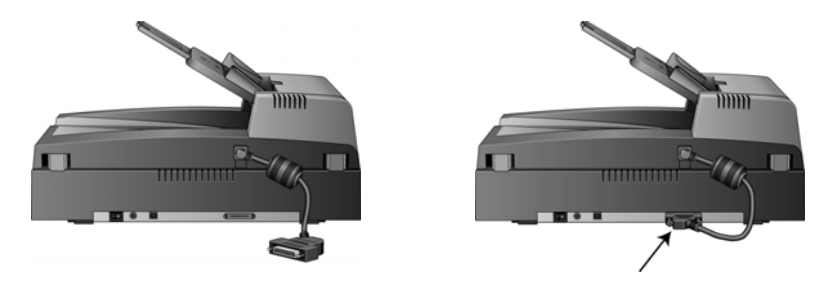

7. Poussez l'ergot de verrouillage vers le bas en position déverrouillée.

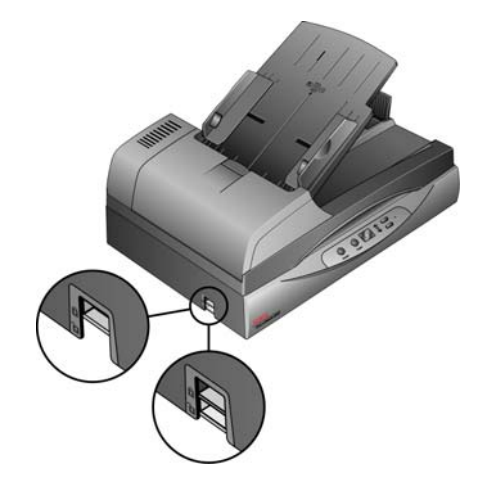

**REMARQUE :** L'ergot de verrouillage protège la tête de lecture du scanneur en la maintenant bien en place. Verrouillez le scanneur lorsque vous le transportez, mais veillez toujours à le déverrouiller avant de numériser. Le scanneur ne peut pas numériser s'il est verrouillé.

- 8. Lorsque vous avez fini d'assembler le scanner, placez-le sur une surface parfaitement horizontale sur votre bureau. Si le scanneur est placé sur une surface inégale, il risque de se bloquer en cas de numérisation à partir du plateau en verre.
- 9. Passez à l'étape [« Etape 2 : Installation des logiciels. »](#page-11-0)

# <span id="page-11-0"></span>**Etape 2 : Installation des logiciels**

#### **Pour installer les logiciels :**

- 1. Démarrez Microsoft Windows et assurez-vous qu'aucune autre application n'est en cours d'exécution.
- 2. Insérez le DVD d'installation dans le lecteur de DVD de votre ordinateur.

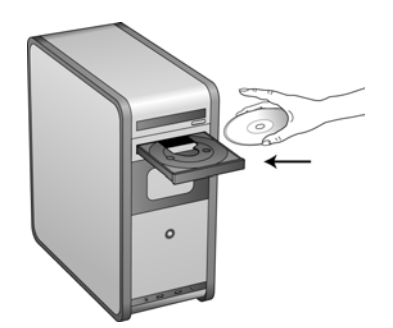

Le menu d'Installation s'affiche automatiquement.

**REMARQUE :** Si le DVD ne démarre pas, vérifiez les éléments suivants :

- Vérifiez que la porte du lecteur de DVD est bien fermée.
- Vérifiez que le DVD a été inséré dans le bon sens dans le lecteur (étiquette tournée vers le haut).

Pour démarrer le DVD manuellement :

- Ouvrez l'option Windows Poste de travail. Pour ce faire, double-cliquez sur l'icône **Poste de travail** sur votre bureau.
- Double-cliquez sur l'icône correspondant à votre lecteur de DVD.
- Le menu d'installation du DVD devrait maintenant s'ouvrir.

Si le menu ne s'ouvre pas :

• Dans la liste des fichiers figurant sur le DVD, double-cliquez sur le fichier nommé START32.EXE.

3. Dans le menu d'installation, sélectionnez **Installer les produits**.

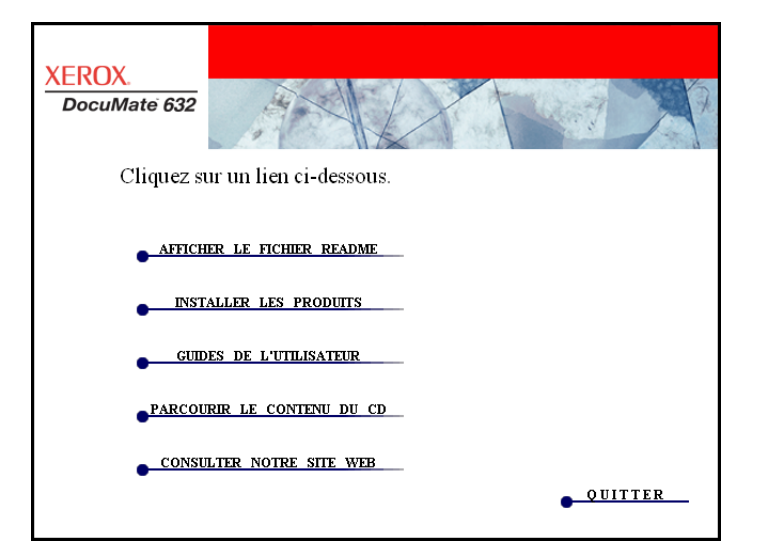

4. Vérifiez que la case à cocher **Pilote du scanneur** est activée.

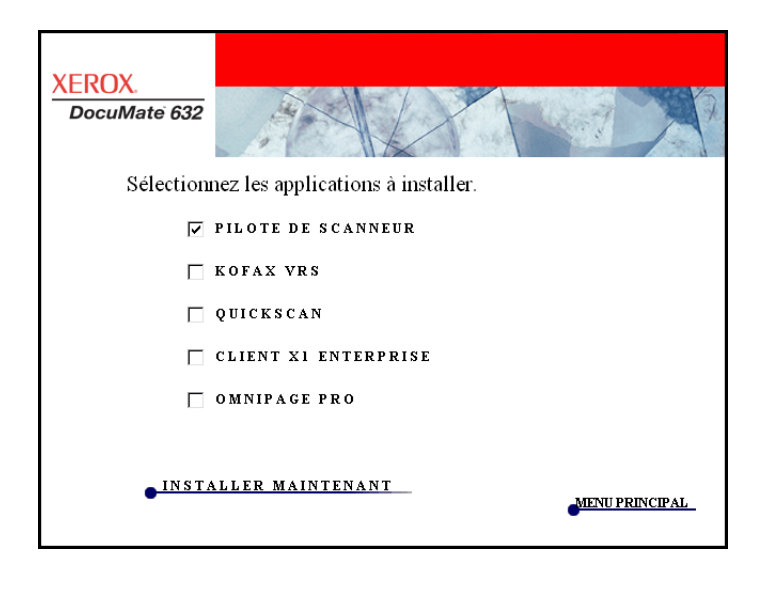

**REMARQUE :** Il se peut que les logiciels fournis avec le scanneur diffèrent légèrement ce ceux figurant dans la liste affichée dans la fenêtre.

5. Cliquez sur **Installer maintenant**.

La fenêtre de bienvenue dans l'Assistant de configuration One Touch 4.0 s'affiche.

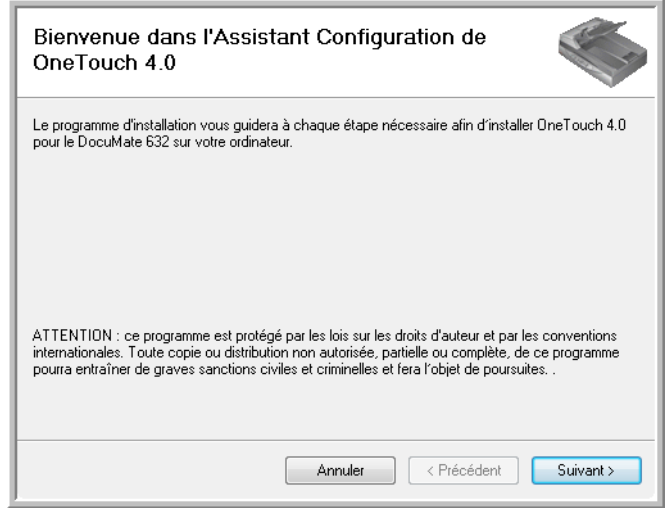

- 6. Cliquez sur **Suivant**.
- 7. Dans la fenêtre Contrat de licence Xerox, lisez le contrat de licence. Si vous en acceptez les termes, sélectionnez **J'accepte**, puis cliquez sur **Suivant**.

Si vous décidez de ne pas accepter le contrat de licence, l'installation est interrompue et le pilote du scanneur n'est pas installé.

La fenêtre suivante affiche la liste des pilotes que vous pouvez installer pour le scanneur.

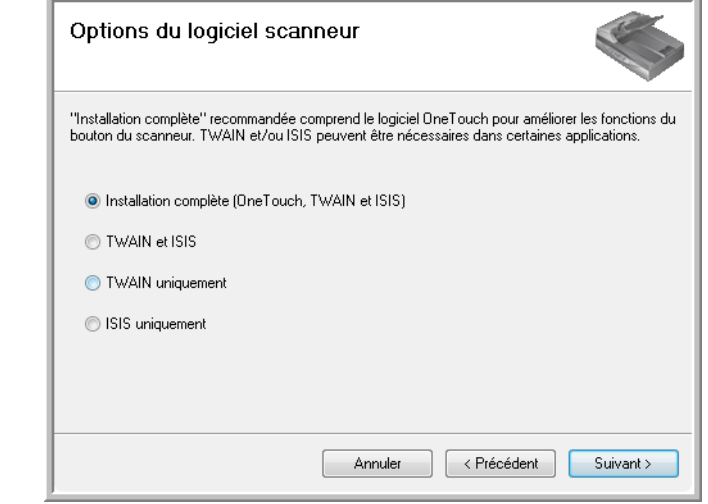

**Remarque :** Il se peut que certaines des options présentées dans cette fenêtre ne soient pas disponibles au moment de l'achat du scanneur.

Consultez notre site Web à l'adresse : www.xeroxscanners.com pour obtenir les dernières mises à jour. 8. Sélectionnez l'option de votre choix.

**REMARQUE :** Si votre ordinateur exécute le système d'exploitation Windows XP ou Windows Vista, l'interface de numérisation WIA (Windows Image Acquisition) de Microsoft est toujours disponible, quelle que soit l'option que vous sélectionnez.

- **Installation complète (One Touch, TWAIN et ISIS)** : il s'agit de l'installation **recommandée**. Elle installe le logiciel One Touch 4.0 qui fournit le pilote nécessaire pour le scanneur. Elle installe également les interfaces de numérisation pour les pilotes TWAIN et ISIS. Comme l'explique ce guide de l'utilisateur, l'installation de cette option vous permet d'utiliser plusieurs méthodes de numérisation.
- **TWAIN et ISIS** : les pilotes TWAIN et ISIS sont installés. Le moniteur One Touch 4.0 n'est pas exécuté et vous ne pouvez pas utiliser les fonctionnalités One Touch. Vous pouvez utiliser le pilote TWAIN de Xerox DocuMate 632 pour numériser à partir d'autres applications TWAIN. Vous pouvez également numériser à partir d'applications qui utilisent le pilote ISIS. Dans ce cas, vous ne pouvez pas utiliser les fonctionnalités des boutons du scanner.
- **TWAIN uniquement** : le pilote TWAIN est installé sans le logiciel One Touch 4.0 ni le pilote ISIS. Vous pouvez utiliser le pilote TWAIN Xerox DocuMate 632 pour numériser à partir d'applications TWAIN. Vous ne pouvez pas numériser avec les boutons du scanner.
- **ISIS uniquement** : le pilote ISIS est installé. Vous pouvez utiliser des applications se servant du pilote ISIS, telles que Kofax et QuickScan. Le moniteur One Touch 4.0 n'est pas exécuté et vous ne pouvez pas utiliser les fonctionnalités One Touch. Vous ne pouvez pas utiliser le pilote TWAIN Xerox DocuMate 632. Vous ne pouvez pas numériser avec les boutons du scanner.

**REMARQUE :** Si vous décidez de modifier les pilotes installés du scanneur, vous devez d'abord désinstaller ceux que le scanneur utilise actuellement. Consultez la section [« Installation d'un autre](#page-122-0)  [pilote » à la page 118](#page-122-0).

9. Cliquez sur **Suivant**.

Lors de l'installation, vous verrez s'afficher cette fenêtre vous invitant à sélectionner une des images pour le paramétrage de votre espace de couleurs.

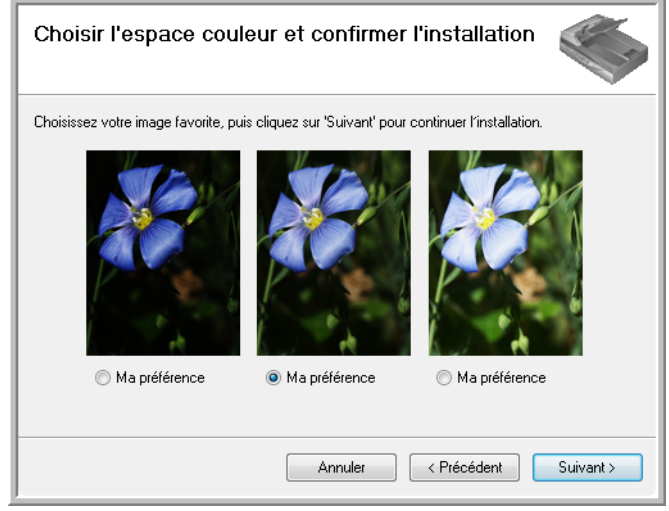

Le paramétrage de l'espace de couleurs définit la valeur gamma du scanneur de façon à ce que les documents numérisés aient une apparence correcte sur le moniteur. La valeur gamma contrôle la luminosité des demi-teintes des couleurs. Vous pouvez modifier ce paramètre ultérieurement au moment de numériser.

10. Sélectionnez l'option qui vous semble la meilleure, puis cliquez sur **Suivant**.

L'installation du pilote commence.

11. **ARRETEZ** lorsque vous voyez s'afficher la fenêtre « Branchement du matériel pour terminer l'installation ». Ne cliquez **PAS** encore sur **OK**. Laissez la fenêtre ouverte et passez à la section [« Etape 3 : Connexion du bloc d'alimentation » à la page 12.](#page-16-0)

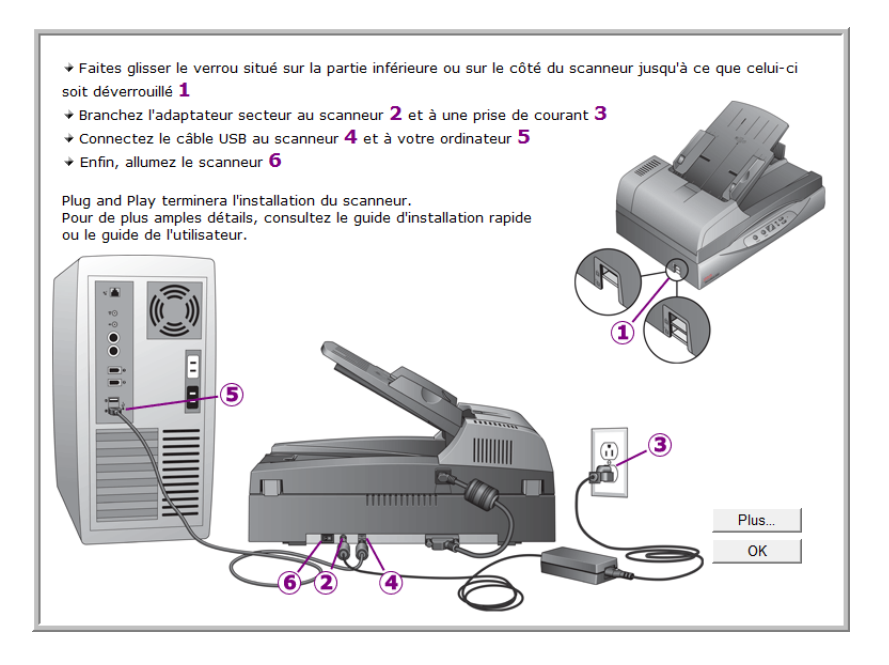

# <span id="page-16-0"></span>**Etape 3 : Connexion du bloc d'alimentation**

Connectez le câble d'alimentation au bloc d'alimentation, puis branchez celui-ci à une prise murale.

**Pour connecter le scanneur Xerox DocuMate 632 :**

1. Connectez le bloc d'alimentation au port d'alimentation du scanneur.

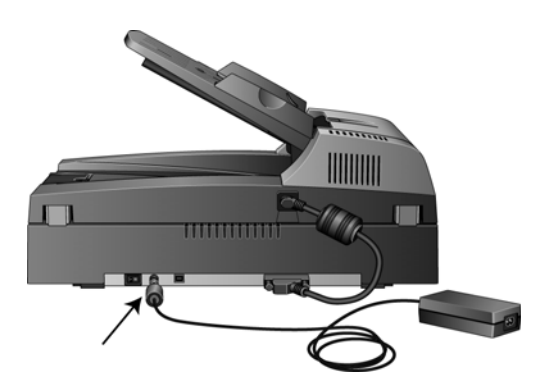

**REMARQUE :** Utilisez uniquement le bloc d'alimentation (HEG 42-240200-7 L fabriqué par HiTron) fourni avec le scanneur. La connexion de tout autre type de bloc d'alimentation risquerait d'endommager le scanneur et annulerait sa garantie.

2. Connectez le câble d'alimentation au bloc d'alimentation, puis branchez celui-ci à une prise murale.

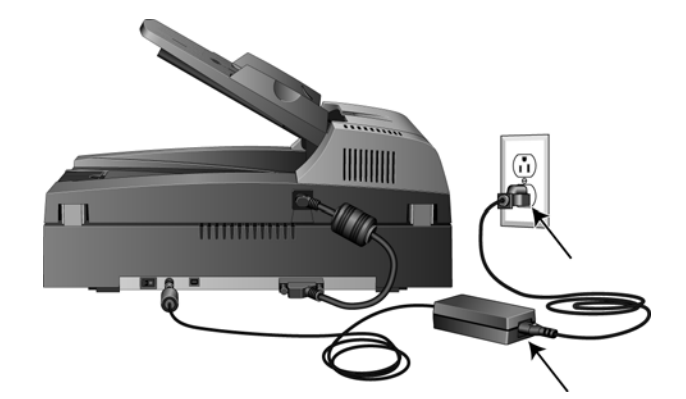

Passez maintenant à la section suivante, [« Etape 4 : Connexion](#page-17-0)  [du câble USB et mise sous tension. »](#page-17-0)

# <span id="page-17-0"></span>**Etape 4 : Connexion du câble USB et mise sous tension**

Le scanneur Xerox DocuMate 632 peut être connecté à n'importe quel port USB disponible. Vérifiez l'emplacement des ports USB dans le manuel d'utilisation de l'ordinateur.

**REMARQUE :** Vous pouvez connecter le scanneur à votre ordinateur pendant que ce dernier fonctionne. Il est inutile d'arrêter votre ordinateur.

- 1. Retirez tout ruban adhésif de protection du câble USB (le cas échéant).
- 2. Connectez le câble USB au port USB du scanneur, puis au port USB de l'ordinateur. La connexion à un port USB 2.0 haut débit produit des performances optimales. Cependant, le scanneur peut également être connecté à un port USB 1.1.

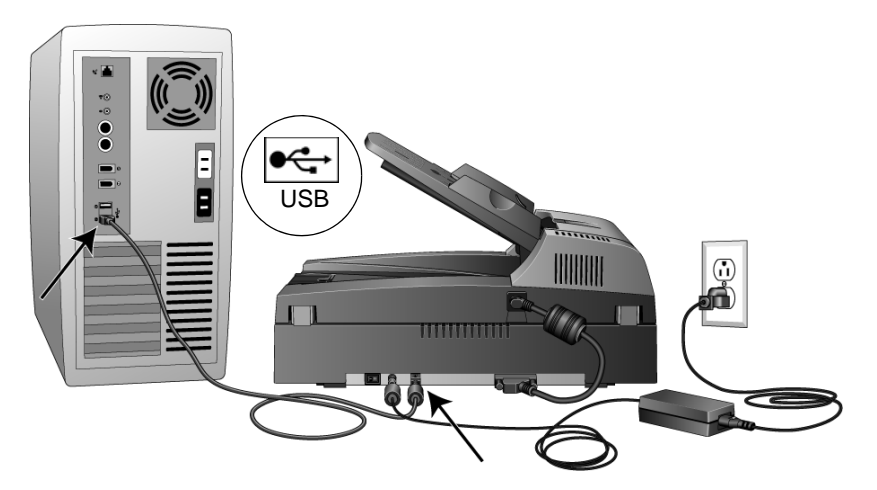

Le symbole USB, indiqué dans le diagramme ci-dessus, signale l'emplacement du port USB sur l'ordinateur. Si la fiche s'insère difficilement dans le port, vérifiez que vous effectuez la connexion correctement. Ne forcez pas pour insérer la fiche dans le port.

Vous pouvez également connecter le scanneur à un concentrateur USB. Si vous utilisez un concentrateur USB, ce dernier doit disposer d'un bloc d'alimentation propre déjà branché à une prise électrique.

**REMARQUE :** Si vous n'avez pas installé le pilote du scanneur, débranchez le câble USB de l'ordinateur, puis installez le logiciel. Une fois l'installation du pilote terminée, un message vous indique quand connecter le scanneur.

3. Mettez en position de marche le commutateur d'alimentation situé à l'arrière du scanneur, à gauche du port d'alimentation.

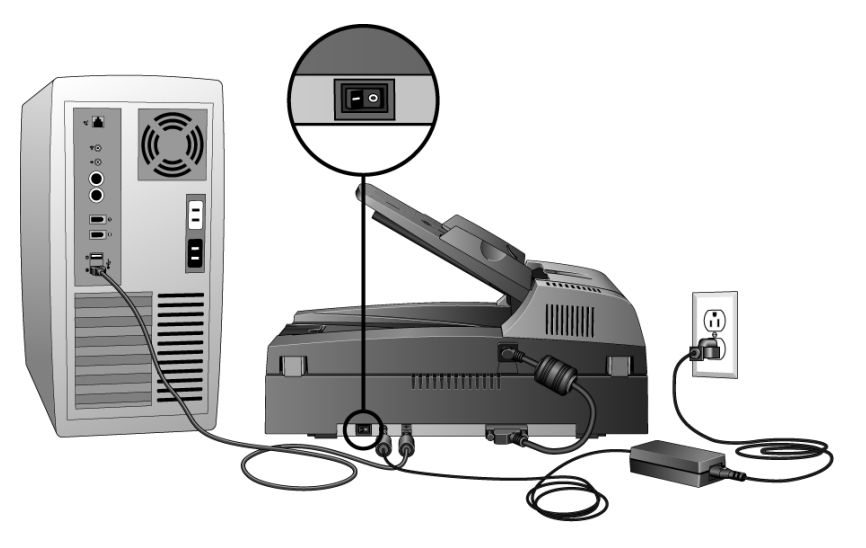

Le voyant d'état s'allume et clignote, indiquant que le scanneur est alimenté.

Si vous utilisez Windows XP Service Pack 2 ou Windows Vista et que vous avez branché le câble USB à un port USB 1.1, il se peut qu'une infobulle affiche le message suivant : « un périphérique USB haut débit est connecté à un concentrateur USB bas débit ». Connectez le câble USB à un port USB 2.0 (si disponible) ou ignorez simplement le message. Si vous le laissez branché au port USB 1.1, il se peut que le scanneur numérise un peu moins des 35 pages par minute et 70 images par minute, comme le permet un port USB 2.0.

4. L'ordinateur reconnaît ensuite qu'un scanneur a été branché au port USB et lance automatiquement le logiciel approprié pour exécuter le scanneur.

*Ne passez pas à l'étape suivante tant que vous n'avez pas vu de message indiquant que l'ordinateur a détecté le nouveau matériel ou qu'il a mis à jour la base de données des pilotes. Si l'ordinateur exécute Windows XP ou Windows Vista, vous voyez s'afficher un message similaire à l'un des messages suivants.*

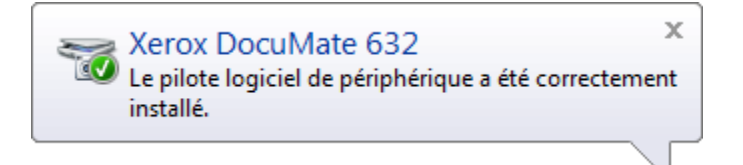

5. Lorsque vous êtes certain que le logiciel est complètement installé, revenez à la fenêtre « Branchement du matériel pour terminer l'installation ».

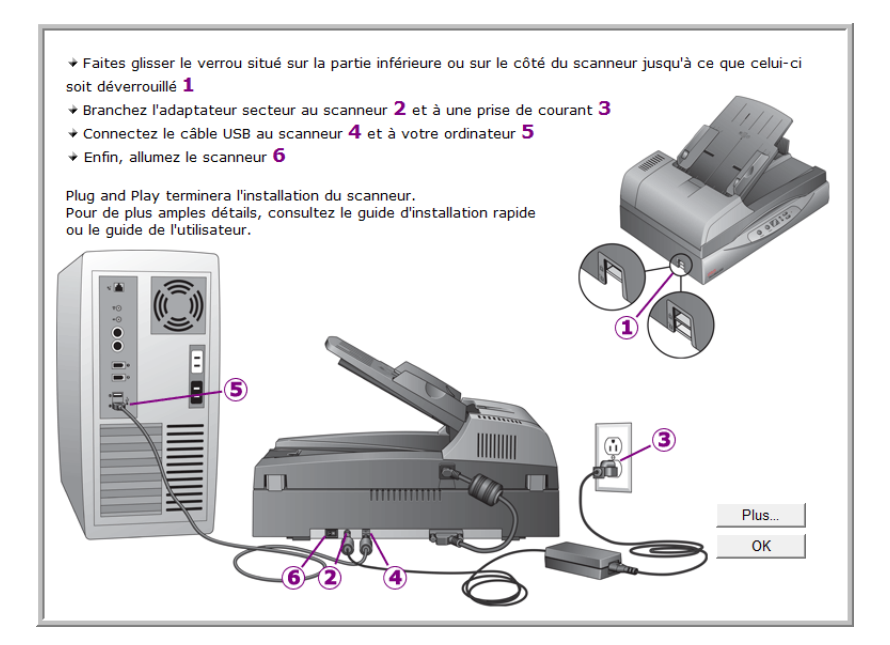

6. Cliquez sur **OK**.

Vous pouvez également cliquer sur **Plus** pour obtenir un bref aperçu de l'accès au panneau des boutons One Touch et de la navigation entre eux. Lorsque vous avez fini de lire les informations supplémentaires, cliquez sur **OK**.

Lorsque le scanneur et l'ordinateur communiquent correctement le voyant d'état du scanneur est vert.

7. Cliquez sur **Fermer** dans la fenêtre Installation terminée pour fermer et quitter le logiciel d'installation.

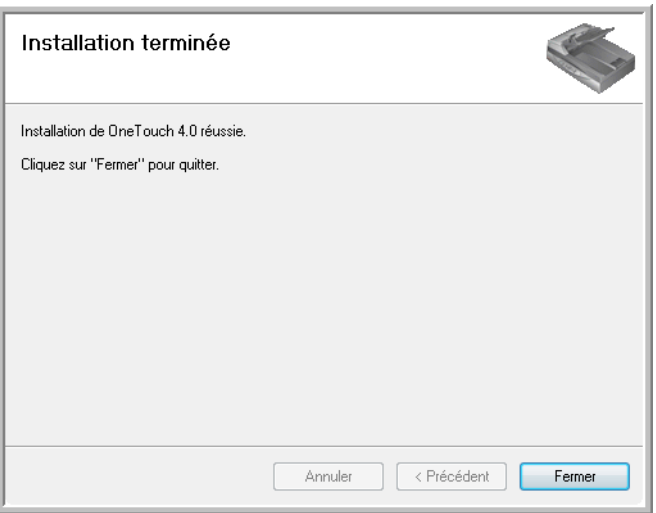

Vous pouvez maintenant installer les applications supplémentaires fournies avec le scanneur.

## <span id="page-20-0"></span>**Applications supplémentaires fournies avec le scanneur**

Le scanneur est fourni avec des applications supplémentaires gratuites figurant sur le DVD d'installation.

1. Réinsérez le DVD d'installation dans le lecteur de DVD.

Le menu d'Installation s'affiche.

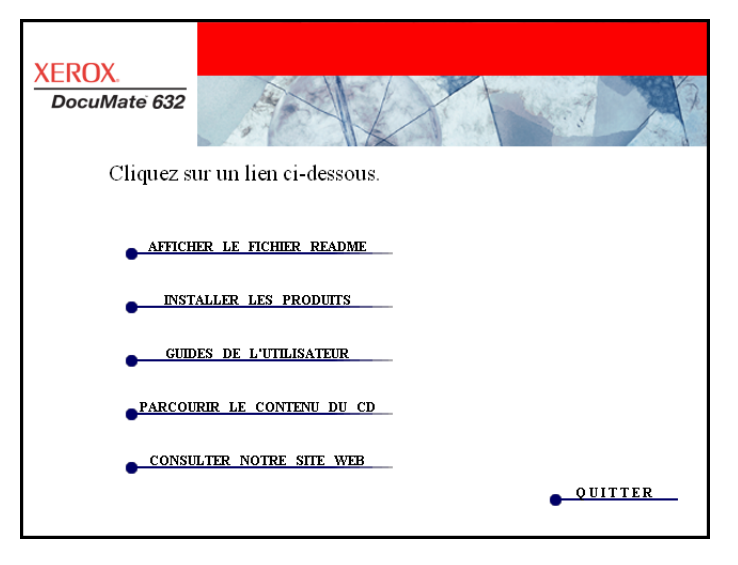

Le logiciel gratuit Adobe Acrobat Reader se trouve sur le DVD, avec ses guides de l'utilisateur. Consultez les étapes à la page 18 pour installer Adobe Acrobat Reader.

2. Cliquez sur **Installer les produits**.

Vous voyez s'afficher l'écran présentant les applications.

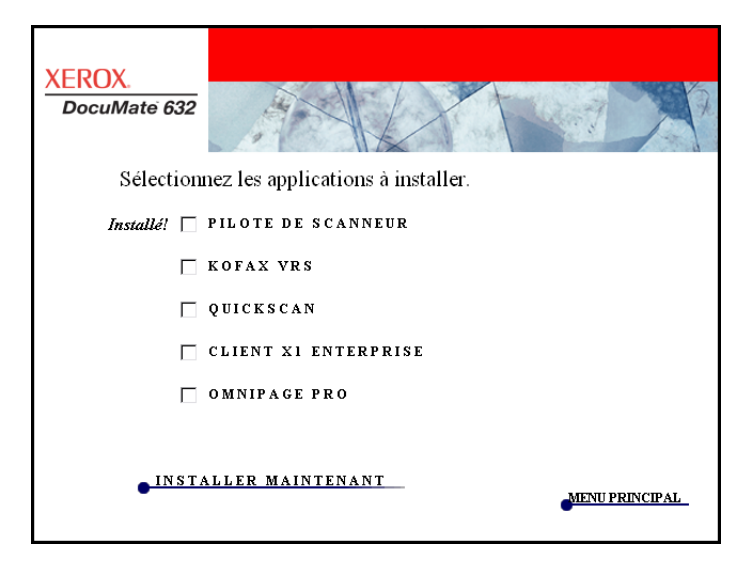

3. Consultez le tableau ci-dessous pour choisir les logiciels que vous voulez installer*.*

4. Dans le menu d'installation reproduit ci-dessus, activez les cases à cocher des autres logiciels que vous voulez installer, puis cliquez sur **Installer maintenant**. Suivez les instructions à l'écran pour installer les produits supplémentaires.

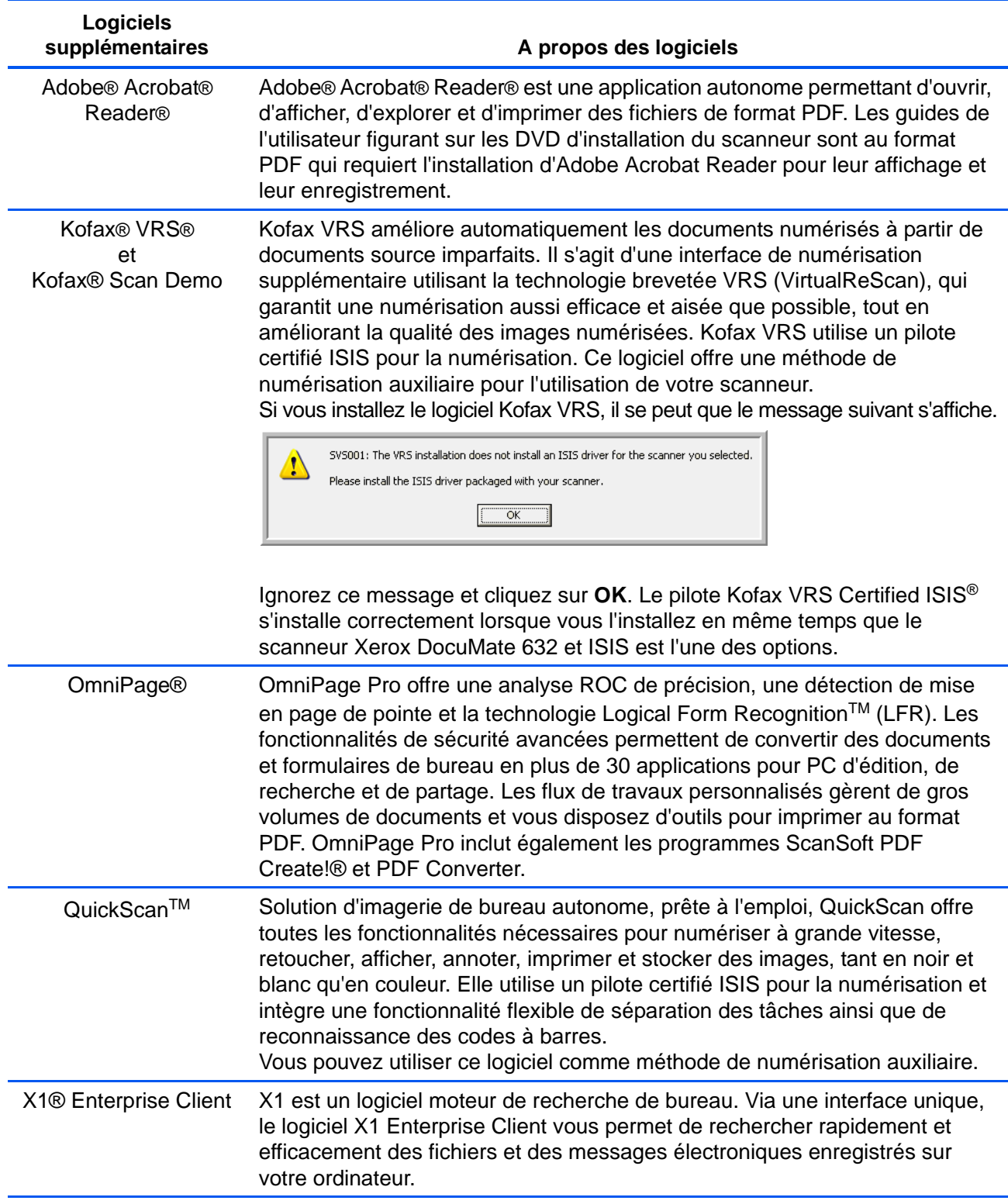

## <span id="page-22-0"></span>**Consultation des guides de l'utilisateur**

- 1. Pour obtenir une documentation pour chacun des produits supplémentaires, retournez à la fenêtre Menu principal et cliquez sur **Guides de l'utilisateur**.
- 2. La fenêtre Guides de l'utilisateur s'ouvre. Utilisez cette fenêtre pour afficher et enregistrer les guides de l'utilisateur de votre choix.

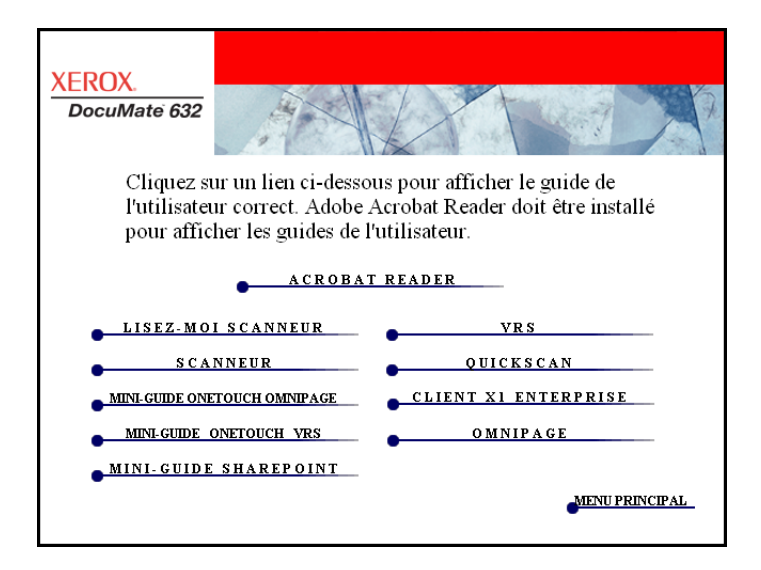

3. Les guides de l'utilisateur sont au format Adobe® Acrobat® PDF. Le DVD-ROM inclut également une copie gratuite d'Acrobat® Reader® au cas où ce logiciel ne serait pas déjà installé sur votre ordinateur. Le fichier LisezMoi du scanneur est au format HTML et s'ouvre dans tout navigateur standard.

Si nécessaire, cliquez sur **Acrobat Reader** pour installer ce logiciel. Suivez ensuite les instructions de la fenêtre d'installation.

*Si Adobe Acrobat Reader est déjà installé sur votre ordinateur, ne le sélectionnez pas, à moins que la version fournie avec le DVD d'installation soit plus récente que celle actuellement installée sur l'ordinateur.*

#### **Pour afficher et enregistrer les guides de l'utilisateur :**

- 1. Cliquez sur le nom d'un guide de l'utilisateur que vous souhaitez afficher pour l'ouvrir dans Acrobat Reader. Utilisez la commande **Enregistrer** d'Acrobat Reader pour enregistrer ce guide de l'utilisateur sur l'ordinateur.
- 2. Revenez à la fenêtre Guides de l'utilisateur et répétez le processus pour ouvrir, afficher et enregistrer tous les guides de l'utilisateur de votre choix. **Le fichier LisezMoi du scanneur contient des informations concernant les dernières nouveautés de votre scanneur**.
	- Le mini-guide SharePoint contient des informations sur une nouvelle fonctionnalité du logiciel One Touch 4.0, permettant de l'associer à l'application SharePoint de Microsoft. Ce bref mini-guide explique comment configurer le lien SharePoint et utiliser les fonctionnalités de SharePoint lorsque vous choisissez de nouveaux paramètres de numérisation pour le scanneur.
	- Le mini-quide One Touch VRS contient des informations sur une nouvelle fonctionnalité du logiciel One Touch 4.0. Ce bref mini-guide décrit cette fonctionnalité et explique comment utiliser les paramètres de VRS lors de la création ou de la modification d'une configuration de numérisation.
	- Le mini-guide One Touch OmniPage contient des informations sur une nouvelle fonctionnalité du logiciel One Touch 4.0. Ce bref mini-guide décrit cette fonctionnalité et explique comment utiliser les paramètres d'OmniPage lors de la création ou de la modification d'une configuration de numérisation.
- 3. Lorsque vous avez terminé, cliquez sur **Menu principal** pour revenir à la fenêtre du menu principal, puis cliquez sur **Quitter**.
- 4. Retirez le DVD et conservez-le en lieu sûr.

*Et voilà ! L'installation est terminée et le scanneur Xerox DocuMate 632 est prêt à numériser.*

# <span id="page-24-0"></span>**Enregistrement de votre scanneur et vérification des mises à jours disponibles**

Il est important d'enregistrer votre scanneur car cela vous donne accès à une assistance technique par téléphone gratuite. L'enregistrement vous donne également accès aux mises à jour gratuites du logiciel pour le scanneur.

#### **Pour enregistrer votre scanneur :**

- 1. Cliquez avec le bouton droit sur l'icône One Touch dans la zone de notification Windows (dans le coin inférieur droit de l'écran).
- 2. Sélectionnez **Vérification des mises à jour en ligne** dans le menu contextuel.

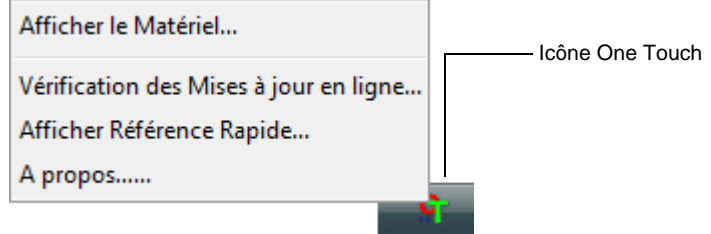

3. Suivez les instructions à l'écran et enregistrez le scanneur en entrant son numéro de série et votre adresse e-mail.

**REMARQUE :** Une adresse e-mail valide est requise.

Le numéro de série est situé sur le côté du scanneur.

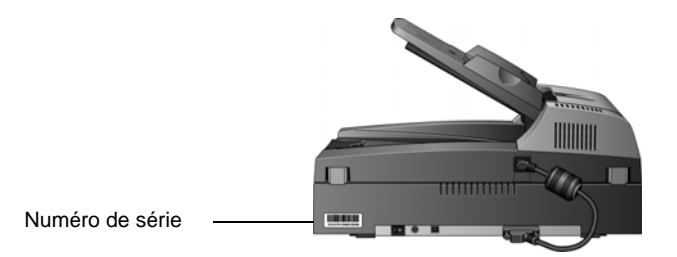

Une fois l'enregistrement terminé, vous recevrez un e-mail contenant votre ID d'enregistrement.

Cet ID est important car vous en aurez besoin pour accéder à l'assistance téléphonique gratuite, ou vérifier les mises à jour disponibles en ligne.

4. Consignez votre ID ci-dessous afin de pouvoir toujours le retrouver aisément.

**ID :\_\_\_\_\_\_\_\_\_\_\_\_\_\_\_\_\_\_\_\_\_\_\_\_\_\_\_\_\_\_\_\_\_**

# <span id="page-25-0"></span>**Numérisation**

 $\bullet$   $\blacksquare$   $\blacksquare$   $\blacksquare$ 

Si vous avez sélectionné l'option recommandée d'installation complète du pilote du scanneur (voir à la page 10), vous avez le choix entre plusieurs options pour la numérisation avec le scanneur Xerox DocuMate 632. Les méthodes de numérisation étant aussi efficaces les unes que les autres, vous pouvez utiliser celle qui offre les options appropriées pour le document à numériser.

- **Boutons du scanneur** : lorsque vous appuyez sur le bouton Recto ou Recto verso, les documents sont numérisés à l'aide des paramètres indiqués par le numéro de DEL. Les images numérisées sont envoyées à une application logicielle (application de destination) installée sur votre ordinateur. Consultez la section [« Chargement et numérisation de documents » à la page 22](#page-26-0).
- **One Touch** : utilisez cette option de numérisation pour numériser à partir de l'écran de l'ordinateur. Ouvrez le panneau et la fenêtre de numérisation One Touch, ajustez les paramètres de numérisation si nécessaire, placez le document dans le scanneur, puis cliquez sur l'icône du panneau One Touch. Utilisez également la méthode de numérisation One Touch pour pouvoir accéder aux fonctionnalités avancées de ROC (reconnaissance optique de caractères) qu'offre l'application OmniPage Pro. Consultez la section [« Numérisation à partir du panneau de boutons](#page-30-0)  [One Touch » à la page 26](#page-30-0).
- **Interface TWAIN** : cette option utilise l'interface TWAIN du scanneur pour numériser. Sélectionnez des options de numérisation avant de numériser, placez le document dans le scanneur, puis cliquez sur un bouton dans la fenêtre de l'interface TWAIN. Consultez les sections [« Numérisation avec l'interface](#page-89-0)  [TWAIN » à la page 85](#page-89-0) et [« Numérisation avec l'interface WIA » à](#page-104-0)  [la page 100.](#page-104-0)
- **Windows Image Acquisition** : si votre ordinateur exécute le système d'exploitation Windows XP ou Windows Vista, vous pouvez utiliser cette option pour numériser avec l'interface WIA (Windows Image Acquisition). Sélectionnez les paramètres de numérisation WIA, placez le document dans le scanneur, puis cliquez sur un bouton dans la fenêtre WIA. Consultez la section [« Numérisation avec l'interface WIA » à la page 100](#page-104-0).
- **Interface ISIS** : cette option utilise le pilote ISIS pour numériser. Vous pouvez accéder à l'interface ISIS à partir d'une application de numérisation ISIS. Sélectionnez les paramètres de numérisation ISIS, placez le document dans le scanneur, puis utilisez votre application ISIS pour numériser à l'aide de l'interface ISIS. Consultez la section [« Numérisation avec l'interface ISIS » à](#page-108-0)  [la page 104.](#page-108-0)

# <span id="page-26-0"></span>**Chargement et numérisation de documents**

Lorsque vous appuyez sur le bouton Recto ou Recto verso, les documents sont numérisés à l'aide des paramètres indiqués par le numéro de DEL. Les images numérisées sont envoyées à une application logicielle (application de destination) installée sur votre ordinateur.

1. Réglez le guide-papier sur la largeur du papier.

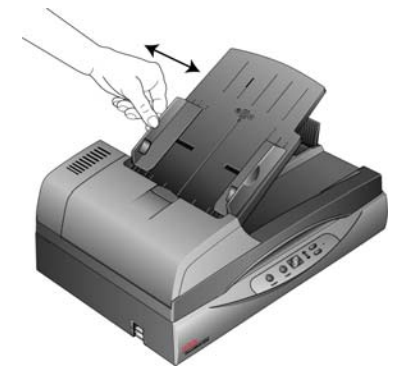

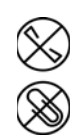

**REMARQUE :** Retirez toujours les agrafes ou trombones des documents avant de les insérer dans l'alimentateur automatique de documents du scanneur. Les agrafes et trombones peuvent bloquer le mécanisme d'alimentation et rayer les composants internes. Le cas échéant, retirez également les étiquettes, auto-collants ou autres Post-It™ qui risquent de se décoller au cours du processus de numérisation et de se coincer dans le scanneur. Toute utilisation incorrecte telle que décrite ici entraîne l'annulation de la garantie du scanneur.

2. Réglez les guides-papier sur la largeur du papier, puis chargez les documents, haut de page en avant, dans l'alimentateur automatique de documents.

Pour numériser des documents recto (une seule face), chargez-les *face vers le haut*.

Pour numériser des documents recto verso (les deux faces), vous pouvez les charger indifféremment face vers le haut ou face vers la bas, puisque les deux faces sont numérisées.

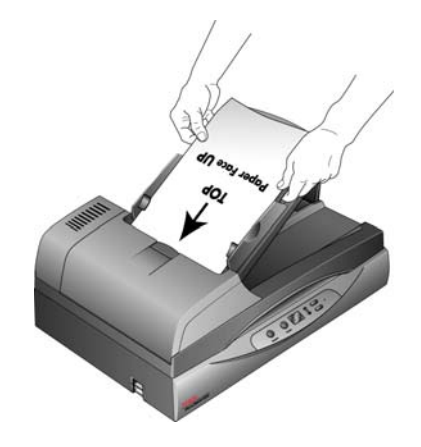

3. Contrôlez le numéro de DEL pour vous assurer que vous utilisez le paramétrage de numérisation souhaité.

Pour sélectionner un autre paramétrage de numérisation, appuyez sur le bouton haut ou bas de sélection de destination.

Appuyez sur le bouton haut ou bas de sélection de destination pour faire défiler les paramétrages de numérisation afin de sélectionner celui que vous souhaitez.

Paramétrage de numérisation actuel Pour contrôler les paramètres, consultez la section [« Vérification des](#page-28-0)  [paramètres de numérisation avant la](#page-28-0)  [numérisation » à la page 24.](#page-28-0)

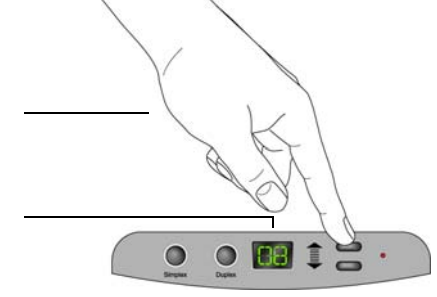

4. Pour numériser une face d'un document, appuyez sur le bouton **Recto**.

Pour numériser les deux faces d'un document, appuyez sur le bouton **Recto verso**.

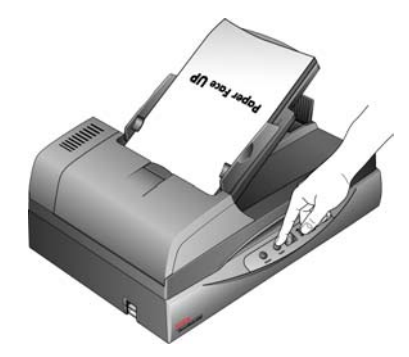

Une fenêtre indiquant la progression de la numérisation s'affiche et l'image est envoyée à l'application sélectionnée dans l'utilitaire One Touch.

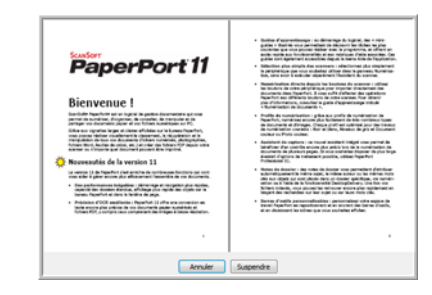

Pour annuler une numérisation, cliquez sur le bouton **Annuler**.

Pour suspendre une numérisation, cliquez sur le bouton **Suspendre**. Ce bouton devient un bouton **Continuer**. Replacez la page dans le scanneur, puis cliquez sur **Continuer** pour reprendre la numérisation.

## <span id="page-28-0"></span>**Vérification des paramètres de numérisation avant la numérisation**

Icône One Touch

- (4) 5:04 PM
- 1. Pour vérifier les paramètres de numérisation avant de numériser, cliquez sur l'icône One Touch dans la zone de notification Windows (dans le coin inférieur droit de l'écran).

Le panneau de boutons One Touch s'ouvre. Cliquez sur ces flèches pour faire défiler les autres boutons.

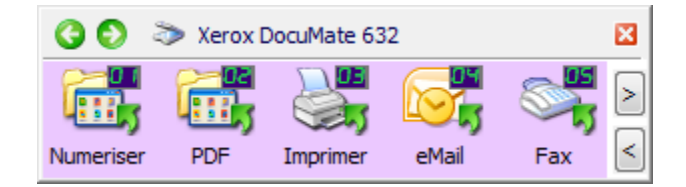

2. *Cliquez avec le bouton droit* sur un bouton du panneau pour afficher sa description.

Le panneau de boutons One Touch affiche la description du paramétrage sélectionné. Cet exemple montre la description actuelle du paramétrage 6.

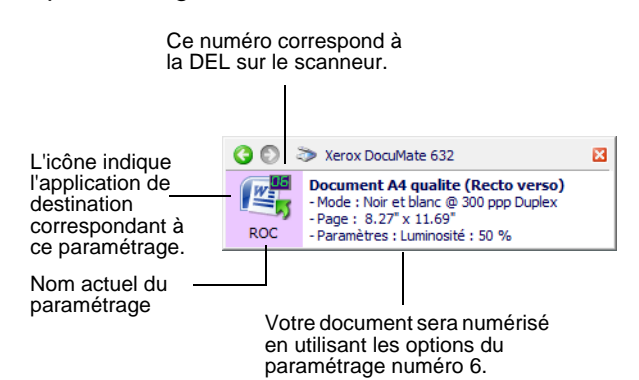

La fenêtre Propriétés One Touch pour ce paramétrage s'ouvre pour vous permettre de modifier les paramètres avant la numérisation.

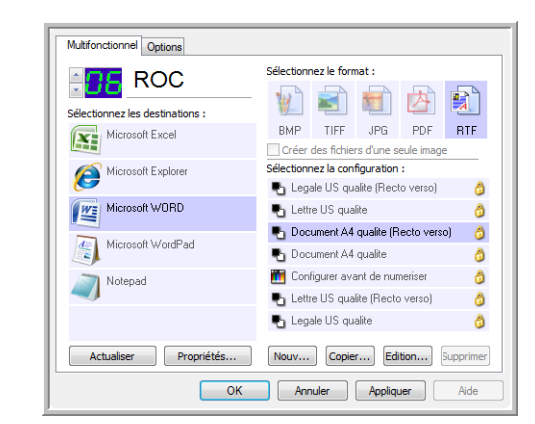

3. Lorsque vous êtes prêt à numériser, cliquez sur le bouton dans le panneau de boutons One Touch. Pour plus d'informations sur le panneau de boutons, consultez la section [« Numérisation à partir](#page-30-0)  [du panneau de boutons One Touch » à la page 26](#page-30-0).

**Remarque :** Les configurations présentées dans cet exemple de la fenêtre Propriétés One Touch sont purement illustratives. Il se peut que les configurations réellement affichées dans la fenêtre Propriétés One Touch soient différentes.

# <span id="page-29-0"></span>**Numérisation à partir du plateau en verre**

Le plateau en verre permet de numériser des documents sur papier de faible grammage, tels que des reçus de carte de crédit ou des documents impossibles à numériser à l'aide de l'AAD, tels que des pages d'un livre.

**REMARQUE :** Avant de numériser à partir du plateau en verre, vous devez retirer tout document se trouvant dans l'AAD. Si des documents se trouvent dans l'AAD, ils sont numérisés à la place de celui placé sur le plateau.

#### **Pour numériser à partir du plateau en verre :**

- 1. Retirez tout document de l'alimentateur automatique de documents.
- 2. Soulevez le couvercle du scanneur et placez le document sur le plateau en verre, face vers le bas.

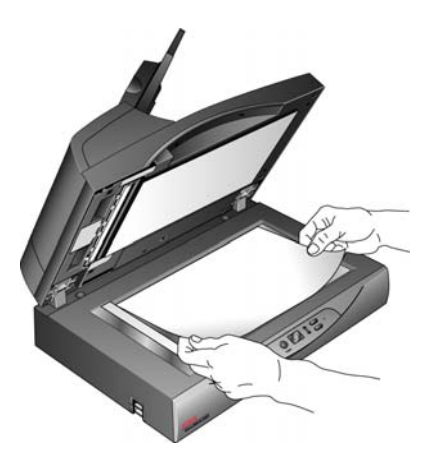

- 3. Alignez le papier avec les flèches correspondant à sa taille sur le scanneur.
- 4. Fermez le couvercle.
- 5. Pour sélectionner un paramétrage de numérisation, appuyez sur le bouton haut ou bas de sélection de destination. Appuyez ensuite sur le bouton **Recto** ou **Recto verso**.

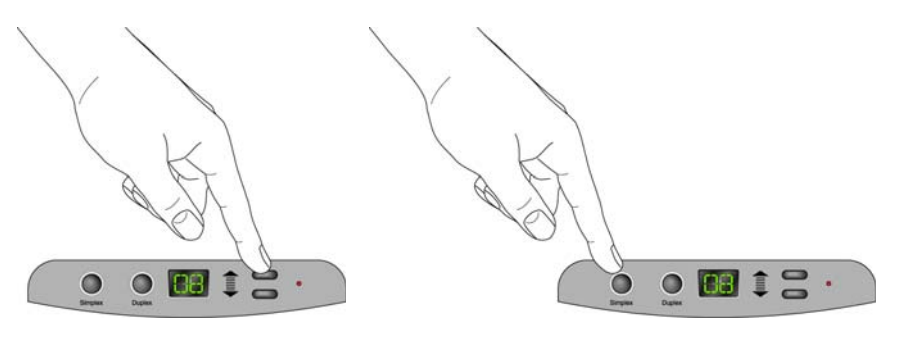

6. La face tournée vers le bas de la page est numérisée et l'image est envoyée à l'application de destination par l'utilitaire One Touch.

# <span id="page-30-0"></span>**Numérisation à partir du panneau de boutons One Touch**

Vous pouvez numériser à partir du panneau de boutons One Touch affiché à l'écran.

1. Réglez le guide-papier en fonction de la largeur du papier, puis chargez les documents, haut de page en avant, dans l'alimentateur automatique de documents.

Pour numériser des documents recto (une seule face), chargez-les *face vers le haut*.

Pour numériser des documents recto verso (les deux faces), vous pouvez les charger indifféremment face vers le haut ou face vers la bas, puisque les deux faces sont numérisées.

2. Cliquez maintenant sur l'icône One Touch dans la zone de notification Windows (dans le coin inférieur droit de l'écran).

Le panneau de boutons One Touch s'ouvre, affichant les cinq premiers boutons de numérisation. Cliquez sur les flèches pour faire défiler tous les paramétrages de bouton. En cliquant sur une flèche après avoir atteint le dernier bouton, vous revenez au premier.

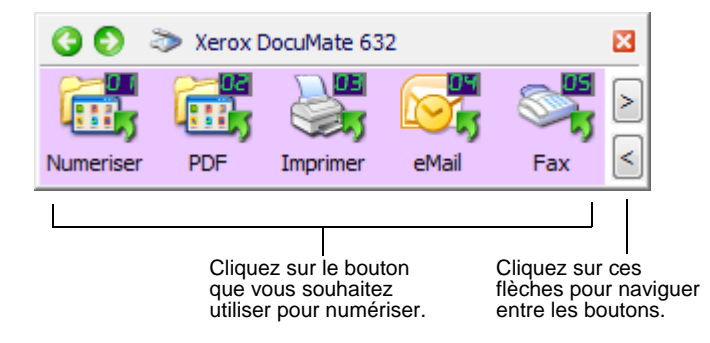

3. Sur l'écran (pas le scanneur), cliquez sur le bouton correspondant au paramétrage de numérisation que vous voulez utiliser.

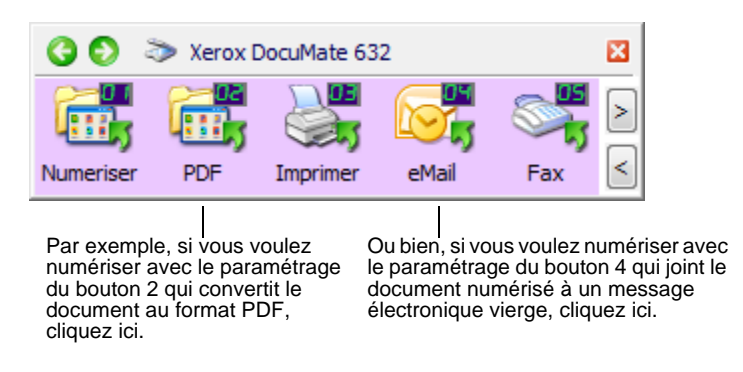

**REMARQUE :** Le scanneur est fourni avec plusieurs paramétrages de boutons One Touch préréglés. Vous pouvez reconfigurer et renommer les boutons en fonction de vos besoins de numérisation spécifiques.

Le scanneur commence la numérisation. Une fois le traitement terminé, les images numérisées s'affichent dans l'application de destination, exactement comme si vous les aviez numérisées avec les boutons Recto ou Recto verso du scanneur.

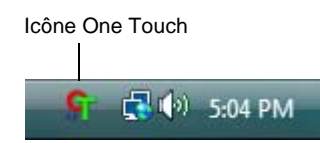

#### <span id="page-31-0"></span>**Utilisation du panneau de boutons One Touch**

Le panneau de boutons One Touch constitue également un ensemble de contrôles à l'écran pour le scanneur. Le panneau de boutons One Touch affiche des informations sur le scanneur et ses paramétrages.

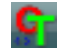

1. Pour ouvrir le panneau de boutons One Touch, cliquez sur l'icône One Touch. Elle se situe dans la zone de notification Windows, dans le coin inférieur droit de l'écran.

Le panneau de boutons One Touch s'ouvre en mode d'affichage Icônes, qui présente les boutons de numérisation à l'écran.

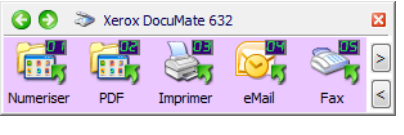

Affichage Icônes

- 2. Pour numériser à partir du panneau, cliquez sur l'icône correspondant au paramétrage de numérisation que vous souhaitez utiliser.
- 3. Pour visualiser les paramètres détaillés d'un bouton avant de numériser, cliquez sur les flèches vertes pour faire défiler les trois affichages du panneau.

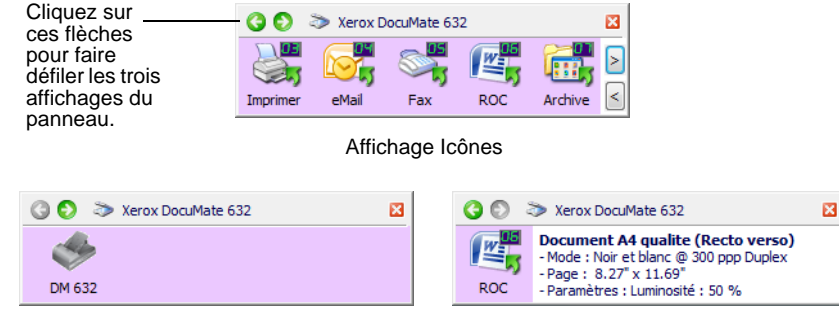

Affichage Matériel **Affichage Détails** 

- L'affichage Icônes est le panneau de contrôle principal du scanneur. Utilisez-le pour numériser ou visualiser tous les boutons.
- L'affichage Détails présente les paramètres de numérisation actuels d'un bouton.

Si la fenêtre Propriétés n'est pas affichée, cliquez avec le bouton droit sur l'icône dans Affichage Détails ou Affichage Icônes pour l'ouvrir.

• L'affichage Matériel présente les scanneurs actuellement connectés à l'ordinateur.

Dans les affichages Matériel et Détails, cliquez sur la flèche verte pour revenir à l'affichage Icônes. Vous pouvez également cliquer sur l'icône du matériel pour revenir à l'affichage Icônes.

4. Pour faire défiler les boutons, cliquez sur les flèches situées sur le côté droit du panneau.

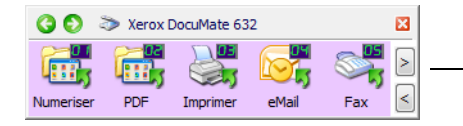

Cliquez sur ces flèches pour naviguer entre les boutons.

5. Pour fermer le panneau de boutons One Touch, cliquez sur son bouton Fermer.

### <span id="page-32-0"></span>**Paramétrages One Touch par défaut du scanneur**

Suite à l'installation *complète* recommandée pour le pilote du scanneur, les boutons du scanneur sont préconfigurés pour numériser des éléments afin d'effectuer diverses tâches de base, comme l'envoi d'e-mail ou de fax, puis pour envoyer les images numérisées vers une application de destination pré-sélectionnée appropriée. Les noms de boutons, tels que PDF, e-Mail ou Fax, indiquent leurs paramétrages préréglés initiaux.

*Vous pouvez modifier n'importe lequel de ces paramétrages. Pour plus d'informations, consultez la section [« Configuration des boutons](#page-33-0)  [One Touch » à la page 29](#page-33-0).*

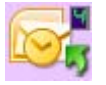

Par exemple, le bouton e-Mail est configuré pour numériser des documents puis les joindre immédiatement à un nouveau message e-mail dans votre programme de messagerie électronique par défaut. Par défaut, l'application de messagerie électronique est le programme de messagerie électronique spécifié dans les options Internet d'Internet Explorer.

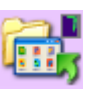

Un bouton sous forme d'icône de dossier, comme le bouton 7, signifie que le bouton est configuré pour archiver le document numérisé. Il s'agit d'une option spéciale de Transfert vers stockage préconfigurée pour le scanneur. Le scanneur envoie l'image numérisée directement vers un dossier sans l'ouvrir au préalable dans l'application de destination.

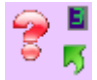

Un bouton affichant un point d'interrogation signifie que votre ordinateur ne dispose pas du logiciel approprié ou, dans certains cas, du matériel approprié pour les paramètres préréglés initiaux. Dans ce cas, vous souhaiterez probablement modifier le nom et l'application de destination.

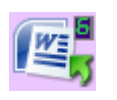

Si aucun des logiciels One Touch OmniPage ou OmniPage n'est installé, les options d'envoi vers des applications de traitement de texte comme Microsoft Word ne sont pas disponibles.

**REMARQUE :** Le format de page par défaut de chaque configuration est basé sur les options régionales sélectionnées dans le panneau de configuration de Windows.

顫

sPDF

ô

Ô

Ô

Ô

Ô

Ô

Ô

Supprimer

Aide

PDF

# <span id="page-33-0"></span>**Configuration des boutons One Touch**

GT.

Chaque configuration de bouton One Touch est constituée des éléments suivants : **Application de destination**, **Configuration de la numérisation** et **Format du document**. La fenêtre Propriétés One Touch est l'endroit où vous pouvez sélectionner ces trois éléments pour un bouton.

**Pour ouvrir la fenêtre Propriétés One Touch :**

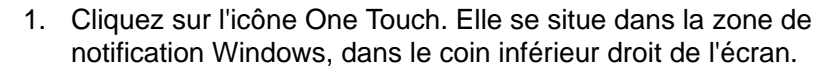

2. Cliquez avec le bouton droit sur un bouton du panneau de boutons One Touch.

**RAPPEL :** Souvenez-vous qu'un clic gauche sur un bouton du panneau de boutons One Touch lance la numérisation du scanneur. *Un clic droit* ouvre la fenêtre Propriétés One Touch.

La fenêtre Propriétés One Touch correspondant à ce bouton s'ouvre.

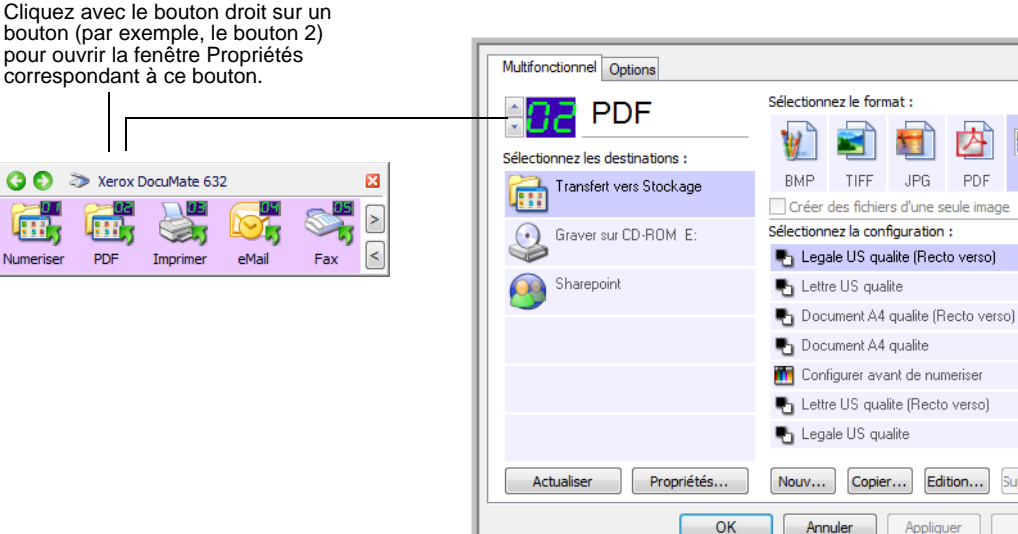

La fenêtre Propriétés One Touch s'affiche également lorsque vous maintenez enfoncé, puis relâchez le bouton Recto ou Recto verso du scanneur.

**REMARQUE :** Certaines options de la fenêtre Propriétés One Touch (et d'autres fenêtres et boîtes de dialogue de One Touch) sont « grisées »et donc indisponibles. Les options grisées ne sont pas appropriées pour le scanneur Xerox DocuMate 632.

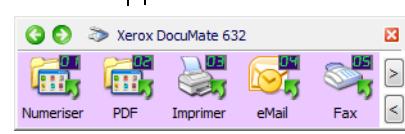

## <span id="page-34-0"></span>**A propos de la fenêtre Propriétés One Touch**

La fenêtre Propriétés One Touch est l'endroit où vous pouvez sélectionner de nouveaux paramètres pour les boutons. La fenêtre Propriétés One Touch contient également des fonctionnalités de numérisation spéciales, comme celles qui permettent de numériser et graver sur CD, de numériser et convertir le texte directement en page HTML, ainsi que de numériser avec une reconnaissance optique de caractères (ROC) qui convertit une image numérisée en texte que vous pouvez éditer.

**REMARQUE :** Certaines options de la fenêtre Propriétés One Touch (et d'autres fenêtres et boîtes de dialogue de One Touch) peuvent être « grisées »et donc indisponibles. Les options grisées ne sont pas appropriées pour le scanneur Xerox DocuMate 632. Si vous utilisez l'application One Touch avec d'autres scanneurs Xerox, il se peut que certaines options grisées deviennent actives.

L'exemple suivant de fenêtre One Touch présente les paramètres du bouton 6. Le bouton est configuré pour numériser en utilisant la configuration appelée Document couleur, puis ouvrir Microsoft Word pour afficher l'image numérisée. L'option Format et les pages est configurée pour numériser au format d'image RTF. Le texte des pages numérisées est ensuite converti par le traitement de ROC en texte éditable dans Word.

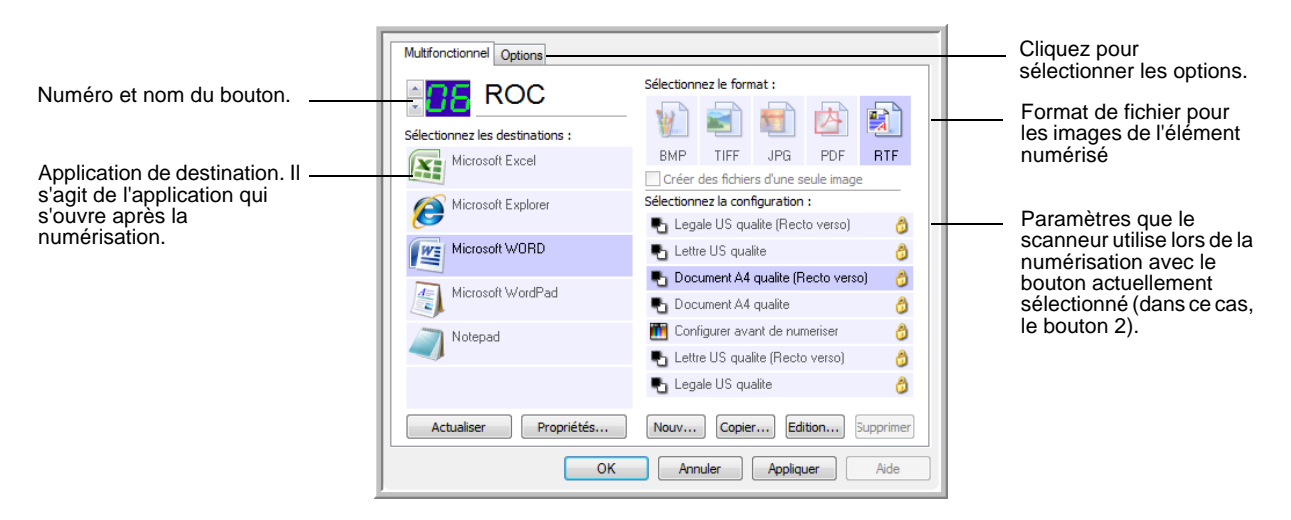

Les paramètres de la fenêtre Propriétés sont les suivants :

**Sélectionner les destinations** : liste des applications qui peuvent s'ouvrir pour afficher l'image numérisée à l'aide du bouton sélectionné. Pour configurer la liste des applications disponibles, cliquez sur l'onglet Options dans le haut de la boîte de dialogue, puis sélectionnez les options souhaitées. Pour plus d'informations, consultez la section [« Sélection d'options pour un bouton » à la](#page-52-0)  [page 48.](#page-52-0)

**Sélectionner la configuration** : liste de toutes les configurations de numérisation disponibles pour le bouton sélectionné. Les paramètres de configuration sont les suivants : mode de numérisation, résolution (ppp), taille de la page, luminosité (Lu), contraste (Cr), saturation couleur, teinte couleur et gamma. Pour visualiser les paramètres d'une configuration de numérisation, cliquez sur son icône. Cliquez de nouveau sur l'icône pour fermer la fenêtre d'informations détaillées.

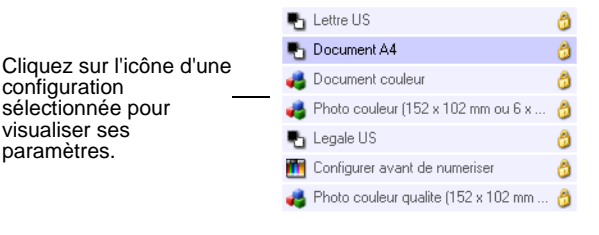

Ces icônes situées en regard de chaque configuration de numérisation indiquent le mode de numérisation :

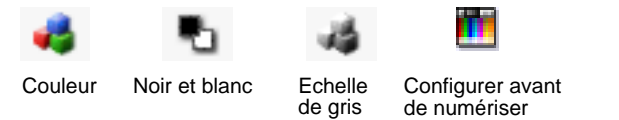

**REMARQUE :** Utilisez l'option Configurer avant de numériser si vous souhaitez configurer le mode de numérisation manuellement avant la numérisation. Consultez la section [« Configuration avant](#page-68-0)  [numérisation » à la page 64](#page-68-0).

Vous pouvez également cliquer sur le bouton **Modifier** ou double-cliquer sur la configuration pour afficher des informations plus détaillées la concernant.

**Sélectionner le format et les pages** : ensemble de formats de fichiers pour l'image numérisée à l'aide du bouton sélectionné. Les formats dépendent du type d'application de destination sélectionnée.

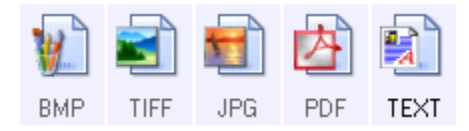

Les noms d'icônes indiquent les types de fichiers correspondants. Pour plus d'informations sur les formats, consultez la section [« Sélection des options de format de page » à la page 42.](#page-46-0)

**Utiliser alimentat. doc./Utiliser plateau** : ces options sont préréglées pour rester sélectionnées afin de vous permettre de numériser de puis l'AAD ou le plateau en verre. Le scanneur détecte la présence de documents dans l'AAD et les numérise automatiquement lorsque vous appuyez sur le bouton Recto ou Recto verso, ou cliquez sur un bouton de numérisation de l'utilitaire One Touch 4.0.
Pour numériser à partir du plateau en verre à l'aide du bouton Recto ou des boutons de numérisation de l'utilitaire One Touch, vous devez commencer par retirer tous les documents de l'alimentateur automatique de documents. Sinon, le scanneur détecte ces documents et les numérise à la place de celui placé sur le plateau.

**REMARQUE :** En cas de numérisation à partir d'applications WIA ou TWAIN, vous devez choisir de numériser à partir de l'alimentateur automatique de documents ou du plateau en verre. Pour plus de détails, consultez les sections [« Numérisation avec](#page-89-0)  [l'interface TWAIN » à la page 85](#page-89-0) et [« Numérisation avec l'interface](#page-104-0)  [WIA » à la page 100.](#page-104-0)

**Onglet Options** : affiche une fenêtre permettant de sélectionner les options se rapportant à l'application de destination sélectionnée pour l'image numérisée.

**Bouton Propriétés** : afficher une fenêtre pour sélectionner les propriétés de chaque type d'application de destination. Consultez la section [« Définition des propriétés de l'application de destination » à](#page-39-0)  [la page 35.](#page-39-0)

**Bouton Actualiser** : met à jour les liens entre toutes les applications de destination installées sur l'ordinateur et One Touch 4.0.

**REMARQUE :** Si vous installez un nouveau logiciel qui peut être utilisé comme application de destination, cliquez sur le bouton **Actualiser** pour associer le nouveau logiciel à One Touch 4.0.

**Boutons Nouveau/Copier/Modifier/Supp.** : cliquez sur **Nouveau** ou **Copier** pour ajouter de nouvelles configurations de numérisation à la liste. Cliquez sur **Modifier** ou **Supp.** pour les modifier ou les supprimer. Consultez les sections [« Création d'une configuration de](#page-55-0)  [numérisation » à la page 51](#page-55-0) et [« Modification ou suppression de](#page-66-0)  [configurations de numérisation » à la page 62](#page-66-0).

**Boutons OK/Annuler/Appliquer** : **OK** permet d'accepter toutes les modifications et de fermer la fenêtre. Appliquer permet d'accepter les modifications éventuelles, mais maintient la fenêtre ouverte afin que vous puissiez apporter des modifications supplémentaires. **Annuler** ferme la fenêtre sans accepter les modifications.

# **Sélection de nouveaux paramètres pour un bouton**

Pour chacun des boutons One Touch, vous pouvez sélectionner l'un des nouveaux éléments suivants : **Application de destination**, **Configuration de la numérisation** et **Format du document**.

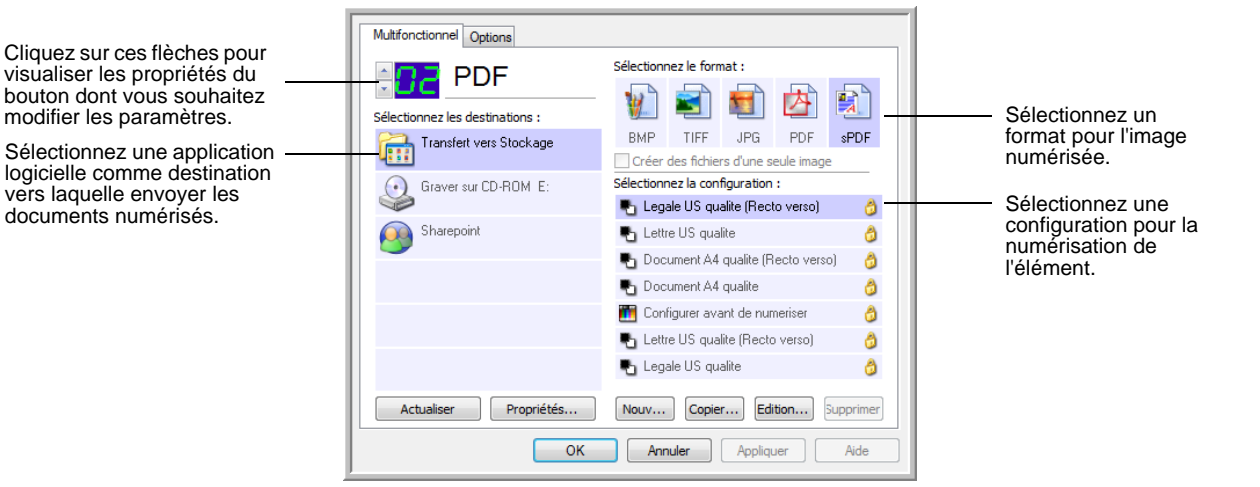

# **Pour sélectionner de nouveaux paramètres pour un bouton du scanneur :**

1. Cliquez sur les flèches de sélection de bouton pour sélectionner le bouton dont vous souhaitez modifier les paramètres.

Chaque bouton a ses propres paramètres. Ainsi, lorsque vous cliquez sur les flèches pour faire défiler les boutons, les paramètres disponibles présentés dans la fenêtre changent, indiquant ceux correspondant à chaque bouton.

2. Dans la liste **Sélectionner les destinations**, sélectionnez l'application vers laquelle vous souhaitez que les documents soient envoyés une fois la numérisation terminée.

Pour afficher la liste complète des applications de destination que vous pouvez utiliser avec le scanneur, consultez la section [« Sélection d'options pour un bouton » à la page 48](#page-52-0).

**REMARQUE :** Si vous sélectionnez un programme de traitement de texte tel que Microsoft WordPad ou Microsoft Word et un format de page utilisable pour la ROC (comme TEXT, RTF, DOC, sPDF ou nPDF), le texte contenu dans les images numérisées est automatiquement converti en texte pour application de traitement de texte. Pour plus de détails, consultez la section [« Numérisation](#page-72-0)  [avec la reconnaissance optique de caractères \(ROC\) » à la](#page-72-0)  [page 68.](#page-72-0)

3. Dans la liste **Sélectionner la configuration**, sélectionnez une configuration de numérisation.

Pour numériser en couleur, sélectionnez l'une des configurations indiquées par la petite icône de couleurs, telle que la configuration Document couleur.

La liste des configurations de numérisation est prédéfinie pour l'application que vous sélectionnez dans la liste Sélectionner les destinations. Si vous sélectionnez une autre application, les configurations correspondent à celle-ci. Toutefois, vous pouvez créer vos propres configurations de numérisation

4. Sélectionnez l'une des options de **Format et les pages**.

Les options disponibles s'appliquent à l'application de destination sélectionnée. Par exemple, si vous sélectionnez Microsoft Word comme application de destination, les formats disponibles sont des formats de traitement de texte tels que .doc, .txt et .rtf. En revanche, si vous sélectionnez Microsoft Paint comme application de destination, les formats disponibles sont es formats d'applications graphiques tels que .bmp, et .jpg.

5. Cliquez sur **OK** ou, pour garder la fenêtre ouverte afin d'utiliser d'autres fonctionnalités, cliquez sur **Appliquer**.

Notez que vous ne pouvez pas numériser en cliquant sur un bouton du panneau One Touch tant que la fenêtre Propriétés One Touch est ouverte. Vous devez d'abord cliquer sur **OK** ou fermer la fenêtre Propriétés One Touch. En revanche, vous pouvez numériser à tout moment en appuyant sur le bouton Recto ou Recto verso du scanneur.

Lorsque vous avez terminé de sélectionner les paramètres d'un bouton et que vous appuyez ou cliquez sur celui-ci, la numérisation du document s'effectue avec les nouveaux paramètres configurés.

# <span id="page-39-0"></span>**Définition des propriétés de l'application de destination**

Les différents types d'applications de destination ont diverses propriétés que vous pouvez sélectionner.

- 1. Dans la fenêtre Propriétés One Touch, cliquez sur une application de destination.
- 2. Cliquez sur le bouton **Propriétés**.

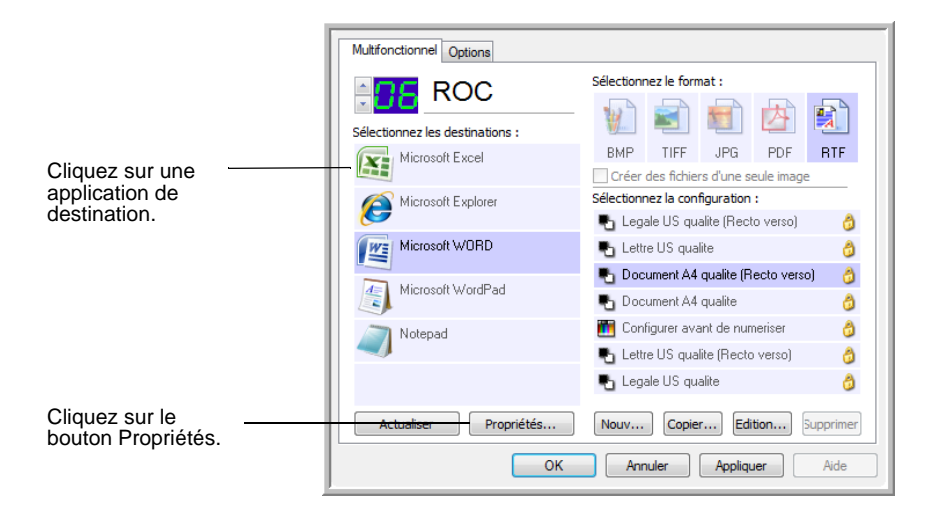

La boîte de dialogue Propriétés de liens One Touch 4.0 s'ouvre pour le type d'application de destination sélectionné, et les options disponibles sont celles qui correspondent à ce type d'application.

# **Propriétés des documents textes**

Ces propriétés s'appliquent à Microsoft Word, Microsoft Excel®, Adobe Reader et aux autres applications indiquées par leurs icônes dans la liste. Les propriétés s'appliquent aux paramètres de ROC des applications.

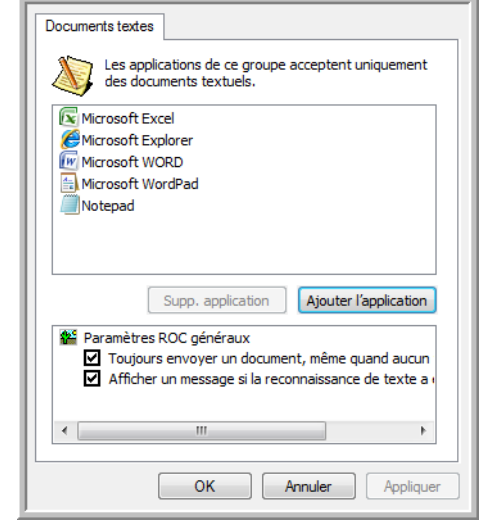

1. Cliquez sur les cases à cocher des paramètres de ROC pour activer les options de votre choix.

Les options s'appliquent à toutes les applications du groupe.

**Toujours envoyer un document, même quand aucun texte n'a été trouvé** : le document numérisé est envoyé au lecteur ROC même si l'image ne semble pas contenir de texte. Cela peut se produire si vous numérisez une photographie en utilisant un bouton One Touch configuré pour des applications de traitement de texte.

**Afficher un message si la reconnaissance de texte a échoué** : un message s'affiche à l'écran si le lecteur ROC ne détecte pas de texte dans l'image.

2. Pour ajouter une application à la liste, cliquez sur le bouton **Ajouter l'application**.

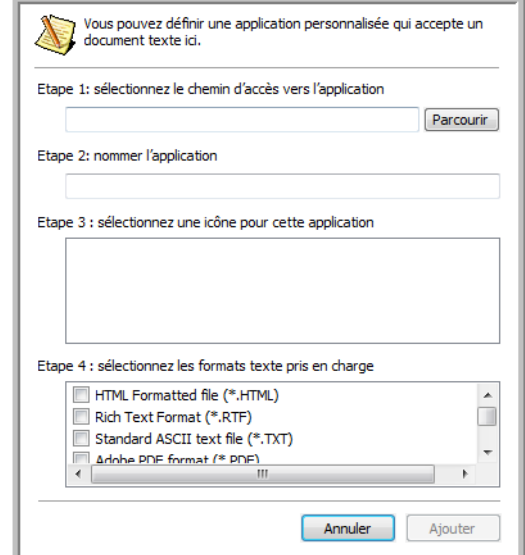

La boîte de dialogue Ajouter le lien textuel s'ouvre.

3. Cliquez sur **Parcourir** pour rechercher l'application que vous souhaitez ajouter à la liste.

Lorsque vous sélectionnez l'application en utilisant le bouton Parcourir, les étapes 1 et 2 de la boîte de dialogue sont automatiquement renseignées, et l'icône de l'application apparaît à l'étape 3.

- 4. Sélectionnez l'icône à l'étape 3 de la boîte de dialogue. Il s'agit de l'icône qui apparaîtra dans la liste de destination One Touch.
- 5. A l'étape 4 de la boîte de dialogue, sélectionnez les formats de fichiers acceptés par l'application.

Pour connaître les formats texte que l'application accepte, reportez-vous à la documentation fournie avec l'application.

Les options que vous sélectionnez à l'étape 4 déterminent quelles seront les icônes de format de page affichées dans la fenêtre Propriétés One Touch pour ce groupe d'applications.

- 6. Cliquez sur le bouton **Ajouter**.
- 7. Dans la fenêtre Propriétés de liens, cliquez sur **OK** ou sur **Appliquer**.
- 8. Dans la fenêtre Propriétés One Touch, cliquez sur **Actualiser**.
- 9. Dans la fenêtre Propriétés One Touch, cliquez sur **OK** ou sur **Appliquer**.

#### **Propriétés des documents image**

Ces propriétés s'appliquent au logiciel OmniPage Pro fourni avec le scanneur, ainsi qu'à Microsoft Paint et à d'autres applications de traitement d'images.

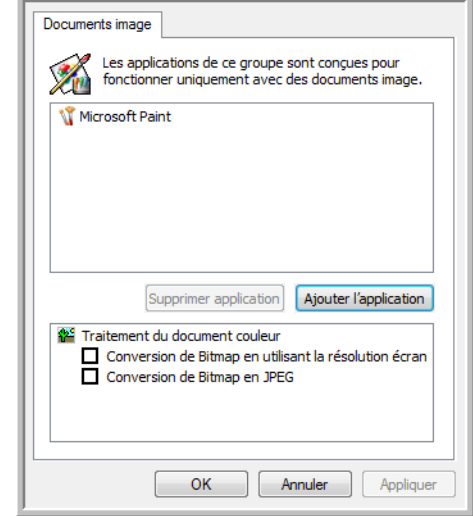

1. Cliquez sur les cases à cocher des paramètres de traitement des documents couleur pour activer les options de votre choix.

Ces options s'appliquent à toutes les applications du groupe.

**Conversion de Bitmap en utilisant la résolution écran** : utilisez cette option pour vous assurer qu'une image s'affiche entièrement à l'écran de l'ordinateur. Quand une résolution inférieure est définie pour un écran d'ordinateur, les images bitmap d'une résolution supérieure risquent d'être trop grandes pour s'afficher entièrement à l'écran. La conversion d'une image bitmap pour la faire correspondre à la résolution de l'écran garantit que l'image s'affiche entièrement à l'écran.

**Conversion de Bitmap en JPEG** : les fichiers JPEG peuvent être comprimés pour produire des fichiers de taille plus petite, ce qui se traduit par un raccourcissement des durées de transmission. Utilisez cette option pour apporter cette fonctionnalité de compression aux fichiers image.

2. Pour ajouter une application à la liste, cliquez sur le bouton **Ajouter l'application**.

Reportez-vous aux étapes décrites à la page 37 pour ajouter une application à la liste.

- 3. Cliquez sur **OK**.
- 4. Dans la fenêtre Propriétés One Touch, cliquez sur **Actualiser**.
- 5. Dans la fenêtre Propriétés de liens, cliquez sur **OK** ou sur **Appliquer**.

### **Propriétés de stockage**

Ces propriétés s'appliquent à l'application de destination nommée Transfert vers stockage. Si l'ordinateur est équipé d'un graveur de CD, vous pouvez également utiliser cette boîte de dialogue pour démarrer le processus de gravure sur CD. Consultez la section [« Numérisation](#page-75-0)  [et gravure sur CD » à la page 71](#page-75-0).

Vous pouvez également définir plusieurs configurations pour conserver les éléments numérisés dans des emplacements distincts. Consultez les sections « Onglet Options de stockage (Archive) » à la page 57 et « Numérisation vers plusieurs dossiers » à la page 58.

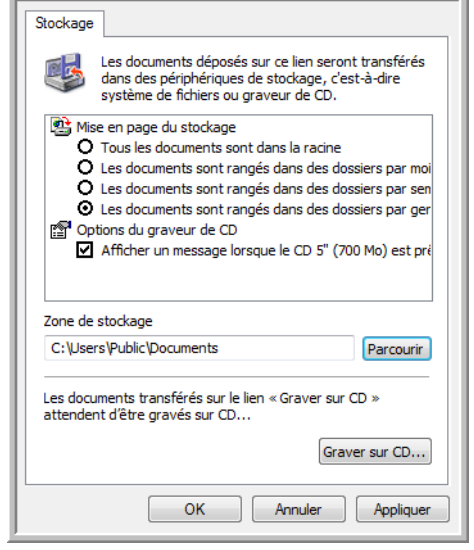

**REMARQUE :** Si l'ordinateur ne dispose pas de graveur de CD, les options de CD ne figurent pas dans la boîte de dialogue. L'option de gravure sur CD n'est disponible que dans les systèmes d'exploitation Windows XP et Windows Vista.

1. Sélectionnez les options d'organisation du stockage de votre choix.

**Tous les documents sont dans la racine** : les documents numérisés sont enregistrés à la racine du dossier indiqué dans Zone de stockage.

**Les documents sont rangés dans des dossiers par mois, semaine ou genre** : des dossiers sont créés d'après votre sélection (mois, semaine ou genre) et les documents numérisés sont enregistrés dans ces dossiers. De nouveaux dossiers sont créés pour chaque mois et semaine, afin que vous puissiez savoir à quel moment vous avez numérisé les documents.

2. Cliquez sur le bouton **Parcourir** pour spécifier l'emplacement de stockage des documents numérisés

Si l'ordinateur dispose d'un graveur de CD, l'option **Afficher un message lorsque le CD 5'' (700 Mo) est prêt à graver** doit également être activée pour qu'un message s'affiche lorsqu'il est temps de cliquer sur le bouton **Graver sur CD**.

3. Dans la fenêtre Propriétés de liens, cliquez sur **OK**.

## **Propriétés de messagerie électronique**

Ces propriétés destinées aux applications de messagerie électronique vous permettent de spécifier le dossier dans lequel enregistrer les documents à joindre à un e-mail. Contrairement à d'autres applications de messagerie électronique, Microsoft Outlook® accepte la mise de documents en pièce jointe d'un message vide dès leur numérisation terminée. Si vous utilisez une autre application, par exemple America Online® (AOL), vous devez savoir quel dossier contient les documents numérisés pour pouvoir les joindre manuellement à vos e-mails.

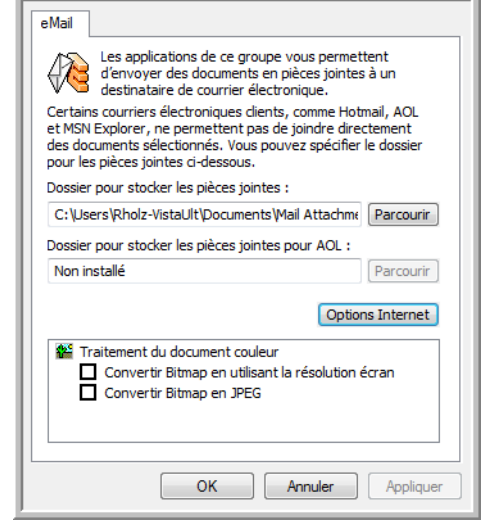

- 1. Cliquez sur le bouton **Parcourir** de **Dossier pour stocker les pièces jointes**, puis sélectionnez un dossier pour les pièces à joindre aux messages e-mail.
- 2. Si vous utilisez America Online (AOL) sur votre ordinateur et si le nom du dossier AOL est incorrect, cliquez sur le bouton **Parcourir** pour rechercher le dossier AOL correct.

Pour que les images numérisées soient automatiquement jointes à un message e-mail vide, vous devez connaître l'emplacement de dossier spécifique qu'utilise AOL pour rechercher les pièces jointes. Contactez AOL pour plus d'informations sur l'emplacement du dossier dans lequel AOL enregistre les pièces jointes.

3. Si vous devez changer de client de messagerie ou modifier d'autres options Internet, cliquez sur le bouton **Options Internet**.

Le panneau de configuration des Options Internet de Windows s'ouvre. Cliquez sur l'onglet Programmes, puis sélectionnez un nouveau client de messagerie dans la liste Courrier électronique. Il s'agit des options Internet standard de Windows. Pour plus d'informations sur les options Internet, consultez la documentation de Windows. Si vous utilisez AOL, consultez le manuel de l'utilisateur AOL pour savoir comment modifier les options Internet applicables à AOL.

4. Sélectionnez les options de traitement des documents couleur.

**Conversion de Bitmap en utilisant la résolution écran** : utilisez cette option pour vous assurer qu'une image s'affiche entièrement à l'écran de l'ordinateur. Quand une résolution inférieure est définie pour un écran d'ordinateur, les images bitmap d'une résolution supérieure risquent d'être trop grandes pour s'afficher entièrement à l'écran. La conversion d'une image bitmap pour la faire correspondre à la résolution de l'écran garantit que l'image s'affiche entièrement à l'écran.

**Conversion de Bitmap en JPEG** : les fichiers JPEG peuvent être comprimés pour produire des fichiers de taille plus petite, ce qui se traduit par un raccourcissement des durées de transmission. Utilisez cette option pour apporter cette fonctionnalité de compression aux fichiers image.

- 5. Cliquez sur **OK**.
- 6. Dans la fenêtre Propriétés One Touch, cliquez sur **OK** ou sur **Appliquer**.

# **Sélection des options de format de page**

Les options de format de page que vous sélectionnez déterminent le format de fichier du document numérisé. Des options de format de page et de types de fichiers appropriées sont disponibles pour le type d'application de destination sélectionné pour le bouton.

Les options disponibles sont destinées aux images et au texte.

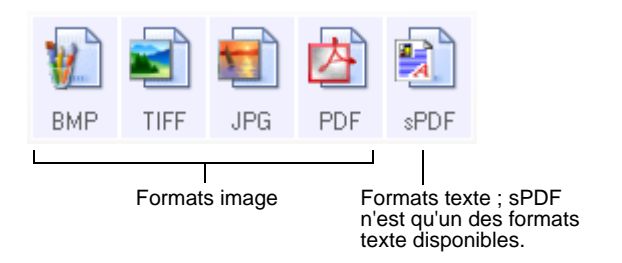

Les formats texte sont destinés aux fichiers de type texte. Les noms de formats indiquent les types de fichiers qui leur correspondent. Pour plus de détails, consultez la section « Formats texte » à la page 44.

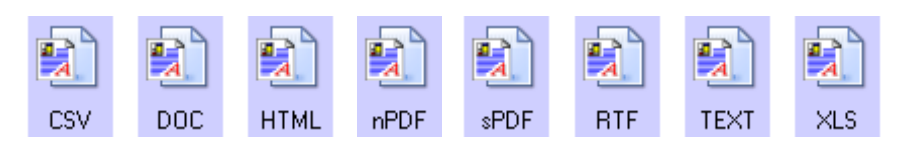

# **Créer des fichiers d'une seule image**

Les formats TIFF et PDF prennent en charge les documents de plusieurs pages. Si vous numérisez sous la forme d'un fichier TIFF ou PDF et souhaitez créer un fichier pour chaque image numérisée, sélectionnez [Créer des fichiers d'une seule image]. Notez que cette option est sélectionnée automatiquement et désactivée si vous avez sélectionné un format qui ne prend en charge que les pages uniques, comme BMP ou JPG.

Sélectionnez le format :

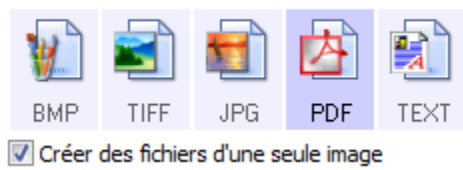

#### **Formats image**

Sélectionnez un format de fichier image pour les photos, les illustrations ou autres documents que vous souhaitez enregistrer comme images. Si vous souhaitez effectuer d'autres traitements d'images, tels que des retouches de photos ou corrections de couleurs, BMP et TIFF sont les formats de fichiers image standard généralement utilisés. Ces deux formats produisent généralement des fichiers plus volumineux que le format JPEG.

Comme la taille des fichiers image JPEG peut être réduite, le format JPEG est souvent utilisé pour les images de pages Web, ou si la taille du fichier risque d'être problématique pour son envoi par messagerie électronique. La taille des fichiers JPEG est réduite en diminuant la qualité de l'image ; vous pouvez sélectionner le niveau de qualité des images numérisées à l'aide de l'icône de format de page JPEG.

Le format PDF est souvent utilisé pour créer des images de pages de texte. Il peut être judicieux de sélectionner le format de page PDF pour la numérisation de pages de texte qui ne nécessitent pas de traitement ROC ou un autre. Le format PDF est également utilisé pour placer des documents de plusieurs pages sur des sites Web comme fichiers lisibles au format pdf. Comme pour l'option JPEG, il est possible de réduire la taille ou qualité du format PDF.

**REMARQUE :** Les deux autres formats PDF (nPDF et sPDF) sont destinés à la numérisation avec traitement ROC associé à la possibilité d'effectuer une recherche dans le texte numérisé. Pour plus de détails, consultez les sections « Formats texte, » et [« Numérisation avec sPDF ou nPDF et recherche de texte » à la](#page-74-0)  [page 70.](#page-74-0)

# **Pour sélectionner la taille d'un fichier JPEG ou PDF :**

- 1. Sélectionnez **JPG** ou **PDF** comme format de page.
- 2. Cliquez avec le bouton droit sur l'icône **JPG** ou **PDF**. Un menu s'affiche.

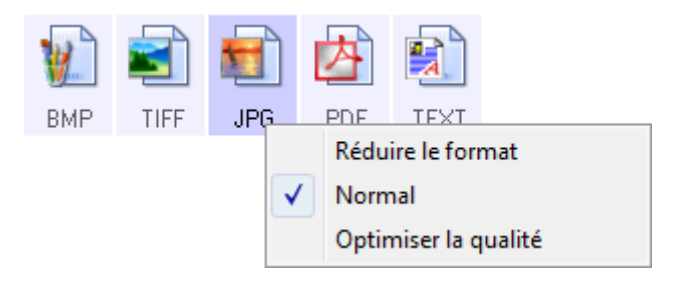

3. Sélectionnez l'option de taille de fichier/qualité d'image souhaitée pour vos images numérisées.

**Réduire le format** : taille de fichier la plus réduite, qualité d'image la plus basse.

**Normal** : taille de fichier moyenne, perte relative de qualité d'image.

**Optimiser la qualité** : taille de fichier la plus importante, pas de perte de qualité d'image.

Votre sélection ne s'applique qu'au bouton actuellement sélectionné dans la fenêtre Propriétés One Touch. Les autres boutons pour lesquels JPG ou PDF est sélectionné comme format de page ne sont pas affectés ; vous pouvez donc définir la taille de fichier/qualité d'image JPEG ou PDF indépendamment pour chaque bouton.

4. Dans la fenêtre Propriétés One Touch, cliquez sur **OK** ou sur **Appliquer**.

## **Formats texte**

Sélectionner l'option format texte sélectionne également le traitement ROC comme étape automatique de numérisation. Par conséquent, lorsque vous numérisez un document et que le format texte est sélectionné, les parties de texte du document sont automatiquement converties en texte éditable. Consultez la section [« Numérisation avec](#page-72-0)  [la reconnaissance optique de caractères \(ROC\) » à la page 68](#page-72-0).

Sélectionnez un format texte pour les documents comportant du texte ou des chiffres, du type lettre commerciale, rapport ou feuille de calcul. Selon l'application de destination sélectionnée, l'icône de format texte permet d'accéder à plusieurs formats de fichiers.

Le format de fichier spécifique est indiqué par l'extension du nom de fichier sur l'icône de format texte.

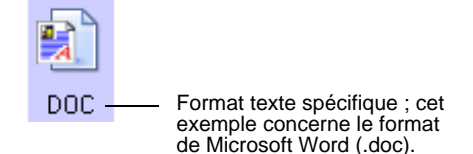

Lorsque vous sélectionnez des applications de destination qui sont des applications de traitement de texte, l'icône de format texte change pour coïncider avec le type de fichier de l'application. Dans certains cas, l'application de destination prend en charge plusieurs types de fichiers et vous pouvez cliquer avec le bouton droit sur l'icône pour sélectionner le type de fichier à utiliser avec cette application.

### **Pour sélectionner un type de fichier pour le format texte :**

- 1. Sélectionnez l'application de destination.
- 2. Cliquez avec le bouton droit sur l'icône de format texte.

Un menu s'affiche. La capture suivante présente des exemples pour différents formats.

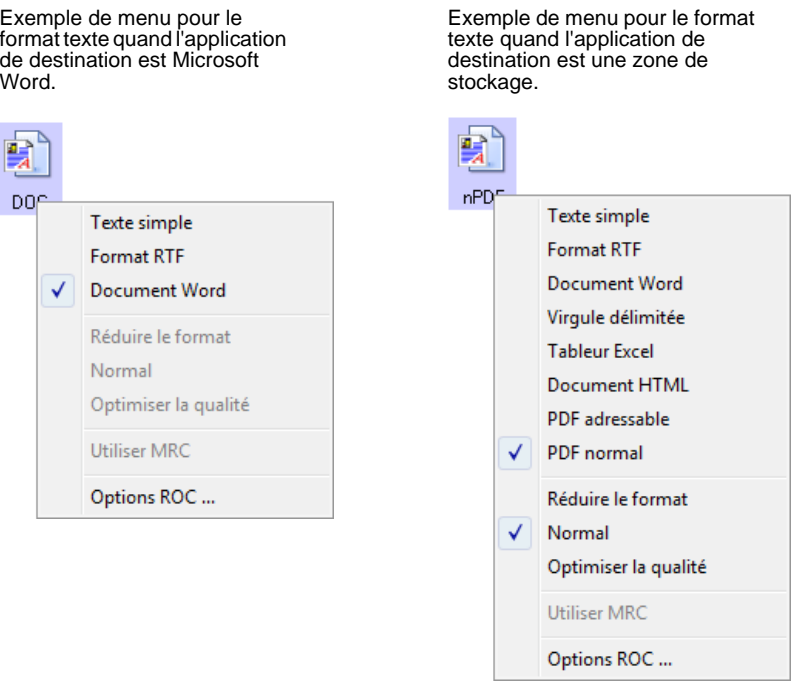

3. Sélectionnez le type de fichier que vous souhaitez utiliser pour le format texte.

Votre sélection de type de fichier ne s'applique qu'au bouton actuellement sélectionné dans la fenêtre Propriétés One Touch. Les autres boutons pour lesquels une option de texte est sélectionnée comme format de page ne sont pas affectés ; vous pouvez donc définir le type de fichier texte indépendamment pour chaque bouton.

**REMARQUE :** Les types de fichier TEXT répertoriés ci-dessous ne sont disponibles que si le module One Touch OmniPage ou le logiciel OmniPage Pro est installé sur l'ordinateur.

TEXT

**Texte simple** : format de fichier .txt. Texte sans formatage ; utilisé par l'application standard Bloc-notes de Microsoft.

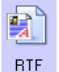

pnc.

**Format RTF** : format de fichier .rtf. Texte qui conserve sa mise en forme en cas de conversion. Disponible avec Microsoft WordPad et Word.

**Document Word** : format de fichier .doc utilisé par Microsoft Word.

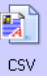

 $\times$  S

**HTML** 

sPDF

nPDF

**Virgule délimitée** : format de fichier .csv utilisé pour des données de base de données ou de tableur avec des champs séparés par des virgules. Lorsque le logiciel de ROC convertit le document en texte éditable, la délimitation des champs est préservée pour vous permettre de les copier et coller dans une application de base de données ou de tableur.

**Tableur Excel** : format de fichier .xls utilisé par Microsoft Excel.

**Document HTML** : format de fichier .htm utilisé pour créer des pages Web.

**PDF adressable** : format de fichier sPDF utilisé par Adobe Acrobat et OmniPage Pro. Ce format convertit le texte numérisé en fichier .PDF, avec les fonctionnalités de recherche de texte et de ROC. Pour plus de détails, consultez la section [« Numérisation](#page-74-0)  [avec sPDF ou nPDF et recherche de texte » à la page 70.](#page-74-0)

**PDF normal** : format de fichier nPDF utilisé par Adobe Acrobat et OmniPage Pro. Ce format convertit également le texte numérisé en fichier PDF avec les fonctionnalités de recherche de texte et de ROC, ainsi que la possibilité d'éditer le texte d'une image nPDF si un programme d'édition de PDF est installé. Pour plus de détails, consultez la section [« Numérisation avec sPDF ou nPDF et](#page-74-0)  [recherche de texte » à la page 70](#page-74-0).

4. Pour modifier les paramètres de ROC, sélectionnez **Options ROC**.

Les options de ROC offrent une série de choix pour la fonctionnalité de ROC lorsque vous numérisez du texte. Cette option de menu n'est disponible que si le module One Touch OmniPage ou le logiciel OmniPage Pro est installé sur l'ordinateur. Pour plus de détails, consultez le **mini-guide One Touch OmniPage** figurant sur le CD-ROM d'installation Disque 1.

Notez que le paramétrage de Options ROC s'applique à tous les boutons. Si vous le modifiez pour un bouton, la modification s'applique à tous les boutons.

5. Dans la fenêtre Propriétés One Touch, cliquez sur **OK**.

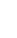

# <span id="page-51-0"></span>**Attribution d'un nouveau nom à un bouton One Touch**

Les boutons One Touch possèdent des noms identifiant leurs fonctions prédéfinies, tels que ROC et PDF, que vous pouvez modifier.

**Pour modifier les noms de boutons :**

- 1. Ouvrez la fenêtre Propriétés One Touch.
- 2. Utilisez les flèches pour sélectionner le bouton que vous souhaitez renommer.
- 3. Sélectionnez le texte du nom, puis tapez un nouveau nom.

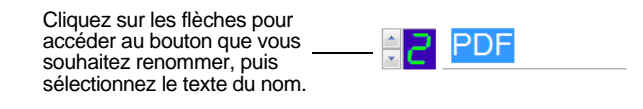

Entrez un nouveau nom de bouton.

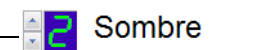

4. Cliquez sur **OK** ou **Appliquer**.

Le bouton est maintenant renommé.

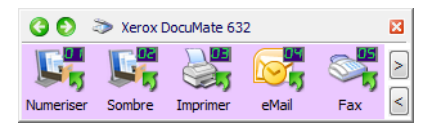

# <span id="page-52-0"></span>**Sélection d'options pour un bouton**

Les options One Touch déterminent les types d'applications de destination disponibles pour un bouton ainsi que l'emplacement des fichiers des éléments numérisés.

**ASTUCE :** Pour accéder rapidement à un bouton au lieu de cliquer sur les flèches gauche et droite du panneau de boutons, ouvrez la fenêtre Propriétés One Touch, cliquez sur l'onglet **Options**, puis cliquez sur le menu déroulant Sélection du bouton. Vous pouvez ensuite sélectionner le bouton dans la liste du menu. Cliquez sur l'onglet **Multifonction** pour revenir aux paramètres du bouton.

#### **Pour sélectionner les options :**

1. Ouvrez la fenêtre Propriétés One Touch, puis cliquez sur l'onglet **Options**.

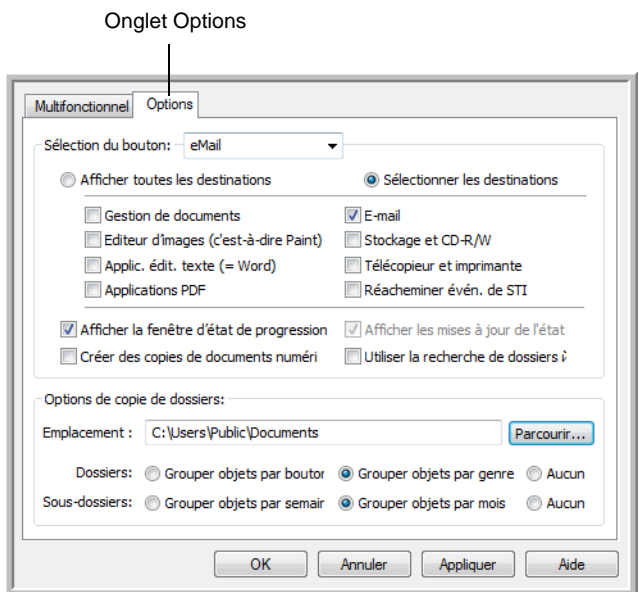

- 2. Cliquez sur la flèche du menu, puis sélectionnez le bouton pour afficher de nouvelles options.
- 3. Sélectionnez les options de bouton comme décrit ci-dessous.

**Afficher toutes les destinations** : cette option permet de sélectionner toutes les catégories d'applications de destination. La liste des applications de destination disponibles pour le bouton sélectionné comprend toutes les applications installées sur l'ordinateur appartenant à ces catégories. Ceci est la sélection par défaut pour le bouton 8. La liste répertorie également les imprimantes et autres périphériques connectés à l'ordinateur, ce qui vous permet, par exemple, de numériser un document et de l'imprimer immédiatement.

**Sélectionner les destinations** : sélectionnez cette option pour choisir individuellement les types d'applications à inclure dans la liste d'applications de destination. Activez les cases à cocher correspondant aux types d'applications à inclure.

- **Gestion de documents** : inclut des applications permettant de traiter et de conserver la trace des documents numérisés.
- **Editeurs d'images** : inclut Microsoft Paint et d'autres applications graphiques et logiciels de dessin.
- **Editeurs de texte** : inclut Microsoft Word, WordPad, Microsoft Excel et d'autres applications de traitement de texte et de tableur. Sélectionnez cette option si vous souhaitez que le traitement ROC convertisse les documents numérisés en texte éditable. Pour plus d'informations sur la ROC, consultez la section [« Numérisation avec la reconnaissance optique de](#page-72-0)  [caractères \(ROC\) » à la page 68.](#page-72-0)
- **Applications PDF** : option destinée aux documents numérisés au format PDF.
- **E-mail** : inclut Microsoft Outlook et d'autres applications de messagerie électronique. Pour plus de détails sur l'ajout de documents numérisés en pièce jointe à vos messages électroniques, consultez la section « Propriétés de messagerie électronique » à la page 40.
- **Stockage et CD-R/W** : sert à stocker des documents numérisés dans un dossier ou à les envoyer vers un graveur de CD pour créer un CD les contenant. Pour plus de détails, consultez les sections [« Transfert de documents numérisés](#page-83-0)  [vers le stockage » à la page 79](#page-83-0) et [« Numérisation et gravure](#page-75-0)  [sur CD » à la page 71.](#page-75-0)
- **Fax et imprimante** : sert à envoyer les documents numérisés directement vers l'imprimante ou le logiciel de fax.
- **Réacheminer évén. de STI** : permet de numériser en utilisant l'interface d'une autre application. La boîte de dialogue Réacheminement d'événements One Touch s'ouvre, dans laquelle vous pouvez sélectionner l'application à utiliser pour continuer la numérisation. Pour plus de détails, consultez la section « Numérisation avec Réacheminement d'événement » [à la page 75.](#page-79-0)
- 4. Après avoir sélectionné une nouvelle catégorie d'applications de destination, cliquez sur l'onglet **Multifonction** pour visualiser les applications ajoutées à la liste.

**Afficher la fenêtre d'état de progression** : sélectionnez cette option pour afficher la fenêtre d'état de progression du ou des documents en cours de numérisation.

**Utiliser la recherche de dossiers étendue** : Sélectionnez cette option pour enregistrer vos numérisations à un emplacement réseau qui n'est pas un lecteur mappé de votre ordinateur

**Créer des copies de documents numérisés** : parfois, l'image d'un document numérisé est uniquement sauvegardée dans un fichier temporaire jusqu'à ce que son application de destination ait fini de l'utiliser. Dans ce cas, vous pouvez conserver ou non une copie permanente supplémentaire sur votre disque dur.

Par exemple, si vous numérisez une image vers une application de messagerie électronique, l'image numérisée est d'abord sauvegardée dans un fichier temporaire, puis jointe à l'e-mail avant son envoi. Ensuite, le fichier temporaire de l'image numérisée est effacé. La même situation peut se produire si vous numérisez directement vers une imprimante ou une application de fax. Une fois qu'un élément numérisé a été imprimé ou faxé, son fichier temporaire est effacé. En revanche, l'option **Créer des copies de documents numérisés** permet de conserver des copies permanentes de ces types d'images sur le disque dur.

Cette option n'est pas disponible si l'une des options **Gestion de documents** ou **Stockage et CD-R/W** est activée car, par défaut, des copies de fichier pour ces types d'applications de destination sont automatiquement sauvegardées dans le dossier des copies.

C'est pourquoi cette option n'est pas disponible pour les paramètres par défaut des boutons One Touch 1, 2 et 7 car ceux-ci sont réglés sur Transfert vers Stockage avec le type d'application de destination défini sur **Stockage et CD-R/W**.

**Options de copie de dossiers** : cette section de la boîte de dialogue définit l'emplacement des copies des documents numérisés et la manière dont vous souhaitez les regrouper.

Cliquez sur le bouton **Parcourir** pour localiser le dossier des copies. Sélectionnez l'option de regroupement des documents. L'option Grouper par bouton regroupe les documents sous le nom du bouton One Touch. Par exemple, si le bouton est nommé Imprimante, les documents sont regroupés sous le nom Imprimante. L'option Grouper par genre classe les documents numérisés par type de fichier, tel que .doc ou .jpg. Si vous souhaitez également les regrouper par date, vous pouvez sélectionner les options de semaine et mois.

5. Cliquez sur **OK** pour enregistrer les options applicables au bouton sélectionné.

# <span id="page-55-0"></span>**Création d'une configuration de numérisation**

Les configurations de numérisation permettent de sélectionner la résolution de numérisation, la luminosité, le mode (couleur, noir et blanc ou échelle des gris) et un certain nombre d'autres paramètres de numérisation.

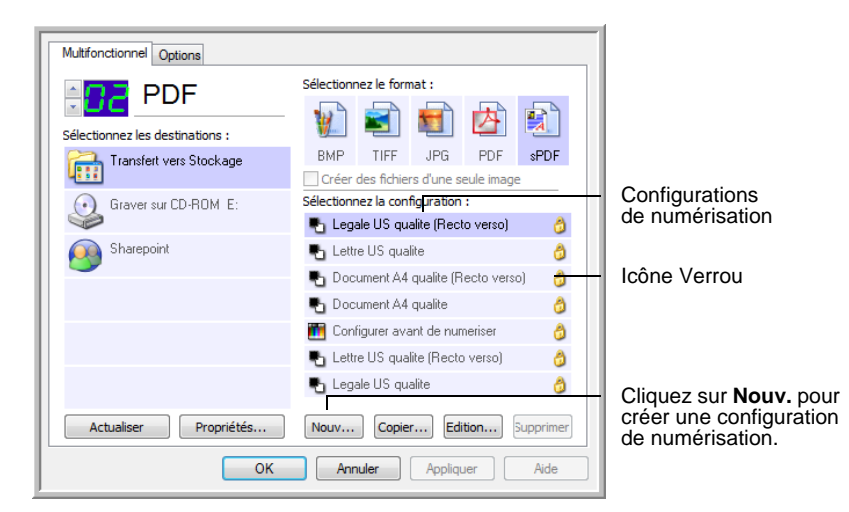

Notez la présence de l'icône Verrou sur les configurations prédéfinies. Bien qu'il soit possible de déverrouiller et de modifier les configurations prédéfinies, il est recommandé de les laisser verrouillées et d'en ajouter si nécessaire. Ainsi, les configurations préréglées initiales restent toujours disponibles.

## **Pour créer une configuration :**

- 1. Ouvrez la fenêtre Propriétés One Touch et vérifiez que l'onglet **Multifonction** est sélectionné.
- 2. Faites défiler les applications de la liste Sélectionner les destinations, puis cliquez sur le type d'application pour lequel vous souhaitez créer une configuration de numérisation.

Lorsque vous créez une configuration de numérisation, celle-ci est répertoriée pour les boutons définis pour les applications de destination du même type. Par exemple, si vous créez une configuration pour un bouton défini pour afficher des applications d'éditeur d'images, cette nouvelle configuration s'affiche également pour tout autre bouton défini pour des éditeurs d'image, mais pas pour des boutons définis pour des applications de traitement de texte. Ainsi, vous pouvez créer des jeux de configurations de numérisation spécifiques pour certaines fonctions, qui ne s'affichent qu'au moment approprié.

3. Cliquez sur le bouton **Nouv.**.

Si vous souhaitez vous baser sur les paramètres d'une autre configuration, sélectionnez-la, puis cliquez sur le bouton **Copier**.

Cliquez sur l'onglet **Paramètres de numérisation** s'il n'est pas déjà sélectionné.

4. Dans la boîte de dialogue Propriétés de configuration de la numérisation, tapez un nom.

**ASTUCE :** Si la nouvelle configuration doit servir à numériser recto verso (les deux faces), indiquez-le dans son nom, par exemple « Numérisation pour texte sombre (recto verso) », afin de vous rappeler qu'il s'agit d'une numérisation recto verso.

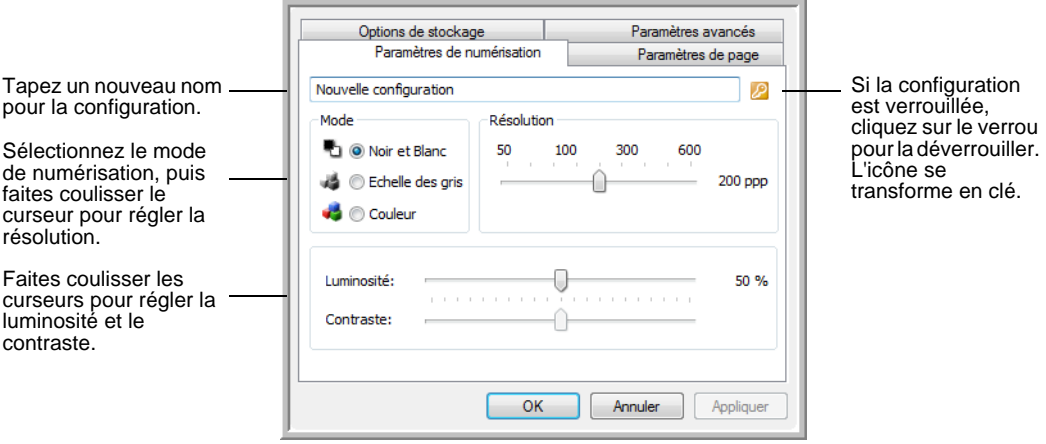

**REMARQUE :** Si vous sélectionnez une imprimante ou un autre périphérique dans la liste Sélectionner les destinations, il se peut que la boîte de dialogue contiennent un onglet supplémentaire, Paramètres du périphérique, permettant de définir des options spécifiques pour le périphérique en question.

5. Sélectionnez des paramètres de la nouvelle configuration de numérisation.

**Mode** : sélectionnez un mode de numérisation.

- **Noir et blanc** pour numériser en noir et blanc. Par exemple, les lettres et notes sont généralement numérisées en noir et blanc. Ce mode de numérisation produit le fichier de taille la plus réduite.
- **Echelle des gris** pour numériser, par exemple, des documents contenant des dessins ou des photos noir et blanc. La numérisation produit une image pouvant comporter jusqu'à 256 nuances de gris.
- **Couleur** pour numériser des photos couleur et d'autres éléments en couleur. Les documents numérisés en couleur ont la taille de fichier la plus importante.

**Résolution** : faites coulisser le curseur vers la droite ou la gauche pour ajuster le nombre de points par pouces (ppp) de la résolution. La résolution maximale est de 600 ppp et la minimale de 50 ppp. Plus la valeur du paramètre ppp est élevée, plus l'image numérisée est nette et claire. Toutefois, une valeur de ppp plus élevée ralentit la numérisation et produit des fichiers plus volumineux pour les images numérisées.

**Luminosité** et **contraste** : un document est parfois numérisé avec une luminosité et un contraste trop ou pas assez accentués. Par exemple, il se peut qu'une note écrite à l'aide d'un crayon sec doive être numérisée avec un paramétrage plus obscur pour améliorer sa lisibilité.

La luminosité fait référence à la quantité plus ou moins importante de lumière dans l'image. Le contraste exprime la plage d'écart entre les zones les plus obscures et les plus claires de l'image. Plus le contraste est important, plus la différence est marquée entre les nuances claires et obscures de l'image.

Faites coulisser les curseurs vers la droite ou la gauche pour ajuster la luminosité et le contraste de l'image numérisée. Le réglage du contraste ne s'applique pas au mode Noir et blanc.

- 6. Pour verrouiller la configuration, cliquez sur l'icône représentant une clé pour qu'elle représente un verrou.
- 7. Cliquez sur l'onglet **Paramètres de page** pour sélectionner les paramètres de la page.

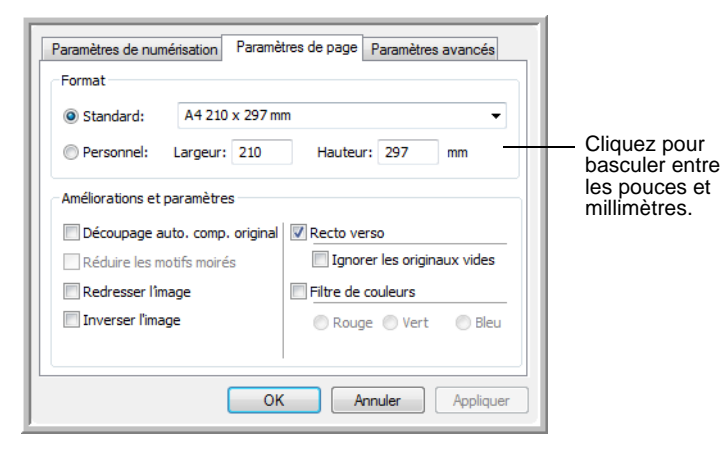

**Format** : cliquez sur **Standard**, cliquez sur la flèche de menu pour sélectionner un format de page dans la liste, ou cliquez sur **Personnel**, puis entrez les dimensions horizontales et verticales de la page dans les champs appropriés. Le format maximal est de 8,5 x 14 pouces (21,59 x 35,56 cm) tant pour l'AAD que pour le plateau. Les unités de mesure peuvent être des pouces ou millimètres. Cliquez sur le nom des unités, pouces ou millimètres, pour basculer entre elles.

**Améliorations et paramètres** : seules les options qui s'appliquent à l'application de destination sélectionnée sont disponibles.

• **Réduire les motifs moirés** : les motifs moirés sont des lignes ondulées qui apparaissent parfois sur les images numérisées de photographies ou d'illustrations, en particulier d'illustrations provenant de journaux et de magazines. La sélection de l'option **Réduire les motifs moirés** permet de limiter ou d'éliminer les motifs moirés de l'image numérisée. Cette option n'est disponible que pour le mode Echelle des gris ou Couleur en 200 ppp ou moins.

• **Inverser l'image** : uniquement disponible pour le mode Noir et blanc, cette option inverse les valeurs de noir et de blanc d'une image.

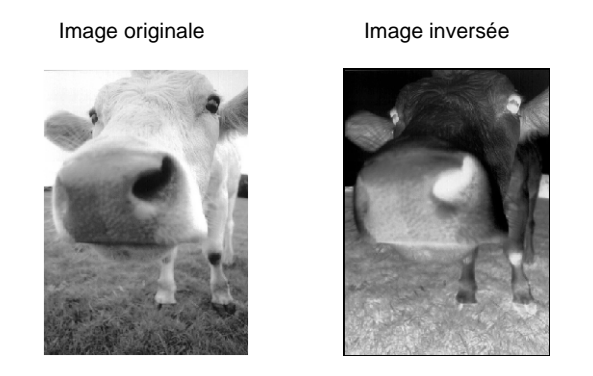

• **Recto verso** : numérise les deux faces de la page. Si cette option n'est pas activée, le scanneur numérise uniquement le recto de la page.

**REMARQUE :** Quel que soit le paramétrage de One Touch, celui du bouton du scanneur a toujours la prioriété. Autrement dit, si le numéro de DEL sur le scanneur est configuré pour une numérisation recto verso et que vous appuyez sur le bouton Recto du scanneur, ce dernier numérise le recto, et inversement.

- **Ignorer les originaux vides** : ignore les pages totalement vierges. Cette option est généralement utilisée pour numériser une pile de pages recto verso comportant un certain nombre de faces vierges. Cette option n'est disponible que pour la numérisation recto verso.
- **Filtre de couleurs** : cette option permet au scanneur de supprimer automatiquement une couleur d'un élément numérisé. Par exemple, si vous numérisez une lettre comportant un filigrane rouge, vous pouvez décider de filtrer le rouge pour que la lettre numérisée contiennent uniquement le texte et non le filigrane rouge. Le filtre de couleurs s'applique au mode Noir et blanc ou Echelle des gris.

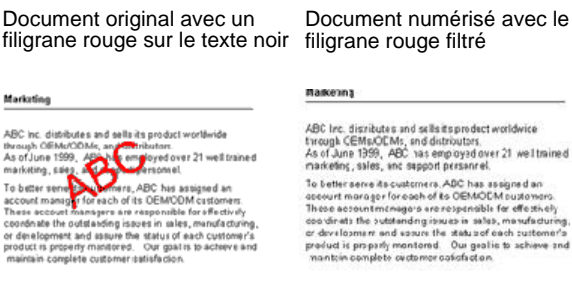

Document numérisé avec le

8. Cliquez sur l'onglet **Paramètres avancés**.

Les options de l'onglet Paramètres avancés sont destinées au mode de numérisation Couleur et Echelle de gris.

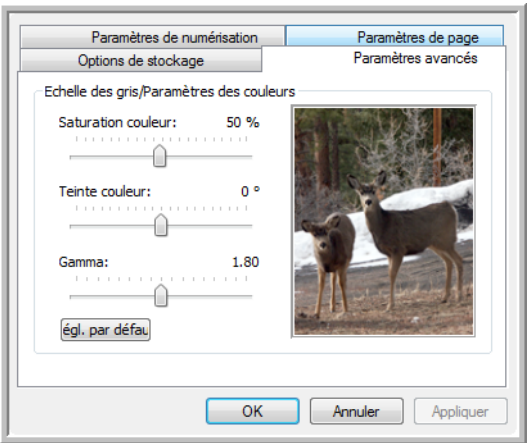

9. Faites coulisser les curseurs vers la gauche ou la droite pour modifier les paramètres de couleur. Ce faisant, l'image change en reflétant l'effet des nouveaux paramètres.

La saturation est l'intensité ou la pureté d'une couleur, la teinte correspond à la couleur telle que vous la voyez sur l'image, et le gamma contrôle la luminosité des demi-teintes de la couleur.

10. Cliquez sur **OK** pour enregistrer la nouvelle configuration.

Elle apparaît maintenant dans la liste des configurations de numérisation de la fenêtre Propriétés One Touch pour les applications de destination appropriées.

## **Onglet Paramètres du périphérique**

L'onglet Paramètres du périphérique s'affiche dans la boîte de dialogue Configurations de la numérisation si votre application de destination doit envoyer l'image numérisée à une imprimante, une application de fax ou un autre périphérique. Utilisez les options de l'onglet Paramètres du périphérique pour sélectionner les paramètres de celui-ci.

1. Cliquez sur l'onglet **Paramètres du périphérique**.

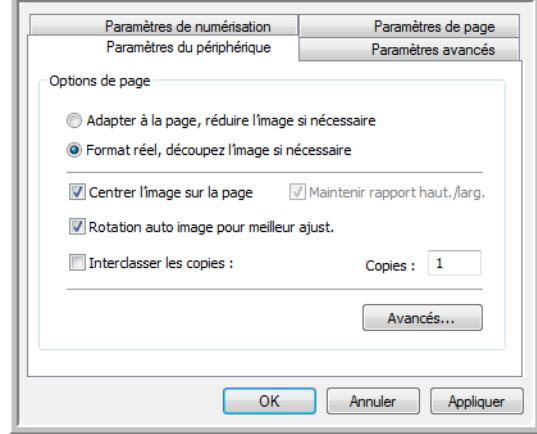

**Adapter à la page, réduire l'image si nécessaire** : si l'image numérisée est trop grande pour être imprimée ou faxée sur une seule page, elle est automatiquement réduite pour être adaptée à la taille de la page.

**Format réel, découper l'image si nécessaire** : si l'image numérisée est trop grande pour être imprimée ou faxée sur une seule page, elle est automatiquement recadrée pour être adaptée à la taille de la page.

**Centrer l'image sur la page** : l'image est imprimée au centre de la page et non dans le coin supérieur droit.

**Maintenir rapport haut./larg.** : le rapport hauteur/largeur correspond à la relation entre la longueur et la largeur des dimensions de l'image. Sélectionnez cette option pour que les proportions relatives de l'image restent constantes.

**Rotation auto image pour meilleur ajust.** : si l'image est au format Paysage et que le périphérique imprime en mode Portrait, ou inversement, faites pivoter l'image pour l'adapter à la page.

**Interclasser les copies** : si vous imprimez plusieurs pages, interclassez les copies. Entrez le nombre de copies dans le champ **Copies**.

**Avancé** : cliquez pour afficher des paramètres supplémentaires pour ce périphérique. La boîte de dialogue qui s'ouvre est spécifique au périphérique. Par exemple, si le périphérique est votre imprimante, la boîte de dialogue indique les paramètres de configuration de l'imprimante.

2. Cliquez sur **OK** ou **Appliquer**.

# **Onglet Options de stockage (Archive)**

Un onglet Options de stockage se trouve dans la boîte de dialogue Configurations de la numérisation quand l'application de destination sélectionnée est définie sur Transfert vers stockage. Utilisez les options de cet onglet pour sélectionner l'endroit où stocker les éléments numérisés lorsque vous numérisez avec cette configuration de numérisation particulière. Le bouton 7 est défini comme bouton Archive par défaut pour la numérisation vers stockage, avec la destination Transfert vers stockage. Ainsi, si vous voulez que la configuration de numérisation s'applique au bouton 7, basculez vers celui-ci avant de créer une configuration de numérisation.

**REMARQUE :** Les sélections effectuées sous l'onglet Options de stockage remplacent les options applicables aux propriétés de stockage. Ainsi, vous pouvez créer des configurations de la numérisation distinctes pour stocker les éléments numérisés à divers endroits en plus de l'emplacement principal défini par les propriétés de stockage. Pour plus de détails, consultez les sections « Propriétés de stockage » à la page 39 et [« Transfert de](#page-83-0)  [documents numérisés vers le stockage » à la page 79.](#page-83-0)

1. Cliquez sur l'onglet **Options de stockage**.

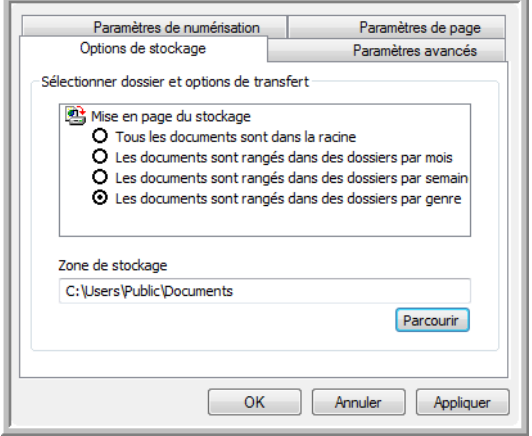

2. Sélectionnez les options d'organisation du stockage de votre choix.

**Tous les documents sont dans la racine** : les documents numérisés sont enregistrés à la racine du dossier indiqué dans Zone de stockage.

**Les documents sont rangés dans des dossiers par mois, semaine ou genre** : des dossiers sont créés d'après votre sélection (mois, semaine ou genre) et les documents numérisés sont enregistrés dans ces dossiers. De nouveaux dossiers sont créés pour chaque mois et semaine, afin que vous puissiez savoir à quel moment vous avez numérisé les documents.

Par défaut, l'emplacement des documents archivés est **C:\Documents and Settings\<votre nom d'utilisateur>\Mes documents\Mon archive One Touch** et un nom de dossier basé sur les options d'organisation du stockage sélectionnées. Par

exemple, si le type de fichier est TIFF et que vous sélectionniez **Les documents sont rangés dans des dossiers par genre**, l'emplacement par défaut des documents numérisés archivés est **C:\Documents and Settings\<votre nom d'utilisateur>\Mes documents\Mes archives One Touch\Documents TIFF**.

- 3. Si vous voulez stocker vos documents archivés à un autre emplacement, cliquez sur le bouton **Parcourir** pour indiquer le nouvel emplacement.
- 4. Cliquez sur **OK** ou **Appliquer**.

#### **Numérisation vers plusieurs dossiers**

Lorsque vous archivez des documents avec l'option Transfert vers Stockage, vous pouvez les numériser et les enregistrer dans plusieurs dossiers. Par exemple, l'un des dossiers peut être destiné aux « Reçus professionnels », un autre aux « Reçus personnels »et un troisième aux « Reçus annuels ».

Pour numériser vers plusieurs dossiers, vous devez créer plusieurs configurations de numérisation avec Transfert vers Stockage comme application de destination, puis affecter chaque configuration de numérisation à l'un des boutons du scanneur.

# **Pour définir plusieurs dossiers pour le transfert vers stockage :**

- 1. A l'aide de Microsoft Windows, créez les dossiers que vous voulez utiliser pour stocker les éléments numérisés. Notez que vous pouvez aussi créer les dossiers ultérieurement, en créant les nouvelles configurations de numérisation.
- 2. Ouvrez la fenêtre Propriétés One Touch.
- 3. Sélectionnez **Transfert vers Stockage** comme application de destination.

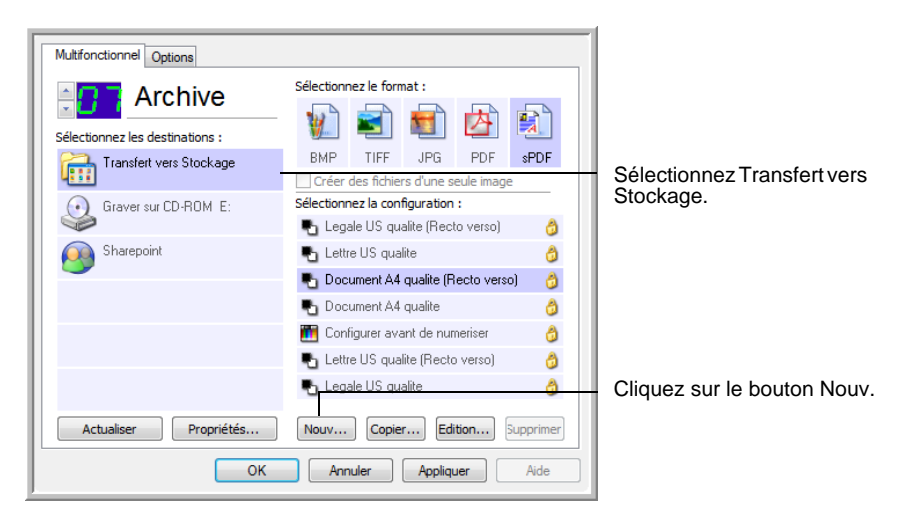

4. Cliquez sur le bouton **Nouv.**.

La boîte de dialogue Propriétés de configuration de la numérisation s'ouvre.

- 5. Cliquez sur les onglets **Paramètres de numérisation**, **Paramètres de page** et **Paramètres avancés**, puis sélectionnez les paramètres de votre choix.
- 6. Pour vous rappeler de quel dossier il s'agit, attribuez à la nouvelle configuration un nom faisant référence au nom de dossier, tel que « Stockage pour reçus professionnels ».
- 7. Cliquez sur l'onglet **Options de stockage**.

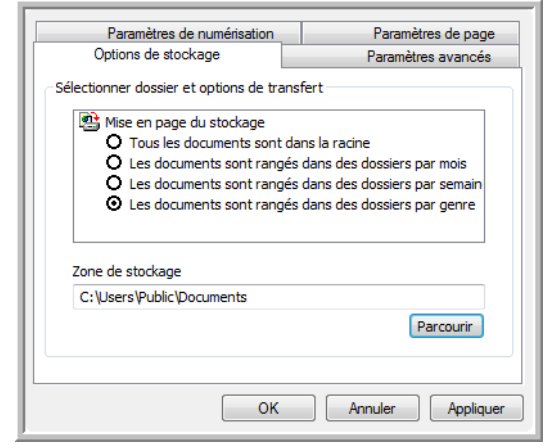

- 8. Cliquez sur le bouton **Parcourir**.
- 9. Sélectionnez le dossier que vous avez créé pour stocker les documents numérisés.

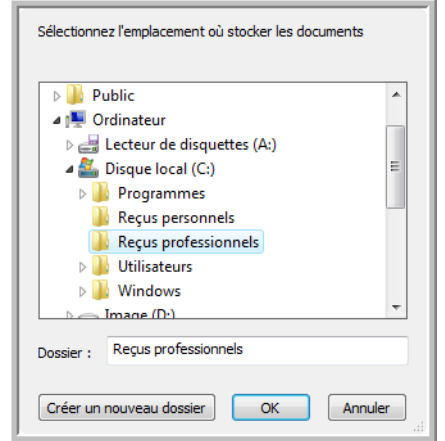

Si vous n'avez pas encore créé le dossier, vous pouvez cliquer sur le bouton **Créer nouv. dossier**, puis taper le nom du nouveau dossier.

10. Cliquez sur **OK**. Le dossier sélectionné est désormais défini comme Zone de stockage, par exemple « Reçus professionnels ».

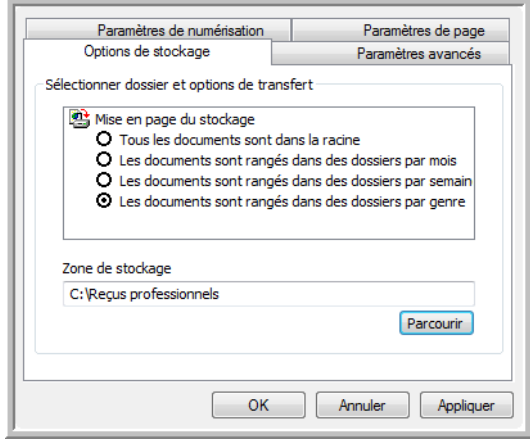

- 11. Cliquez sur **Appliquer**. La nouvelle configuration figure désormais dans les configurations Transfert vers Stockage.
- 12. Répétez l'opération pour créer des configurations supplémentaires, par exemple une configuration « Stockage pour reçus personnels ».
- 13. Veillez à désigner des dossiers séparés comme Zones de stockage pour les nouvelles configurations.

Vous disposez à présent de plusieurs configurations définies pour la destination Transfert vers stockage, chacune envoyant les documents numérisés vers des dossiers séparés.

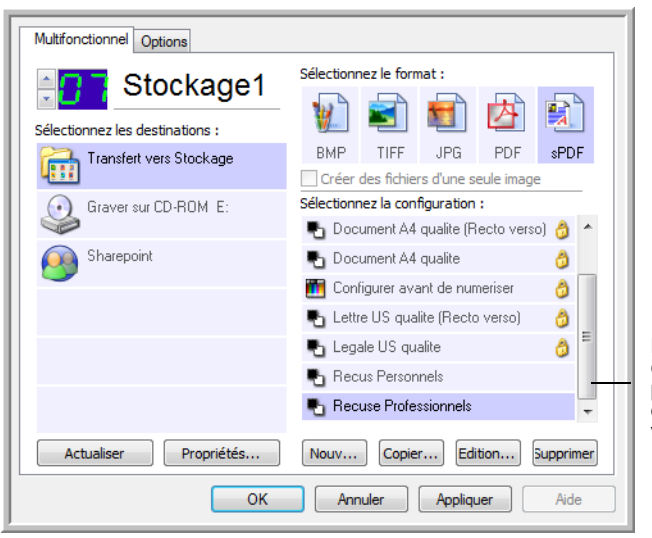

Les nouvelles configurations valent pour l'application de destination Transfert vers stockage.

14. Cliquez à présent sur les boutons fléchés afin de sélectionner un bouton de scanneur pour chaque nouvelle configuration. Cliquez sur **Appliquer** afin de définir ce bouton pour cette configuration.

Les exemples suivants montrent que les boutons 7 et 8 ont été réglés pour numériser vers chacune des nouvelles configurations.

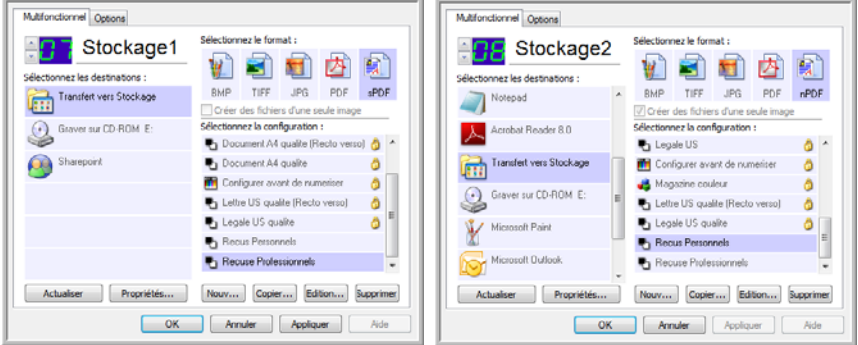

Notez que les noms de bouton ont également été modifiés en Stockage 1 et Stockage 2 pour vous rappeler qu'ils envoient tous deux les documents vers le stockage, mais à des emplacements différents. Pour savoir comment modifier les noms de bouton, consultez la section [« Attribution d'un nouveau nom à un bouton](#page-51-0)  [One Touch » à la page 47](#page-51-0).

#### **Pour numériser vers plusieurs dossiers de stockage :**

- 1. Insérez les documents que vous voulez numériser vers plusieurs dossiers de stockage.
- 2. Appuyez sur les boutons de **sélection de la destination** sur le scanneur pour accéder à l'un des boutons configurés pour la numérisation vers le stockage.
- 3. Appuyez sur le bouton **Recto** ou **Recto verso** pour numériser les documents.
- 4. Une fois la numérisation terminée, insérez le jeu de documents suivant, puis appuyez sur les boutons de **sélection de la destination** pour accéder au bouton suivant que vous avez configuré pour la numérisation.
- 5. Appuyez sur le bouton **Recto** ou **Recto verso** pour numériser les documents.

Quand la numérisation sera terminée, les documents seront stockés dans les deux dossiers séparés.

# <span id="page-66-0"></span>**Modification ou suppression de configurations de numérisation**

**REMARQUE :** Votre scanneur est fourni avec plusieurs configurations par défaut préréglées. Pour veiller à ce que votre scanneur ait toujours un ensemble de configurations de numérisation correctes, ne supprimez pas les configurations prédéfinies. D'autre part, il est conseillé de maintenir ces configurations verrouillées afin qu'elles ne soient pas supprimées par inadvertance. Si après avoir supprimé ou modifié les configurations par défaut prédéfinies, vous voulez les récupérer, vous devez désinstaller puis réinstaller le pilote du scanneur.

# **Pour modifier ou supprimer une configuration de numérisation :**

- 1. Ouvrez la fenêtre Propriétés One Touch.
- 2. Sélectionnez la configuration de numérisation que vous voulez modifier ou supprimer.

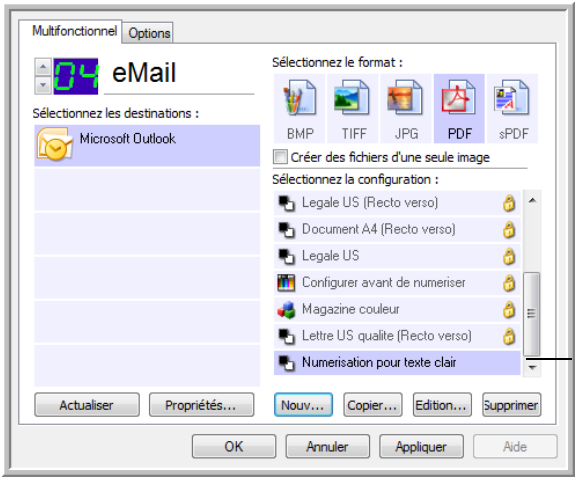

Sélectionnez la configuration de numérisation à modifier ou supprimer. Elle doit être déverrouillée : comme indiqué, il ne doit pas y avoir de verrou affiché ici.

3. Pour supprimer la configuration, cliquez sur le bouton **Supp**.

**REMARQUE :** Si le bouton Supp. n'est pas disponible, la configuration sélectionnée est verrouillée et ne peut pas être supprimée. Vous devrez d'abord cliquer sur le bouton **Modifier** et déverrouiller la configuration, comme indiqué dans les étapes suivantes.

4. Pour modifier la configuration, cliquez sur le bouton **Modifier**.

La boîte de dialogue Propriétés de configuration de la numérisation s'ouvre pour cette configuration.

Vous pouvez modifier une configuration mais, pour que ces changements soient enregistrés, vous devez d'abord déverrouiller la configuration. Cliquez sur l'icône Verrou pour déverrouiller la configuration. En cliquant dessus, vous basculez entre le verrouillage et le déverrouillage de la configuration. L'icône Clé indique que la configuration est déverrouillée.

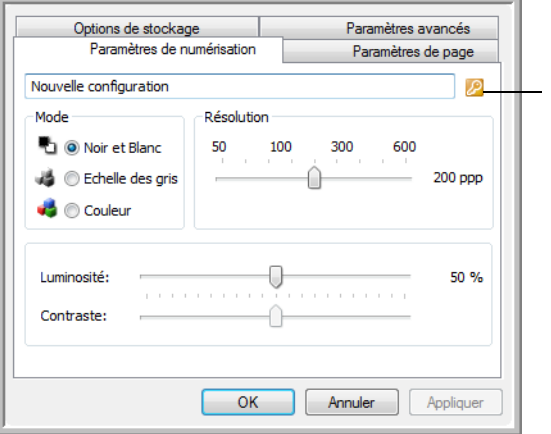

Cliquez sur l'icône Clé/Verrou pour basculer entre verrouillage et déverrouillage.

- 5. Modifiez les paramètres, puis cliquez sur **OK**.
- 6. Cliquez sur **OK** pour fermer la boîte de dialogue.

# **Configuration avant numérisation**

Si vous choisissez l'option Configurer avant de numériser, vous ouvrirez simplement l'interface de numérisation en appuyant ou en cliquant sur un bouton. Vous pouvez ensuite utiliser l'interface pour modifier la résolution, le mode de numérisation et d'autres paramètres. Quand vous numérisez, l'image numérisée est toujours envoyée comme type de fichier et vers l'application de destination sélectionnés dans la fenêtre Propriétés One Touch pour ce bouton.

#### **Pour définir l'option Configurer avant de numériser :**

- 1. Ouvrez la fenêtre Propriétés One Touch.
- 2. Utilisez les flèches pour sélectionner le bouton que vous souhaitez configurer avant de numériser.
- 3. Sélectionnez la configuration de numérisation **Configurer avant de numériser**.

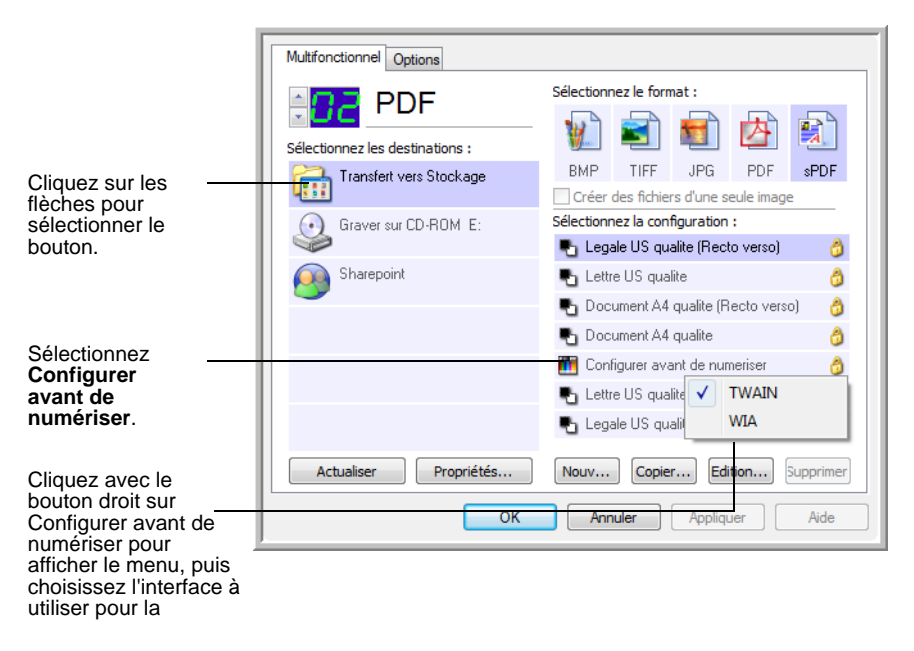

4. Cliquez avec le bouton droit sur **Configurer avant de numériser**, puis choisissez l'interface à utiliser pour la configuration avant la numérisation.

Il se peut que certaines options d'interface ne soient pas disponibles, en fonction des pilotes que vous avez installés pour le scanner.

**TWAIN** : l'interface TWAIN s'ouvre pour vous permettre de configurer la numérisation. Consultez la section [« Numérisation](#page-89-0)  [avec l'interface TWAIN » à la page 85](#page-89-0).

**WIA** : l'interface Windows Image Acquisition (WIA) s'ouvre pour vous permettre de configurer la numérisation (uniquement sous Windows XP et Windows Vista). Consultez la section [« Numérisation avec l'interface WIA » à la page 100](#page-104-0).

5. Dans la fenêtre Propriétés One Touch, cliquez sur **OK** ou sur **Appliquer**.

# **Pour numériser en utilisant l'option Configurer avant de numériser**

- 1. Placez les documents dans le bac de l'AAD ou sur le plateau en verre du scanneur.
- 2. Cliquez sur le bouton que vous avez choisi pour utiliser l'option **Configurer avant de numériser**.

Dans l'exemple de la page précédente, l'option de numérisation 9 a été définie pour utiliser Configurer avant de numériser.

3. L'interface TWAIN de base s'ouvre.

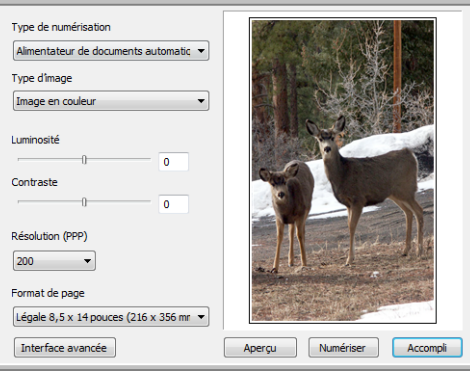

4. Sélectionnez le **Type de numérisation** dans le coin supérieur gauche de l'écran.

**Alimentateur automatique de documents** : activez cette option pour numériser une pile de pages insérée dans l'AAD.

**Numérisation miroir en utilisant** : activez cette option pour numériser une seule page placée sur le plateau.

- 5. Définissez le **Type d'image** sur Noir et blanc, Echelle de gris ou Couleur.
- 6. Cliquez sur le bouton Numériser de l'interface TWAIN.
- 7. Les documents sont numérisés et envoyés à l'application de destination indiquée dans les Propriétés One Touch 4.0.

Dans l'exemple de la page précédente, l'application de destination est Microsoft Paint.

Pour savoir comment utiliser les fonctionnalités de numérisation des interfaces TWAIN de base et avancée, consultez la section [« Numérisation avec l'interface TWAIN » à la page 85.](#page-89-0)

# **Annulation de l'option Configurer avant de numériser**

Pour annuler une numérisation en cours :

1. Dans la fenêtre de progression de la numérisation, cliquez sur le bouton **Annuler**.

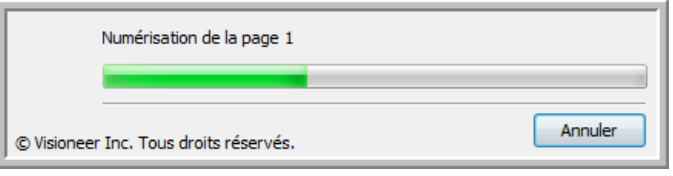

2. La fenêtre suivante s'ouvre, vous demandant si vous voulez annuler la totalité de la tâche.

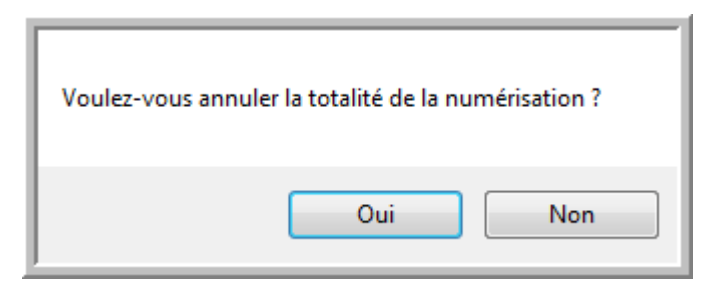

• **Oui** : la numérisation s'arrête et toutes les pages numérisées dans ce lot, jusqu'à ce point, sont supprimées. L'interface TWAIN se ferme et vous pouvez recommencer la numérisation depuis le début.

Choisissez **Oui** si les paramètres de numérisation TWAIN sont incorrects pour votre lot de numérisation actuel.

Par exemple, le type d'image est défini sur Noir et blanc mais vous voulez numériser vos documents en couleur : cliquez sur Oui pour supprimer les pages déjà numérisées, sélectionnez le type d'image approprié, puis recommencez la numérisation.

• **Non** : la numérisation s'arrête mais l'ensemble des pages numérisées dans ce lot, jusqu'à ce point, ne sont pas supprimées et l'interface TWAIN reste ouverte. Vous pouvez placer une nouvelle page sur le verre du plateau ou dans l'AAD, régler les paramètres TWAIN pour la nouvelle page, puis cliquer sur le bouton Numériser dans l'interface TWAIN pour poursuivre la numérisation. A la fin du lot de numérisation, toutes les pages de la première et de la seconde partie de la numérisation sont envoyées à l'application de destination.

Choisissez cette option si, par exemple, vous venez de numériser un document en noir et blanc, mais que vous voulez insérer une page en couleur dans le document. Au lieu de recommencer la numérisation de la pile entière, vous pouvez interrompre la numérisation en cours, modifier le type d'image pour passer de Noir et blanc à Couleur, puis redémarrer la numérisation sans perdre les pages déjà numérisées.
# **Numérisation avec la reconnaissance optique de caractères (ROC)**

La reconnaissance optique de caractères (ROC) permet de convertir le texte et les chiffres d'une page numérisée en texte et chiffres que vous pouvez éditer à l'écran. Vous pouvez ensuite travailler avec le texte et les chiffres, à savoir les éditer, vérifier l'orthographe, modifier la taille ou le type de police, trier, calculer etc.

**REMARQUE :** Pour tous les traitements de ROC, Xerox recommande d'utiliser les paramétrages prédéfinis pour la numérisation ROC fournis avec le scanneur. Si vous numérisez en employant d'autres paramétrages, utilisez une résolution d'au moins 300 ppp. Si les documents originaux sont de qualité médiocre ou si leur police est de petite taille, vous pouvez utiliser la résolution maximale de 400 ppp.

Pour pouvoir utiliser les options de ROC avec le logiciel One Touch 4.0 et le scanneur DocuMate 752, le module One Touch OmniPage **ou** le logiciel OmniPage Pro doit être installé sur l'ordinateur. One Touch 4.0 et OmniPage Pro travaillent ensemble pour combiner la numérisation avec le traitement ROC en une seule opération intégrée. Le module One Touch OmniPage a été installé automatiquement lors de l'installation du pilote. Le logiciel OmniPage Pro se trouve sur le CD-ROM Disque 2 fourni avec le scanneur. Il est possible d'installer le module One Touch OmniPage et le logiciel OmniPage Software en même temps sur l'ordinateur. Toutefois, les fonctionnalités du module One Touch OmniPage prennent le pas sur celles du logiciel OmniPage si vous utilisez One Touch 4.0. Le « mini-guide One Touch OmniPage »se trouve sur le CD-ROM d'installation Disque 1.

Une fois le module One Touch OmniPage ou le logiciel OmniPage Pro installé, le traitement ROC est exécuté automatiquement lorsque le format de page dans la fenêtre Propriétés One Touch est un format texte, tel que DOC, TEXT, XLS, RTF, etc.

#### **Pour numériser avec ROC :**

1. Pour numériser à l'aide des boutons du scanneur, appuyez sur le bouton de sélection de la destination jusqu'à ce que la DEL affiche le chiffre 6 (bouton préréglé pour la conversion de documents numérisés en texte éditable), puis appuyez sur le bouton **Recto** ou **Recto verso**.

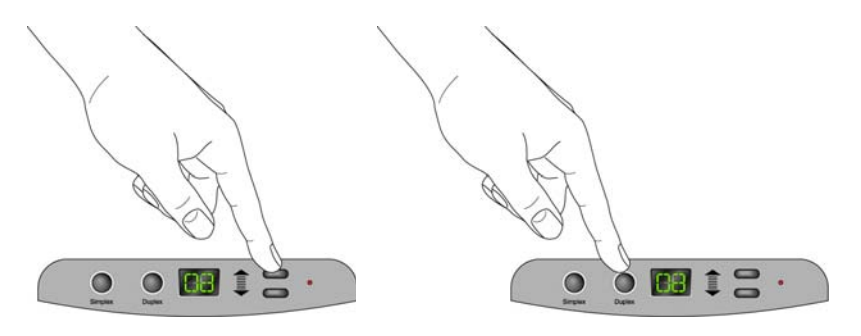

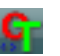

2. Pour numériser à partir du panneau de boutons One Touch, cliquez sur l'icône One Touch dans la zone de notification Windows, cliquez sur les flèches pour afficher le bouton 6, puis cliquez sur celui-ci.

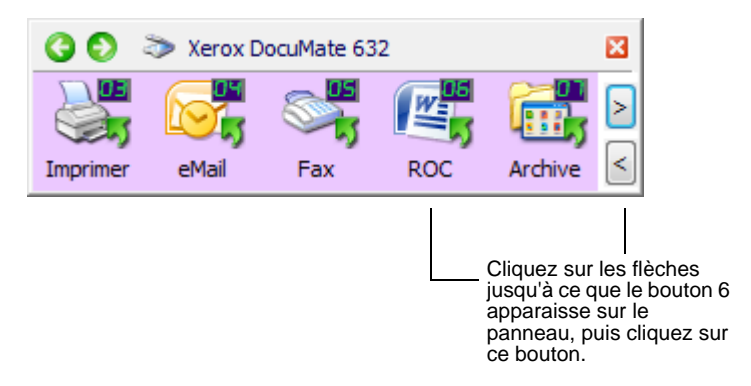

Les pages numérisées s'affichent dans l'application de destination avec leur texte prêt à être édité.

**REMARQUE :** La numérisation avec ROC est également adaptée aux feuilles de calcul. Elle vous permet de travailler avec Microsoft Excel (ou d'autres applications de tableur) en conservant les chiffres et le texte des feuilles de calcul d'origine.

**REMARQUE :** Pour obtenir des instructions détaillées sur la configuration et la numérisation avec les options ROC avancées, consultez le **Mini-guide One Touch OmniPage** figurant sur le Disque 1 fourni avec le scanneur.

### **Numérisation avec sPDF ou nPDF et recherche de texte**

Le PDF adressable (sPDF) et le PDF normal (nPDF) sont des types particuliers de fichiers Adobe PDF. Le sPDF convertit le texte numérisé dans un format PDF offrant les fonctionnalités de recherche de texte et de ROC. Le nPDF offre les mêmes fonctionnalités, plus la possibilité d'éditer le texte contenu dans l'image nPDF si vous disposez d'un programme d'édition de fichiers PDF. Les deux formats PDF pouvant produire des images de qualités différentes, il se peut que vous deviez les tester pour déterminer la solution la plus appropriée pour vos documents numérisés. Les formats sPDF et nPDF ne sont disponibles comme options que si le module One Touch OmniPage ou le logiciel OmniPage Pro est installé sur l'ordinateur.

#### **Pour numériser en sPDF ou nPDF :**

- 1. Ouvrez la fenêtre Propriétés One Touch.
- 2. A l'aide des flèches, choisissez un bouton One Touch à utiliser pour la numérisation en sPDF ou nPDF.
- 3. Sélectionnez une application de destination utilisant un format texte comme format de page.
- 4. Cliquez avec le bouton droit sur l'icône de format texte.

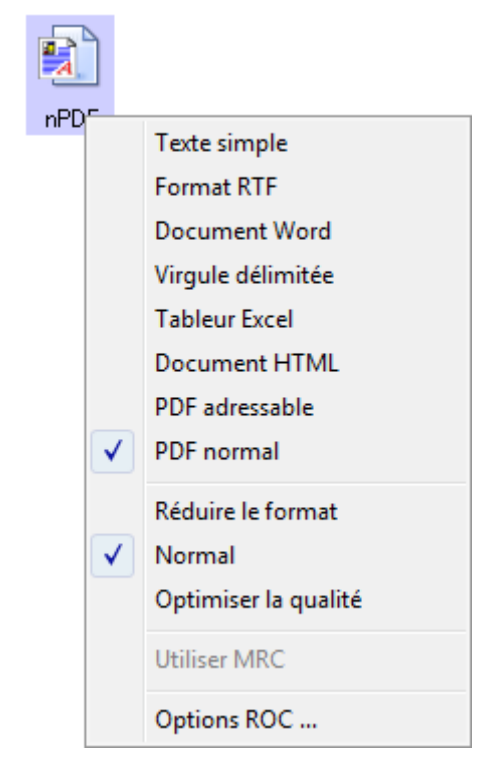

5. Sélectionnez l'option **PDF adressable** ou **PDF normal** comme format de page.

**REMARQUE :** Les applications de destination n'offrent pas toutes les options sPDF et nPDF. Par exemple, Microsoft Word n'offre pas ces options de numérisation.

Les paramètres du bouton (bouton 8 dans cet exemple) indiquent votre sélection de format de page.

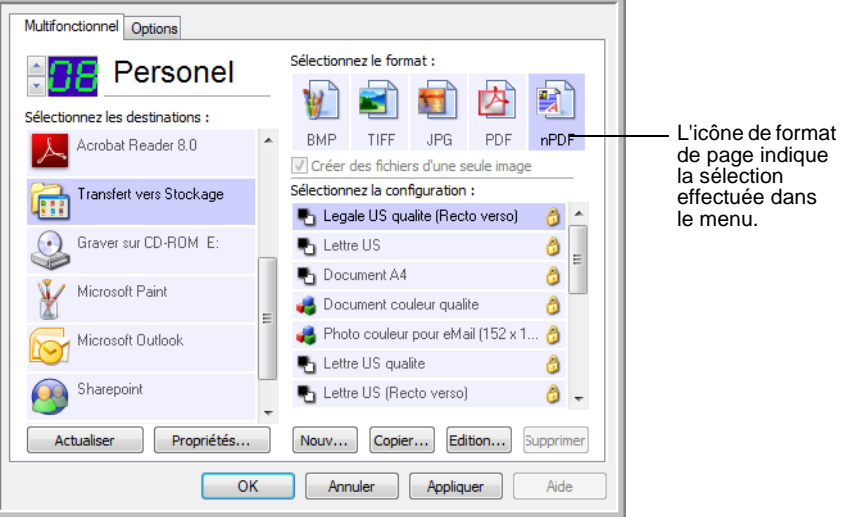

- 6. Sélectionnez une configuration de numérisation.
- 7. Cliquez sur **OK**.
- 8. Numérisez à présent avec ce bouton ; le document numérisé est au format sPDF ou nPDF sélectionné pour le bouton.
- 9. Pour rechercher du texte, ouvrez Adobe Acrobat Reader ou Adobe Acrobat.
- 10. Dans le menu **Fichier** d'Adobe Acrobat, cliquez sur **Ouvrir**, puis sélectionnez le fichier que vous venez de numériser.
- 11. Dans le menu **Edition** d'Adobe Acrobat, cliquez sur **Rechercher**.
- 12. Entrez le texte à rechercher, puis cliquez sur le bouton **Rechercher**.

Pour plus d'informations sur la recherche ou l'édition de texte dans un fichier PDF, consultez le manuel de l'utilisateur d'Adobe Acrobat.

# **Numérisation et gravure sur CD**

Si l'ordinateur est équipé d'un graveur de CD, vous pouvez numériser directement du scanneur Xerox DocuMate 632 sur un CD. Cette fonctionnalité est disponible seulement sur les ordinateurs exécutant Windows XP ou Windows Vista.

### **Pour numériser et graver sur CD :**

- 1. Insérez un CD vierge dans le lecteur de CD-ROM de l'ordinateur.
- 2. Ouvrez la fenêtre Propriétés One Touch.
- 3. A l'aide des flèches, choisissez un bouton à utiliser pour numériser et graver sur CD.
- 4. Sélectionnez **Graver sur CD** comme application de destination.

L'application de destination Graver sur CD n'est disponible que si l'ordinateur dispose d'un graveur de CD. Cependant, il n'est pas nécessaire d'avoir inséré un CD dans le graveur pour sélectionner la destination.

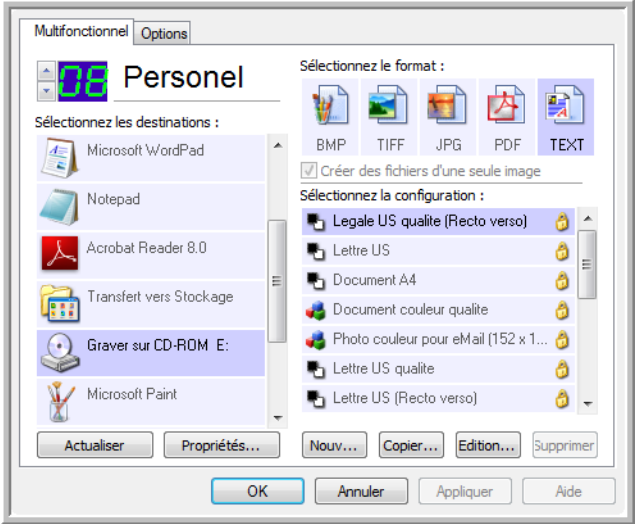

- 5. Choisissez un format de page et une configuration de numérisation.
- 6. Cliquez sur **OK**.

La fenêtre Propriétés One Touch se ferme.

7. A présent, lancez la numérisation à l'aide du bouton sélectionné pour la numérisation et gravure sur CD.

Une fois la numérisation terminée, un message apparaît dans une bulle à l'écran, indiquant que des fichiers sont prêts à être gravés sur CD.

8. Ouvrez la fenêtre One Touch et vérifiez que l'application de destination **Graver sur CD** est toujours sélectionnée, puis cliquez sur le bouton **Propriétés**.

La fenêtre Propriétés du lien One Touch 4.0 s'ouvre.

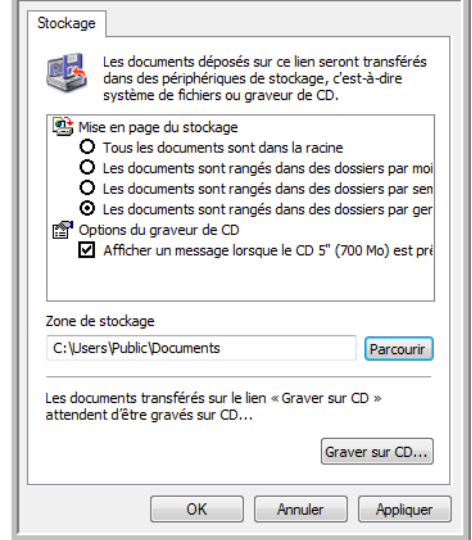

- 9. Assurez-vous qu'un CD vierge est inséré dans le graveur de CD.
- 10. Cliquez sur le bouton **Graver sur CD**.

Le graveur de CD grave les documents numérisés sur le CD.

**REMARQUE :** Tant que vous ne cliquez pas sur **Graver sur CD**, ces fichiers sont stockés sur l'ordinateur dans le dossier **C:\Documents and Settings\<votre nom d'utilisateur>\Local** 

**Settings\Application Data\Microsoft\CD Burning.** C'est à cet emplacement que Windows XP et Windows Vista stockent tous les fichiers en attente d'être gravés sur CD par l'Assistant Graver un CD. Si d'autres fichiers sont également en attente à cet emplacement, ils sont gravés avec les fichiers One Touch sur le CD.

**REMARQUE :** Lorsque vous numérisez des éléments à graver sur CD, vous devez toujours utiliser l'une des configurations par défaut prédéfinies ou une configuration personnalisée créée spécialement pour la gravure sur CD. Les configurations par défaut sont déjà réglées pour envoyer les images numérisées à l'emplacement de stockage adéquat où les assistants Graver un CD de Windows XP et de Windows Vista peuvent trouver les fichiers à graver sur CD. De même, quand vous créez une configuration personnalisée pour graver sur CD, le logiciel One Touch vérifie automatiquement que l'emplacement de stockage est correct.

Pour créer une configuration personnalisée pour la gravure sur CD, sélectionnez Graver sur CD comme application de destination, puis cliquez sur le bouton **Nouveau** et créez la configuration. Vous ne devez pas sélectionner d'emplacement de stockage car il est correctement prédéfini par le logiciel One Touch.

Notez cependant que, si vous avez créé d'autres configurations personnalisées avec différents emplacements de stockage (voir, par exemple, la section « Numérisation vers plusieurs dossiers » à la page 58), *vous ne devez pas les utiliser* pour l'application de destination **Graver sur CD**. Sinon, les assistants Graver un CD de Windows XP et de Windows Vista ne peuvent pas trouver les images à graver sur le CD.

# **Numérisation avec Réacheminement d'événement**

Si vous souhaitez spécifier une application à utiliser pour numériser au début du processus, vous pouvez utiliser un réacheminement d'événement. Le scanneur charge la première page, puis s'arrête jusqu'à ce que vous sélectionniez l'application à utiliser. Une fois l'application sélectionnée, son interface s'ouvre ; vous pouvez alors l'utiliser pour poursuivre la numérisation.

#### **Pour numériser avec le réacheminement d'événement :**

- 1. Ouvrez la fenêtre Propriétés One Touch.
- 2. A l'aide des flèches, choisissez un bouton à utiliser pour le réacheminement d'événement.
- 3. Sélectionnez **Client image fixe** comme application de destination.

Notez que vous ne pouvez pas choisir un format de page pour cette option car l'application de destination réelle n'est pas sélectionnée tant que le scanneur n'a pas fini de charger la première page du document.

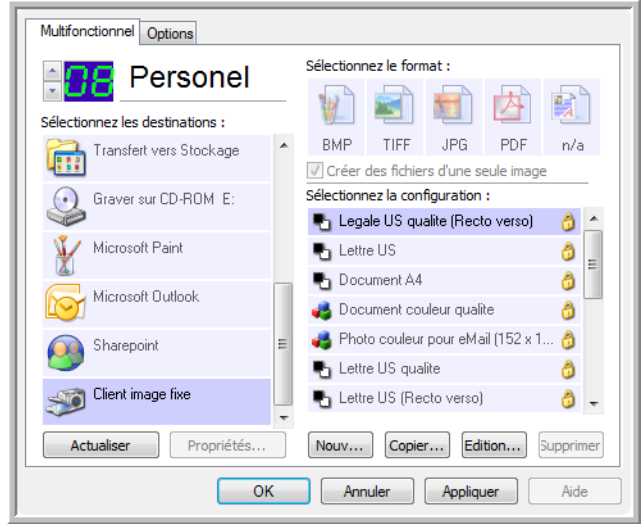

- 4. Sélectionnez une configuration de numérisation.
- 5. Cliquez sur **OK**.

La fenêtre Propriétés One Touch se ferme.

6. Lancez la numérisation à l'aide du bouton sélectionné pour le réacheminement d'événement.

Une boîte de dialogue s'ouvre, dans laquelle vous pouvez sélectionner l'application à utiliser pour la numérisation.

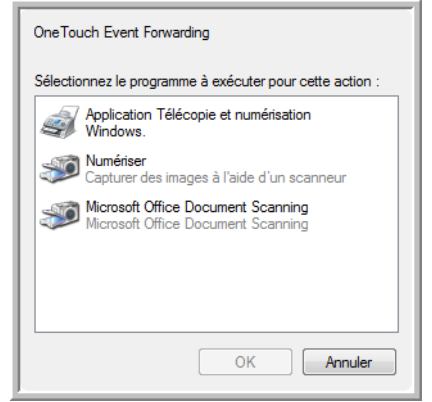

7. Sélectionnez l'application, puis cliquez sur **OK**.

A présent, l'application sélectionnée s'ouvre, dans laquelle vous pouvez continuer la numérisation à partir de l'interface TWAIN de cette application.

# **Création d'une page Web HTML à partir de documents numérisés**

Si vous numérisez un document, qu'il compte une ou plusieurs pages, vous pouvez convertir les pages directement au format HTML pour les placer sur votre site Web. Ces pages peuvent alors être consultées par les visiteurs de votre site Web sans que vous deviez recourir à des correctifs pour Internet ou d'autres traitements particuliers. Il s'agit en fait de passer de votre scanneur à un format prêt pour le Web en une seule étape automatique.

### **Pour numériser et créer une page Web HTML :**

- 1. Ouvrez la fenêtre Propriétés One Touch.
- 2. A l'aide des flèches, choisissez le bouton 6 ou tout autre bouton auquel Microsoft Explorer est associé comme application de destination.
- 3. Sélectionnez **Microsoft Explorer** comme application de destination.
- 4. Choisissez **HTML** comme format de page.

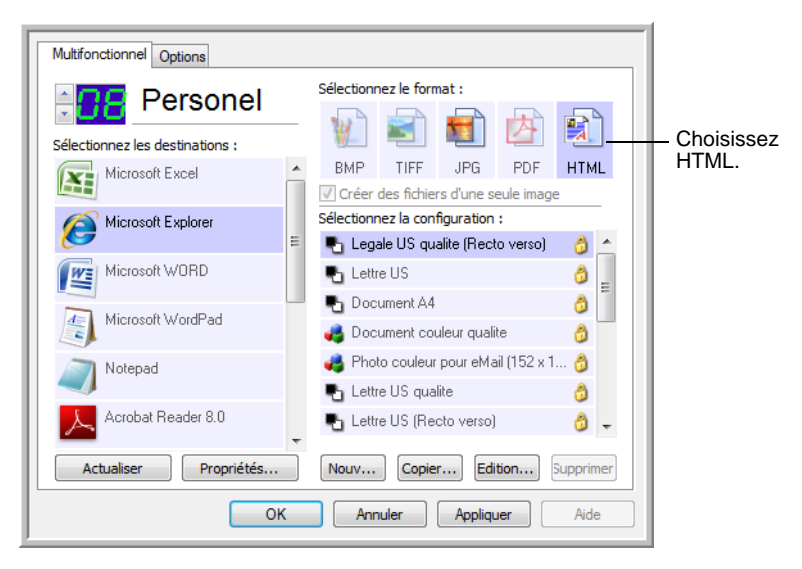

5. Choisissez une configuration de numérisation dont les paramètres sont appropriés pour l'image sur la page HTML.

Par exemple, si vous voulez que l'image soit en couleur sur la page HTML, choisissez une configuration couleur.

6. Cliquez sur **OK**.

La fenêtre Propriétés One Touch se ferme.

7. Insérez le document dans l'alimentateur automatique de documents ou placez un document sur le plateau en verre. 8. Dans le panneau de boutons One Touch, cliquez sur le Bouton 6 (si vous avez utilisé un autre bouton, cliquez dessus).

Une fois la numérisation terminée, le document est converti en texte éditable à l'aide du traitement de ROC, puis au format HTML. Microsoft Internet Explorer s'ouvre ensuite pour afficher la page convertie.

**REMARQUE :** La conversion d'un document au format HTML peut prendre un temps variable en fonction de sa complexité.

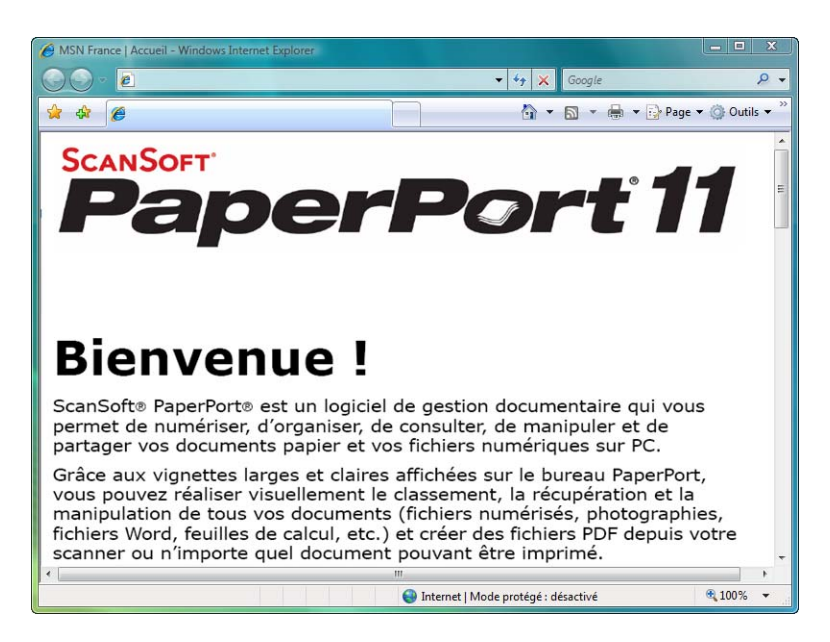

9. Dans le menu **Fichier** d'Internet Explorer, choisissez **Enregistrer sous**, attribuez un nom à la page, puis enregistrez-la dans l'emplacement que vous utilisez pour vos fichiers de pages Web.

Vous pouvez aussi prendre note de l'adresse indiquée dans la barre d'adresse pour être sûr de retrouver la nouvelle page HTML par la suite.

10. Vous pouvez maintenant utiliser Microsoft Internet Explorer ou une autre application pour publier le document sur votre page Web, comme vous le feriez avec toute autre page HTML.

## <span id="page-83-0"></span>**Transfert de documents numérisés vers le stockage**

Le processus de numérisation Transfert vers Stockage vous permet de numériser des documents et de les enregistrer dans un dossier en une seule opération. Ce processus est idéal pour archiver des documents sans avoir à les enregistrer ni à les traiter manuellement. Si vous choisissez un format texte comme format de fichier, le traitement ROC convertit automatiquement les documents en texte et chiffres éditables avant leur stockage.

**REMARQUE :** Les boutons 1, 2 et 7 One Touch sont prédéfinis comme boutons Archive. Vous pouvez cependant configurer un autre bouton pour numériser du texte et l'archiver.

1. Pour numériser à l'aide des boutons du scanneur, appuyez sur le bouton de sélection de la destination jusqu'à ce que la DEL affiche le chiffre 7, puis appuyez sur le bouton **Recto** ou **Recto verso**.

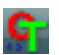

2. Pour numériser à partir du panneau de boutons One Touch, cliquez sur l'icône One Touch dans la zone de notification Windows, cliquez sur les flèches pour afficher le bouton 7, puis cliquez sur celui-ci.

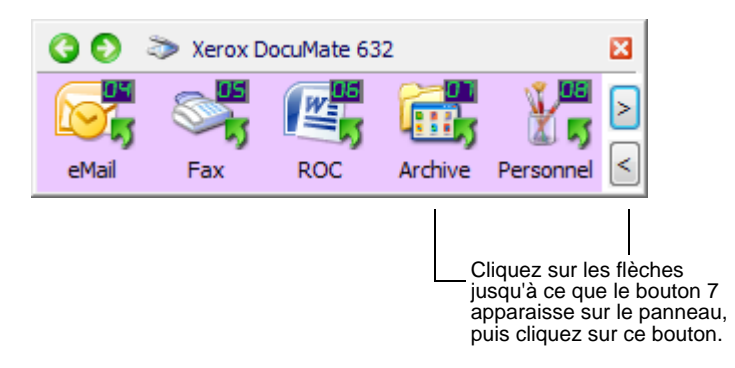

Les pages numérisées sont stockées à l'emplacement spécifié dans la fenêtre Propriétés du lien One Touch 4.0.

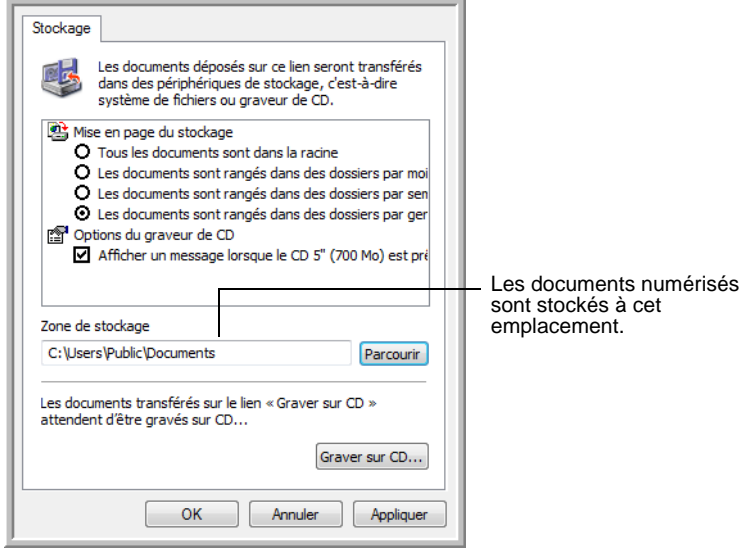

### **Utilisation d'une ROC avant le transfert vers stockage**

Si les documents que vous voulez transférer vers le stockage sont des documents texte ou des feuilles de calcul, vous pouvez les convertir en utilisant le traitement ROC avant de les stocker.

- 1. Ouvrez la fenêtre Propriétés One Touch.
- 2. A l'aide des flèches, choisissez le bouton 7 ou tout autre bouton défini auquel Transfert vers Stockage est associé comme application de destination. Cliquez avec le bouton droit sur le bouton de numérisation pour ouvrir la fenêtre Propriétés One Touch.

Si la fenêtre Propriétés One Touch est ouverte, utilisez les flèches pour accéder au bouton 7 (Archive) ou tout autre bouton configuré avec l'option Transfert vers Stockage comme application de destination.

3. Choisissez un format texte comme format de fichier.

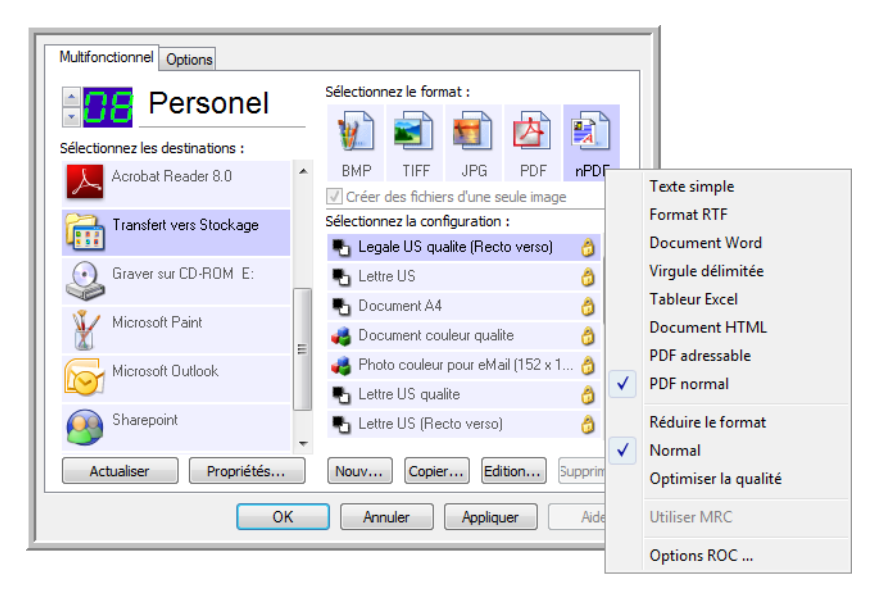

- 4. Sélectionnez une configuration de numérisation.
- 5. Cliquez sur **OK**.

La fenêtre Propriétés One Touch se ferme.

6. A présent, lancez une numérisation à l'aide du bouton 7 (ou tout autre bouton que vous avez défini pour l'archivage).

Une fois la numérisation terminée, les documents sont enregistrés au format de fichier texte à l'emplacement spécifié.

#### **Transfert de documents vers un serveur ou un lecteur mappé**

Lors de la sélection de l'emplacement de stockage des documents numérisés, vous pouvez sélectionner un dossier local ou bien un dossier sur un serveur ou sur un lecteur mappé. Pour sélectionner un lecteur mappé, utilisez le bouton **Parcourir**.

- 1. Pour connaître les étapes permettant de sélectionner les options de Transfert vers Stockage, consultez les sections « Numérisation vers plusieurs dossiers » à la page 58 ou [« Transfert de](#page-83-0)  [documents numérisés vers le stockage » à la page 79.](#page-83-0)
- 2. Dans la fenêtre Propriétés du lien One Touch 4.0 ou dans la fenêtre Propriétés de configuration de la numérisation, cliquez sur le bouton **Parcourir**.

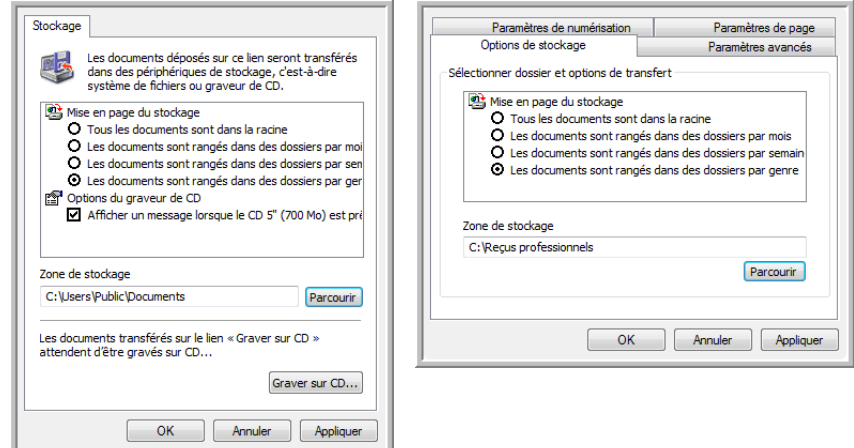

La fenêtre Rechercher un dossier s'ouvre.

3. Sélectionnez un emplacement de stockage sur le lecteur mappé ou le serveur pour y placer les documents numérisés.

Les serveurs et les lecteurs mappés sont représentés par une icône indiquant leur connexion au réseau.

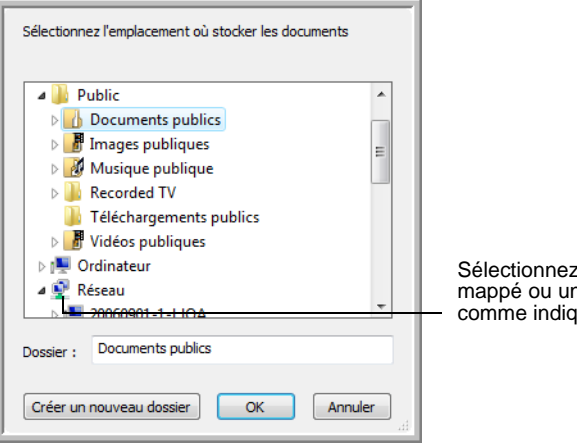

un lecteur mappé ou un serveur, comme indiqué par l'icône. 4. Cliquez sur **OK**.

A présent, quand vous utilisez Transfert vers Stockage comme application de destination, les documents sont stockés sur le serveur ou sur le lecteur mappé.

# <span id="page-87-0"></span>**Vérification du matériel et configuration du mode veille de la lampe**

1. Cliquez avec le bouton droit sur l'icône One Touch, puis choisissez **Afficher le Matériel** dans le menu contextuel.

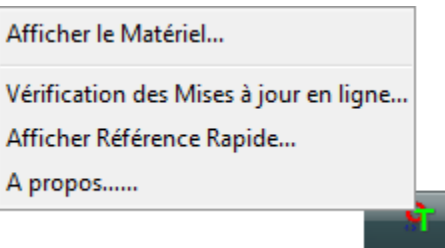

Vous pouvez aussi cliquer sur l'icône du scanneur située en haut du panneau de boutons One Touch.

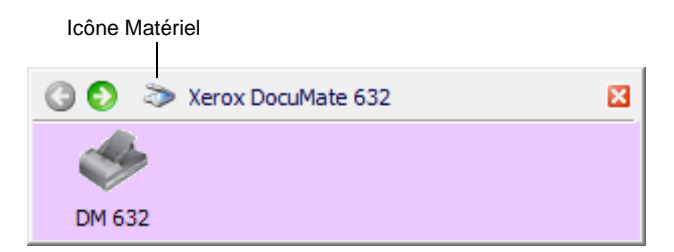

Si l'Affichage Matériel du panneau est ouvert, vous pouvez aussi cliquer avec le bouton droit sur l'icône DM632.

La boîte de dialogue Propriétés du matériel s'ouvre, affichant des informations sur le scanneur Xerox DocuMate 632.

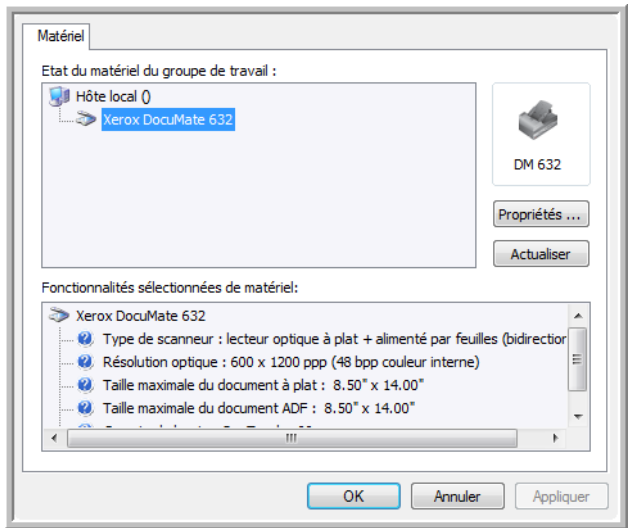

2. Cliquez sur le bouton **Propriétés**.

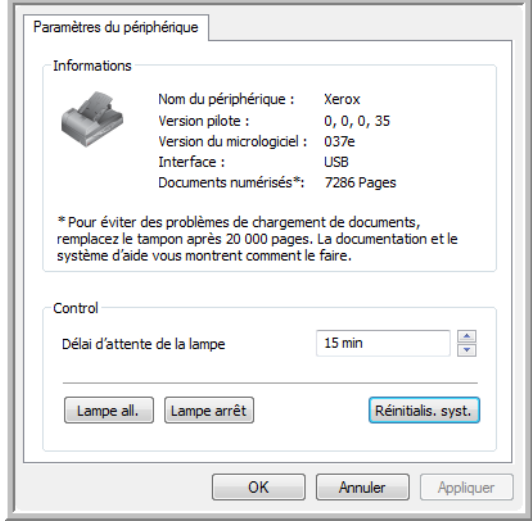

Le scanneur a une fonctionnalité de veille intégrée, configurée pour mettre l'appareil hors tension au bout de 15 minutes d'inactivité. Vous pouvez modifier le délai avant la mise hors tension du scanneur entre 1 minute et 10 heures.

3. Cliquez sur les flèches pour afficher le paramètre Délai imparti pour la lampe, puis choisissez un délai.

Pour allumer et éteindre la lampe manuellement sans mettre le scanneur hors tension, cliquez sur les boutons **Lampe all.** ou **Lampe arrêt**.

Pour rétablir les paramètres prédéfinis du scanneur, cliquez sur **Réinitialis. syst.**.

4. Cliquez sur **OK** pour enregistrer toutes les modifications et fermer la boîte de dialogue.

# <span id="page-89-0"></span>**Numérisation avec l'interface TWAIN**

Au lieu d'utiliser le panneau de boutons One Touch pour numériser, vous pouvez numériser à partir de l'interface TWAIN. De nombreuses applications peuvent utiliser TWAIN pour la numérisation.

**Remarque sur le scanneur et la norme TWAIN :** TWAIN est une procédure largement reconnue que les ordinateurs utilisent pour recevoir des images provenant de scanneurs, appareils photo numériques et autres périphériques numériques. L'interface TWAIN étant fondamentalement la même quel que soit le logiciel que vous utilisez pour l'ouvrir, vous pouvez suivre les instructions de ce *Guide de l'utilisateur* pour numériser à l'aide de votre scanneur Xerox DocuMate 632. Les étapes ci-dessous décrivent la procédure de base pour ouvrir l'interface TWAIN. Toutefois, pour y accéder à partir d'un logiciel spécifique, reportez-vous au guide de l'utilisateur de celui-ci, puis revenez au présent *Guide de l'utilisateur* pour connaître les étapes de numérisation.

**REMARQUE :** Si la configuration One Touch utilisée pour numériser est définie sur **Configurer avant de numériser** et si l'option sélectionnée est **TWAIN**, l'interface TWAIN s'ouvre immédiatement. Il est inutile de l'ouvrir à partir d'une autre application comme expliqué ci-après.

# **Étapes de base pour l'ouverture de l'interface TWAIN**

Chaque application compatible TWAIN utilise une procédure particulière pour accéder à l'interface TWAIN mais la procédure de base est presque toujours la même.

# **Pour numériser à partir de l'interface TWAIN :**

1. Ouvrez une application compatible TWAIN.

Parmi les applications compatibles TWAIN figurent Microsoft PowerPoint et Microsoft Word, ainsi qu'un grand nombre d'autres applications graphiques et de traitement de texte.

2. Utilisez la commande de l'application qui ouvre l'interface TWAIN.

Par exemple, avec Microsoft PowerPoint, dans le menu **Insertion**, sélectionnez **Image**, puis **A partir d'un scanneur ou d'un appareil-photo numérique**. Cliquez sur le menu déroulant, puis sélectionnez **Xerox DocuMate 632**. Cliquez ensuite sur **Insertion personnalisée**. Notez qu'il se peut que le scanneur figure en

double dans la liste. Généralement, une option permet de sélectionner l'interface TWAIN et l'autre l'interface WIA. Pour numériser à partir de l'interface WIA, consultez la section [« Numérisation avec l'interface WIA » à la page 100](#page-104-0).

Dans les autres applications, les procédures sont similaires à celles de PowerPoint.

3. L'interface TWAIN s'ouvre. Si vous avez déjà numérisé à l'aide de TWAIN, l'interface qui s'affiche est celle que vous avez utilisée précédemment.

Pour connaître la procédure appropriée pour ouvrir l'Interface TWAIN du scanneur, consultez le guide de l'utilisateur de l'application.

# **Deux options d'interface TWAIN**

Lorsque vous numérisez avec TWAIN, deux options d'interface sont disponibles :

- **Interface de base** : utilisez l'interface de base si vous n'avez pas besoin de faire de nombreux réglages sur l'image avant de la numériser. Vous pouvez régler la luminosité, le contraste, la résolution, la taille de la page et le type d'image. Vous pouvez aussi choisir de numériser à partir de l'AAD ou du plateau. Consultez la section [« Numérisation à partir de l'interface TWAIN](#page-92-0)  [de base » à la page 88.](#page-92-0)
- **Interface avancée** : comprend tous les paramètres de l'interface de base, plus un vaste éventail de paramètres plus avancés, tels que la saturation des couleurs, le gamma et la teinte. Consultez la section [« Numérisation à partir de l'interface TWAIN avancée » à](#page-94-0)  [la page 90.](#page-94-0)

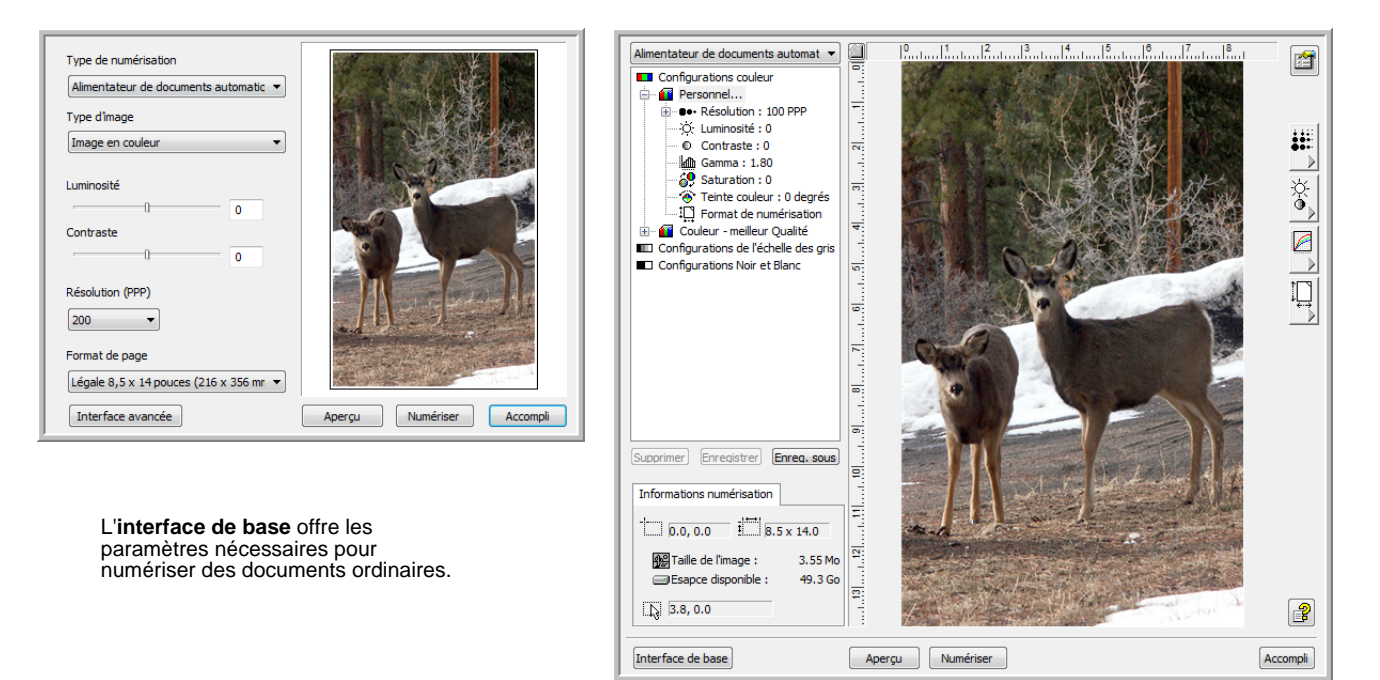

L'**interface avancée** offre tous les paramètres de numérisation de l'interface de base, plus un éventail de paramètres supplémentaires pour effectuer des réglages d'image plus complexes.

Interface de base

Interface avancée

Pour basculer d'une interface à l'autre, cliquez sur le bouton **Interface de base** ou **Interface avancée**.

**REMARQUE :** Lorsque vous numérisez à partir d'une application TWAIN, l'interface qui s'affiche est celle que vous avez utilisée précédemment.

# <span id="page-92-0"></span>**Numérisation à partir de l'interface TWAIN de base**

L'interface de base peut afficher un aperçu de l'image vous permettant d'en régler l'apparence avant de numériser l'image finale. Après avoir réglé l'apparence, cliquez sur le bouton **Numériser** dans l'interface de base (pas sur le scanneur) afin de numériser l'élément.

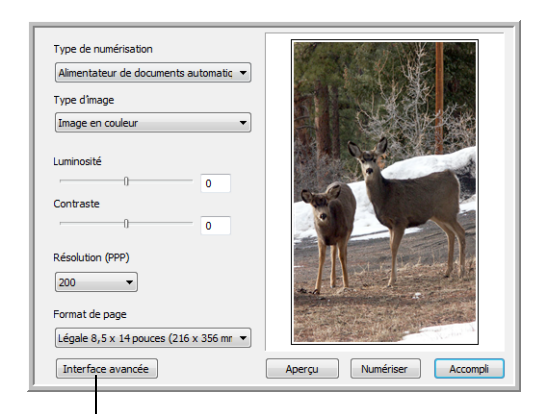

Si vous préférez numériser à partir de l'interface avancée, cliquez sur le bouton correspondant.

### **Pour numériser à partir de l'interface de base :**

Alimentateur de documents automatic v Alimentateur de documents automatique Numérisation miroir en utilisant :

- 1. Dans le menu **Type de numérisation**, choisissez l'option de numérisation :
	- **Numérisation miroir en utilisant** : numérise le document placé sur le plateau en verre.
	- **Alimentateur automatique de documents Recto verso** : numérise les deux côtés des documents à partir de l'alimentateur automatique de documents.
	- **Alimentateur automatique de documents Recto** : numérise un seul côté des documents à partir de l'alimentateur automatique de documents.
- 2. Sélectionnez l'option Couleur, Echelle de gris ou Noir et blanc dans le menu **Type d'image**.

**REMARQUE :** Si vous souhaitez afficher un aperçu du document avant de le numériser à partir de l'AAD, veillez à ce qu'une seule page soit chargée dans le scanneur.

Aperçu

3. Cliquez sur le bouton **Aperçu**.

Le scanneur numérise l'élément et affiche un aperçu de l'image. Vous pouvez à présent utiliser les options de l'interface de base pour régler l'image.

**REMARQUE :** Si vous souhaitez afficher un aperçu d'une pile de pages, utilisez l'une des pages comme page de test et chargez-la dans le scanneur. Cliquez sur le bouton **Aperçu**, puis réglez les paramètres du scanneur. Remettez la page dans sa position d'origine sur la pile de documents, puis chargez la pile dans le scanneur. Ensuite, cliquez simplement sur le bouton **Numériser**.

- 4. Réglez la **Luminosité**, le **Contraste** et la **Résolution** jusqu'à obtenir l'image souhaitée. Vous pouvez aussi modifier de nouveau le type d'image, par exemple en remplaçant Couleur par Echelle de gris.
- 5. Une fois satisfait de l'aperçu, pensez à remettre le document dans l'AAD si vous numérisez une pile de pages. Cliquez sur **Numériser**.
- 6. Lorsque la numérisation est terminée, cliquez sur **Accompli** pour fermer l'interface de base.
- 7. Les images s'affichent dans l'application TWAIN que vous utilisez.

# <span id="page-94-0"></span>**Numérisation à partir de l'interface TWAIN avancée**

L'interface avancée offre un vaste éventail de réglages d'image pour la numérisation.

- 1. Ouvrez l'interface TWAIN en procédant de la manière décrite dans la section [« Numérisation avec l'interface TWAIN » à la page 85](#page-89-0).
- 2. Si l'interface de base s'ouvre, cliquez sur le bouton **Interface avancée**.

L'interface avancée s'ouvre.

Alimentateur de documents automat 窗 **Configurations couleu** <sup>1</sup> Personnel... **De Résolution : 100 PPP** C-Resolution : 10 ₩ Contracte : 0  $\frac{1}{2}$ **M** Gamma : 1.80 ™)  $\overline{60}$  Saturation : 0  $\frac{1}{\phi}$ Teinte couleur : 0 degrés<br>- Teinte couleur : 0 degrés<br>- III Format de numérisation Teinte couleur : 0 degrés á Couleur - meilleur Qualité **ED** Configurations de l'échelle des gris Configurations Noir et Blanc  $\rightarrow$ ١u and man ۳ Supprimer Enregistrer Enreg. sous ē Informations numérisation  $\Box$  0.0, 0.0  $\Box$  8.5 x 14.0  $\overline{\mathbf{r}}$ 图 Taille de l'image : 3.55 Mo Esapce disponible : 49.3 Go  $\overline{2}$  $\sqrt{3.8, 0.0}$  $\mathbb{B}$ Interface de base Aperçu Numériser Accompli Cliquez sur Aperçu pour afficher Lorsque vous êtes satisfait des Cliquez sur Accompli l'image dans la fenêtre. paramètres de numérisation, pour fermer l'interface cliquez sur Numériser. avancée.

- 3. Dans le menu **Type de numérisation**, choisissez l'option de numérisation :
	- **Numérisation miroir en utilisant** : numérise le document placé sur le plateau en verre.
	- **Alimentateur automatique de documents Recto verso** : numérise les deux côtés des documents à partir de l'alimentateur automatique de documents.
	- **Alimentateur automatique de documents Recto** : numérise un seul côté des documents à partir de l'alimentateur automatique de documents.

Interface avancée

Dans le menu, sélectionnez une numérisation à partir de l'AAD Recto (une seule face), Recto verso (les deux faces) ou Miroir (à partir du plateau en verre).

Cliquez sur l'une des icônes pour sélectionner la configuration Couleur, Echelle de gris ou Noir et Blanc. Cliquez sur le signe « + »devant Personnel pour afficher les paramètres de numérisation personnalisés.

Pour modifier un paramètre de la liste, cliquez dessus. Les options des paramètres s'affichent dans la partie droite de l'interface avancée, où vous pouvez apporter des modifications si nécessaire.

Vérifiez les Informations de numérisation pour vous assurer que l'ordinateur dispose d'un espace suffisant pour enregistrer l'image. Des icônes d'avertissement s'affichent ici si l'ordinateur ne dispose pas d'un espace suffisant pour enregistrer le fichier.

Si vous n'avez pas besoin de toutes les fonctionnalités de l'interface avancée, cliquez sur Interface de base pour revenir à celle-ci.

Alimentateur de documents automatic Alimentateur de documents automatique Numérisation miroir en utilisant :

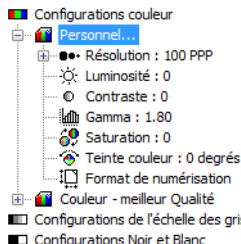

4. Cliquez sur l'une des icônes pour sélectionner une configuration.

Par exemple, sélectionnez **Configurations couleur**, puis **Personnel** pour numériser un élément en couleur avec les paramètres de numérisation personnalisés prédéfinis.

Les paramètres de configuration s'affichent sous forme de liste. Cliquez sur le signe + (plus) pour afficher la liste complète. Cliquez sur le signe - (moins) pour réduire la liste.

- **Couleur** numérise l'image en pleine couleur. Utilisez ce paramétrage pour numériser des photos ou d'autres images en couleur. La taille de fichier est la plus grande parmi les options de type d'image.
- **Echelle de gris** : numérise l'image en utilisant jusqu'à 256 nuances de gris réelles. Utilisez ce paramétrage pour numériser des photographies ou d'autres images en noir et blanc de qualité supérieure. Vous pouvez aussi numériser une photo couleur avec ce paramétrage afin de transformer ses couleurs en nuances de gris. La taille de fichier est alors d'environ un tiers de celle obtenue à partir d'une numérisation couleur.
- **Noir et Blanc** : est destiné aux lettres, notes, dessins à la plume ou autres supports en noir et blanc. Ce paramétrage produit la taille de fichier la plus petite pour les éléments numérisés.
- 5. Cliquez sur le bouton **Aperçu** pour afficher un aperçu de l'image avant la numérisation.
- 6. Examinez l'image pour voir si des réglages sont nécessaires.
- 7. Pour régler un paramètre, cliquez dessus dans la liste située à gauche, sous la configuration sélectionnée.

Un panneau s'ouvre du côté droit de l'interface avancée, correspondant au paramètre sélectionné. Sélectionnez de nouvelles options dans ce panneau. Pour plus de détails sur la modification des paramètres de numérisation, consultez la section [« Réglage de l'image avec l'interface avancée » à la page 92.](#page-96-0)

- 8. (Facultatif) Pour afficher un nouvel aperçu de l'image, remettez le document dans l'alimentateur automatique de documents si vous numérisez à partir de ce dernier, puis cliquez de nouveau sur le bouton **Aperçu**. Réglez de nouveau les paramètres si nécessaire.
- 9. Lorsque vous êtes satisfait de l'image, chargez tous les documents dans le bac d'entrée de l'AAD, puis cliquez sur le bouton **Numériser**.
- 10. Lorsque la numérisation est terminée, cliquez sur **Accompli** pour fermer l'interface avancée.

Une fenêtre indiquant la progression de la numérisation s'ouvre. Pour annuler une numérisation en cours, cliquez sur le bouton **Annuler** dans la fenêtre indiquant la progression.

# <span id="page-96-0"></span>**Réglage de l'image avec l'interface avancée**

Vous pouvez régler les paramètres de numérisation dans l'interface avancée afin d'obtenir la meilleure image possible des documents que vous numérisez.

#### **Pour régler un paramètre :**

- 1. Dans la partie gauche de l'interface avancée, sélectionnez une configuration, par exemple **Configurations couleur**.
- 2. Cliquez sur un paramètre dans la liste des paramètres ou cliquez sur le bouton correspondant dans la partie droite de l'interface avancée.

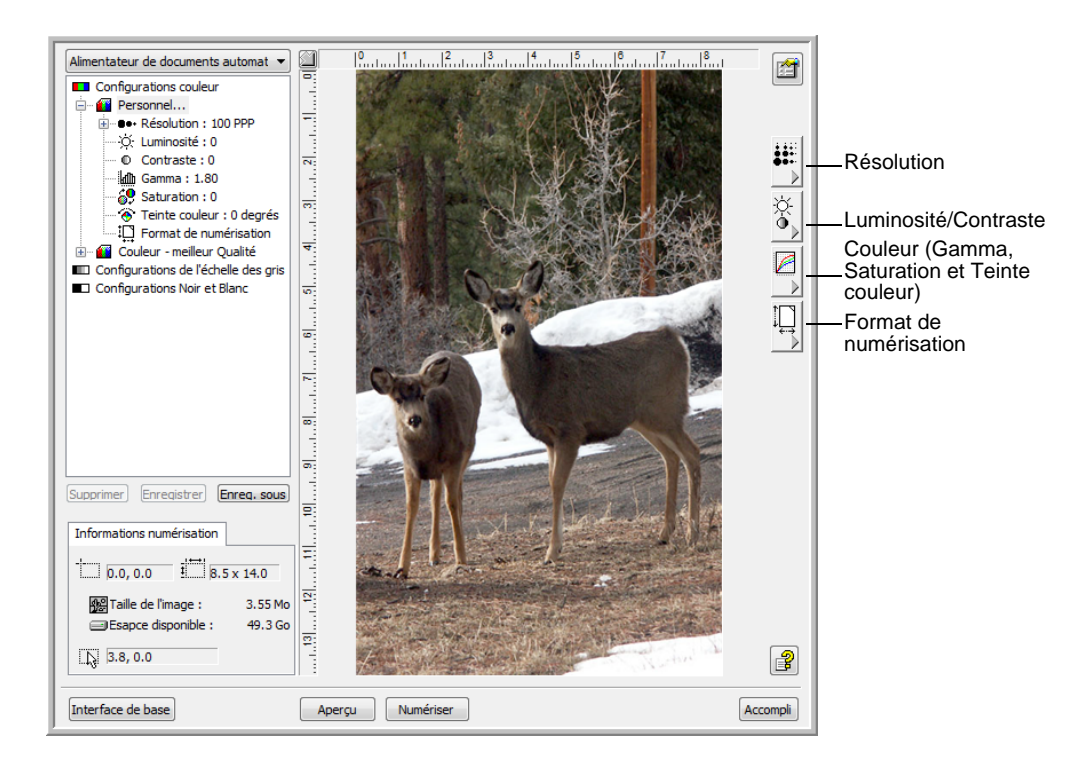

**REMARQUE :** La liste des paramètres de numérisation disponibles pour une configuration s'applique uniquement à ce type de configuration. Par exemple, la configuration Noir et Blanc n'a pas de paramètre pour le réglage des teintes couleur.

**REMARQUE :** Les informations figurant dans la liste des paramètres de numérisation et les options que vous sélectionnez dans les différents panneaux de paramètres sont interactives. Lorsque vous modifiez les paramètres d'un panneau, les nombres figurant dans la liste de gauche changent également.

# **Réglage de la résolution**

La résolution détermine la quantité de détails visibles dans l'image numérisée. La valeur du paramètre de résolution pour une numérisation est exprimée en points par pouce (ppp). Plus la résolution est élevée, plus les détails sont précis. Toutefois, une valeur de ppp élevée ralentit la numérisation et produit des fichiers plus volumineux. Généralement, les paramètres de résolution élevés sont utilisés pour le travail de précision, comme les photographies ou les graphiques de qualité.

La capture suivante présente les options de résolution.

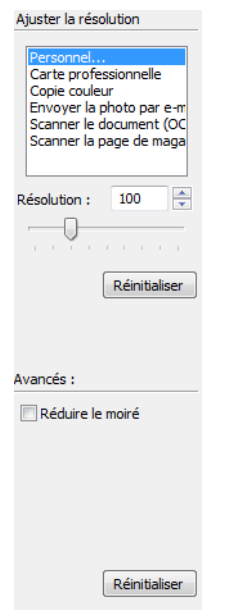

**REMARQUE :** L'emplacement des divers boutons dans les panneaux peut varier légèrement dans la fenêtre Interface avancée. L'apparence de la fenêtre dépend de la résolution d'écran du moniteur de l'ordinateur.

### **Pour régler la résolution :**

1. Pour utiliser une des résolutions prédéfinies pour les éléments numérisés standard, cliquez sur l'une des options de la liste.

Par exemple, pour définir la résolution de numérisation d'une carte de visite, sélectionnez Carte professionnelle. Ce paramétrage est prédéfini pour lire les petits caractères sur une carte de visite standard.

- 2. Pour régler la résolution manuellement, faites coulisser le curseur **Résolution** vers la gauche pour la réduire ou vers la droite pour l'augmenter.
- 3. Pour rétablir le paramétrage d'origine de la résolution, cliquez sur **Réinitialiser**.

Le panneau de résolution permet également d'effectuer un paramétrage avancé pour les motifs moirés. Les motifs moirés sont des lignes ondulées qui apparaissent parfois sur les images numérisées de photographies ou d'illustrations, en particulier d'illustrations provenant de journaux et de magazines. Pour numériser l'image et limiter ou éliminer les motifs moirés, sélectionnez l'option **Réduire le moiré**. Cette option n'est disponible que pour les résolutions comprises entre 50 et 300 ppp.

### **Réglage de la luminosité et du contraste**

Un élément est parfois numérisé avec une luminosité et un contraste trop ou pas assez accentués. Par exemple, il se peut qu'une note écrite à l'aide d'un crayon sec doive être numérisée avec un paramétrage plus obscur pour améliorer sa lisibilité.

La capture suivante présente les options de réglage de la luminosité et du contraste. L'option de réglage du contraste n'est disponible que pour les configurations Couleur et Echelle de gris.

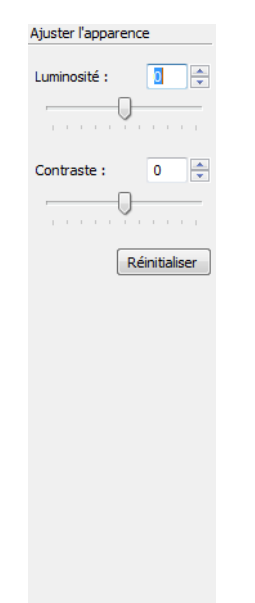

### **Pour régler la luminosité et le contraste :**

- 1. Faites coulisser le curseur **Luminosité** vers la gauche pour obscurcir l'élément ou vers la droite pour l'éclaircir.
- 2. Faites glisser le curseur **Contraste** vers la gauche pour atténuer le contraste ou vers la droite pour l'accentuer.

Vous pouvez également taper un nombre directement dans les champs de paramétrage de la luminosité et du contraste, ou bien cliquer sur les flèches haut/bas afin d'augmenter ou de diminuer leur valeur.

3. Cliquez sur **Réinitialiser** pour rétablir les valeurs d'origine des paramètres.

# **Réglage du gamma, de la saturation et de la teinte**

Si vous utilisez la configuration couleur pour numériser, vous pouvez régler un groupe de paramètres de couleur. La valeur gamma contrôle la luminosité des demi-teintes des couleurs. La saturation est l'intensité ou la pureté d'une couleur et la teinte correspond à la couleur telle que vous la voyez sur l'image.

La capture suivante présente les options de couleur.

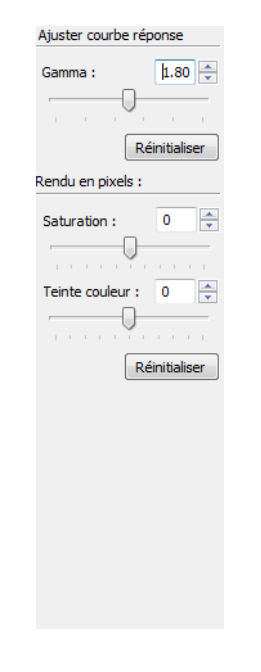

### **Pour régler les paramètres de couleur :**

1. Faites coulissez les curseurs **Gamma**, **Saturation** et **Teinte couleur** vers la gauche pour réduire la valeur des paramètres ou vers la droite pour l'augmenter.

Vous pouvez également taper un nombre directement dans les champs des paramètres ou cliquer sur les flèches haut/bas situées en regard de ceux-ci.

2. Cliquez sur **Réinitialiser** pour rétablir les valeurs d'origine des paramètres.

### **Réglage de la taille de l'image**

Vous pouvez numériser des documents d'une taille allant jusqu'à 8,5 x 14 pouces (21,59 x 35,56 cm) ou régler la taille de l'image pour ne numériser que des sections spécifiques d'une image. Par exemple, si vous numérisez une photographie dont vous ne voulez sélectionner qu'une partie, réglez la taille de l'image de façon à éliminer le reste de la photographie de l'image numérisée finale.

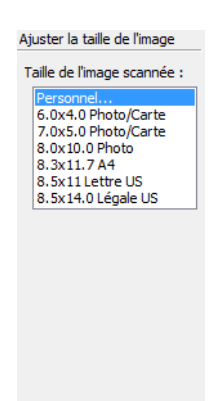

La capture suivante présente les options de taille de l'image.

### **Pour régler la taille de l'image :**

1. Sélectionnez la taille de l'image dans le menu. Le contour pointillé délimite la zone sélectionnée dans l'image. La capture suivante présente un exemple de zone sélectionnée manuellement.

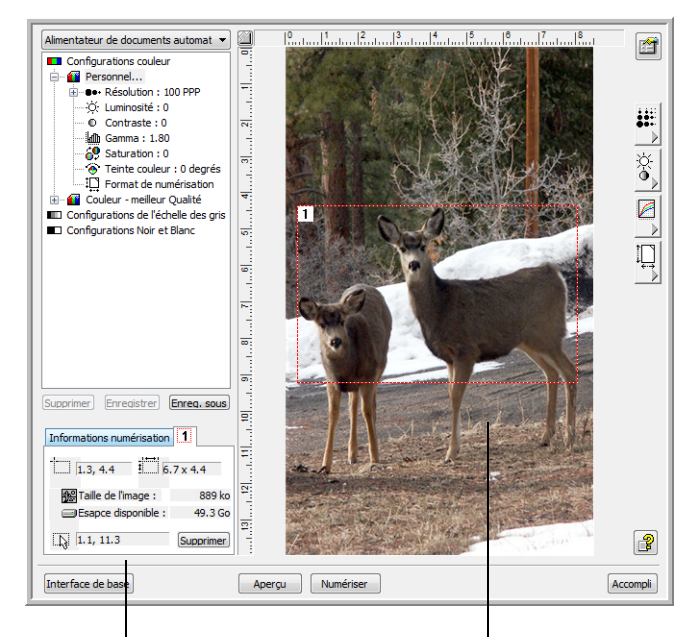

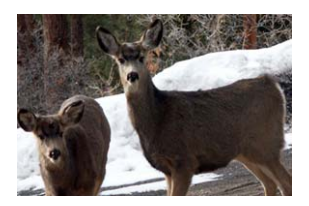

La fenêtre Informations numérisation indique la taille et la position de la zone.

Zone de numérisation sélectionnée

Vous pouvez maintenant déplacer ou redimensionner le contour pour sélectionner la zone spécifique à numériser.

- 2. Pour déplacer le contour pointillé, cliquez dans la zone sélectionnée, puis faites-le glisser en maintenant enfoncé le bouton de la souris.
- 3. Pour redimensionner la zone sélectionnée, cliquez sur une ligne pointillée, puis faites-la glisser en maintenant enfoncé le bouton de la souris.

Lorsque vous étirez une ligne pointillée, la sélection du menu pour la taille de l'image affiche **Personnel** pour indiquer que vous personnalisez la taille.

La zone Infos numérisation dans la partie inférieure gauche de l'interface avancée affiche les informations sur la nouvelle zone.

- 4. Si la ligne pointillée n'est pas exactement là où vous voulez qu'elle soit, cliquez sur la ligne, puis faites-la glisser en maintenant enfoncé le bouton de la souris.
- 5. Pour supprimer la zone sélectionnée et recommencer, cliquez sur **Supprimer** dans la zone Infos numérisation.

**REMARQUE :** En cliquant sur **Supprimer**, vous sélectionnez toute la zone de 8,5 x 14 pouces (21,59 x 35,56 cm).

### **Unités de la règle**

La règle affichée sur les bords de l'image vous aide à positionner précisément une image de taille personnalisée. Vous pouvez modifier les unités de la règle afin de travailler avec le type de mesure de votre choix.

### **Pour définir les unités de la règle :**

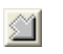

#### 1. Cliquez sur le bouton **Unités de la règle**.

Les unités de la règle, le long de la partie supérieure et du côté de la fenêtre, alternent entre les centimètres, les pouces et les pixels.

### **Fenêtre Informations numérisation**

La capture suivante présente les informations de la fenêtre Informations numérisation :

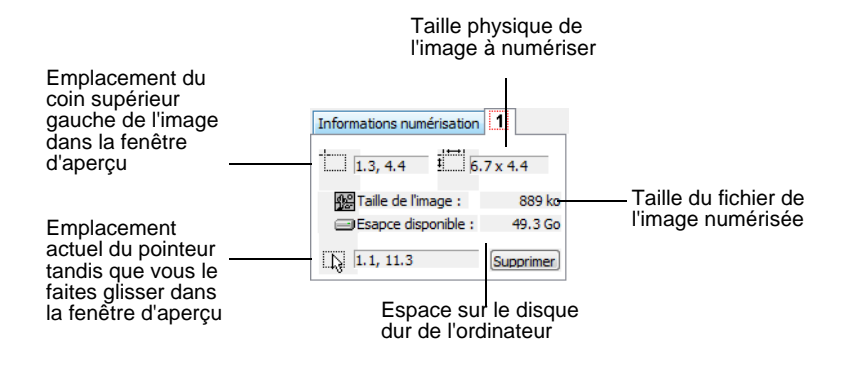

# **Création d'un profil d'interface avancée**

Vous ne pouvez pas modifier les paramètres des profils prédéfinis dans l'interface avancée. En revanche, vous pouvez créer des profils et les enregistrer en vue d'un usage futur.

### **Pour créer un profil :**

- 1. Dans l'interface avancée, sélectionnez l'un des profils prédéfinis, par exemple Configurations Noir et Blanc/Personnel.
- 2. Réglez les paramètres comme vous le souhaitez, puis cliquez sur le bouton **Enregis. sous**.

La boîte de dialogue Enregistrer le profil s'ouvre.

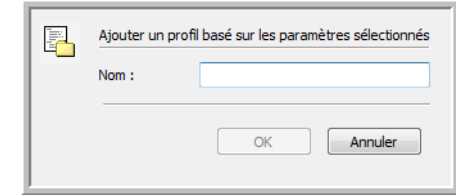

3. Tapez un nom pour le nouveau profil, puis cliquez sur **OK**. Le nom doit comporter au moins deux caractères.

Le nouveau profil est ajouté à la liste des configurations.

### **Pour modifier ou supprimer un profil que vous avez créé :**

- 1. Sélectionnez le profil dans la liste des configurations.
- 2. Apportez les modifications nécessaires au profil, puis cliquez sur **Enregistrer**.
- 3. Si vous voulez supprimer le profil sélectionné, cliquez sur **Supp**.

### **Affichage de la configuration du périphérique**

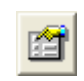

1. Cliquez sur le bouton **Configuration du dispositif**.

La fenêtre de configuration du périphérique s'ouvre et affiche les informations relatives au scanneur.

Pour plus d'informations sur les paramètres du périphérique, consultez la section [« Vérification du matériel et configuration du](#page-87-0)  [mode veille de la lampe » à la page 83.](#page-87-0)

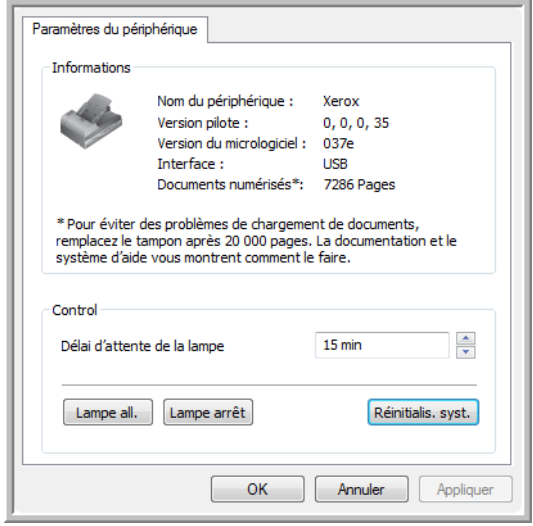

# <span id="page-104-0"></span>**Numérisation avec l'interface WIA**

Microsoft Windows XP et Windows Vista ont leur propre interface de numérisation, appelée Windows Image Acquisition (WIA), pour l'acquisition d'images à partir de scanneurs, d'appareils photo numériques et d'autres périphériques numériques.

Cette section montre comment utiliser Microsoft Paint pour numériser à l'aide de l'interface WIA mais vous pouvez aussi utiliser d'autres applications Windows.

**REMARQUE :** L'interface WIA ne permet pas d'effectuer une numérisation recto verso.

# **Pour numériser en utilisant WIA à partir de Microsoft Paint :**

- 1. Dans la barre des tâches Windows, cliquez sur **Démarrer**, **Programmes**, **Accessoires**, , puis **Paint**.
- 2. Dans le menu **Fichier**, choisissez **A partir d'un scanneur ou d'un appareil photo**.

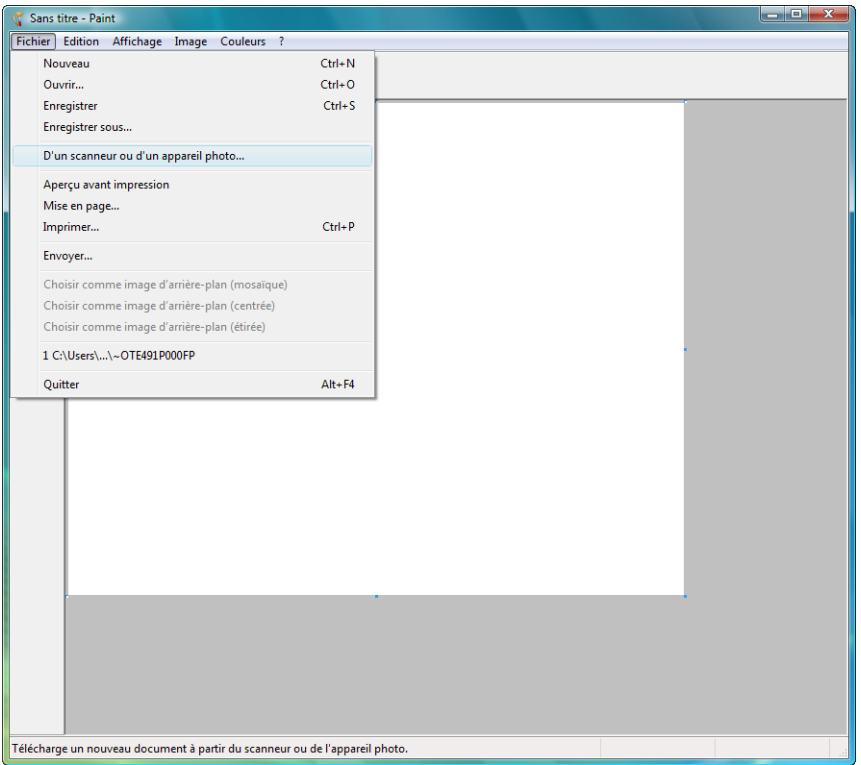

3. La fenêtre **Numériser à l'aide de Xerox DocuMate 632** s'affiche. Cette fenêtre permet de sélectionner les options de numérisation et de démarrer la numérisation.

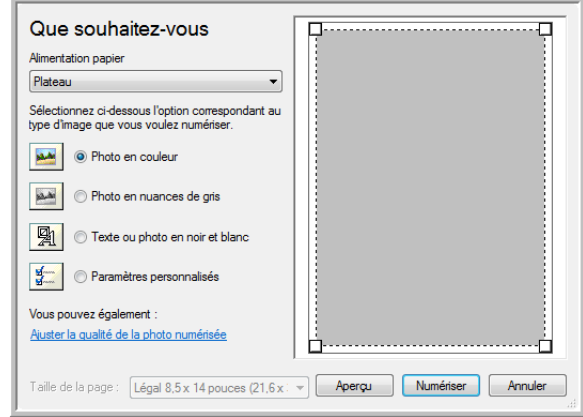

- 4. Dans la liste déroulante Source du papier, sélectionnez **Alimentateur de documents** pour numériser à partir de l'alimentateur automatique de documents ou **Plateau** pour numériser à partir du plateau en verre.
- 5. Si vous numérisez à partir de l'alimentateur automatique de documents, sélectionnez un format de papier dans la liste Taille de la page.

Si vous numérisez à partir du plateau en verre, vous pouvez modifier la taille de l'image numérisée après en avoir vu un aperçu.

6. Cliquez sur le bouton **Aperçu** pour afficher un aperçu de l'image avant la numérisation.

L'image s'affiche dans la partie droite de la fenêtre.

**REMARQUE :** Si vous numérisez une pile de documents, la première page passe dans l'AAD pour prévisualisation. Après avoir réglé les paramètres du scanneur, replacez la page sur la pile de façon à ce qu'elle soit numérisée avec les autres pages.

- 7. Réglez les paramètres de l'aperçu d'image en fonction de vos besoins :
	- Changez la sélection de bouton pour le type d'image.
	- Réglez les paramètres personnalisés ; consultez la section suivante, [« Réglage précis des numérisations ».](#page-106-0)
	- Si vous numérisez à partir du plateau en verre, modifiez la taille de l'image numérisée. Pour cela, cliquez et maintenez enfoncé le bouton de la souris, puis placez son pointeur sur l'une des quatre poignées de redimensionnement situées aux coins de l'aperçu d'image. Ensuite, faites glisser la poignée pour augmenter ou diminuer la taille de l'image.
- 8. Prévisualisez de nouveau l'image. Lorsque vous êtes satisfait de l'image, cliquez sur le bouton **Numériser**.

9. L'image numérisée s'affiche dans Microsoft Paint (ou toute autre application WIA utilisée)**.**

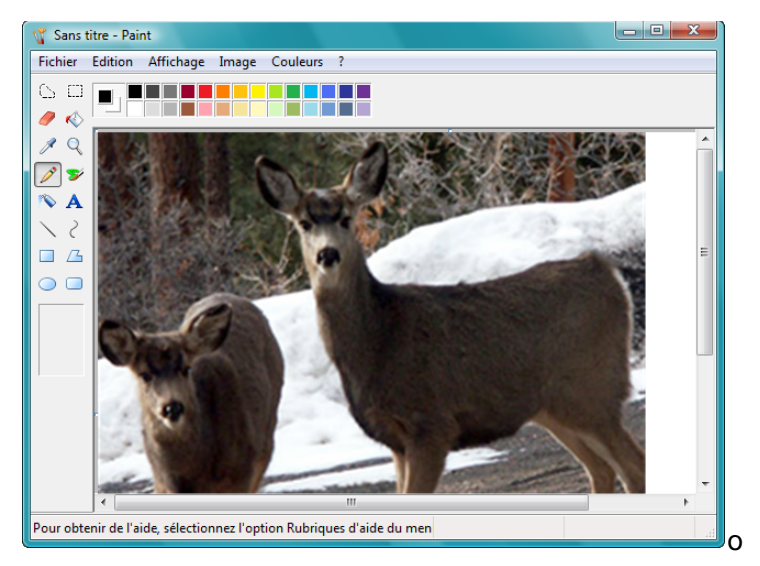

# <span id="page-106-0"></span>**Réglage précis des numérisations**

Vous pouvez sélectionner de nouveaux paramètres avant de numériser un élément afin de régler précisément la façon dont vous voulez le numériser.

**Pour sélectionner les paramètres du scanneur :**

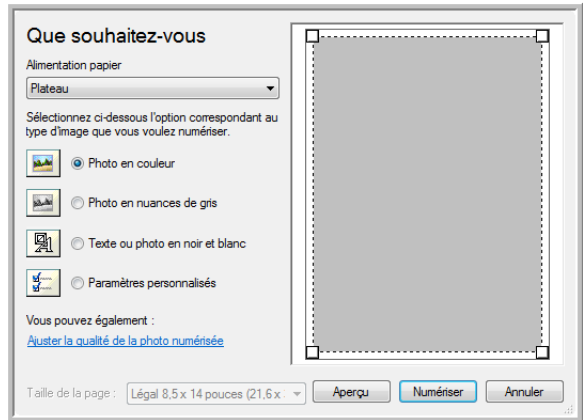

1. Dans la fenêtre de numérisation, cliquez sur **Ajuster la qualité de l'image numérisée**.

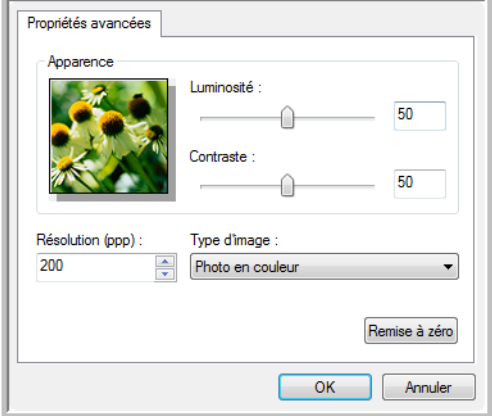

La boîte de dialogue Propriétés avancées s'ouvre.

2. Sélectionnez les options de numérisation.

**Luminosité** et **Contraste :** faites coulisser les curseurs vers la droite ou la gauche pour ajuster la luminosité et le contraste de l'image numérisée. Le paramètre de contraste ne s'applique pas au paramètre **Image ou texte en noir et blanc**.

**Résolution (ppp)** : cliquez sur la flèche du menu et choisissez les points par pouces (ppp) de la résolution. La résolution maximale est de 600 ppp et la minimale de 50 ppp. Plus la valeur du paramètre ppp est élevée, plus l'image numérisée est nette et claire. Toutefois, une valeur de ppp plus élevée ralentit la numérisation et produit des fichiers plus volumineux pour les images numérisées.

**Type d'image** : cliquez sur la flèche du menu, puis sélectionnez le type d'image correspondant au mieux à l'élément que vous numérisez.

3. Cliquez sur **OK**.

Le bouton Paramètres personnalisés est maintenant défini pour numériser avec les options que vous avez sélectionnées.

Si vous voulez réinitialiser les paramètres et recommencer, cliquez sur **Réinitialiser**.
# <span id="page-108-0"></span>**Numérisation avec l'interface ISIS**

Vous pouvez utiliser l'interface ISIS de QuickScan ou de toute autre application accédant au pilote ISIS. Notez que l'interface ISIS varie en fonction de l'application. Pour plus de détails sur la numérisation à partir de l'interface ISIS, consultez le guide de l'utilsiateur de l'application concernée. Le Guide de l'utilisateur QuickScan est disponible sur le CD-ROM d'installation Disque 1 fourni avec le scanneur.

# **Accès à l'interface ISIS à partir de QuickScan**

Ouvrez le logiciel QuickScan pour accéder aux options de numérisation du pilote ISIS. Il se peut que le message d'avertissement suivant s'affiche :

<span id="page-108-1"></span>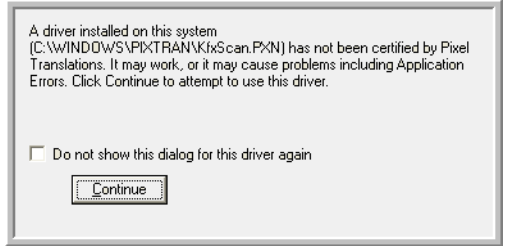

1. Ignorez ce message et cliquez sur **Continuer**.

Les pilotes ISIS ont été correctement installés durant l'installation du scanneur.

La boîte de dialogue de sélection du scanneur s'affiche alors.

2. Sélectionnez **Xerox DocuMate 632** dans la liste des scanneurs, puis cliquez sur **OK**.

Votre scanneur est prêt à fonctionner avec le pilote ISIS.

# **Maintenance**

Cette section contient des informations sur la maintenance, le dépannage, la désinstallation, les spécifications du scanneur et les pièces détachées.

#### <span id="page-109-0"></span>**Nettoyage du plateau en verre du scanneur**

Une maintenance régulière du scanneur garantit des performances optimales en permanence.

#### **Nettoyage de l'AAD**

<span id="page-109-1"></span>Il se peut que vous deviez nettoyer le mécanisme d'alimentation de l'AAD si les documents ne s'y insèrent pas ou s'il charge plusieurs documents à la fois.

- 1. Humectez un chiffon doux d'alcool isopropylique.
- 2. Appuyez sur le levier de déclenchement du couvercle de l'alimentateur automatique de documents sur le haut du scanneur pour ouvrir le couvercle de l'AAD.

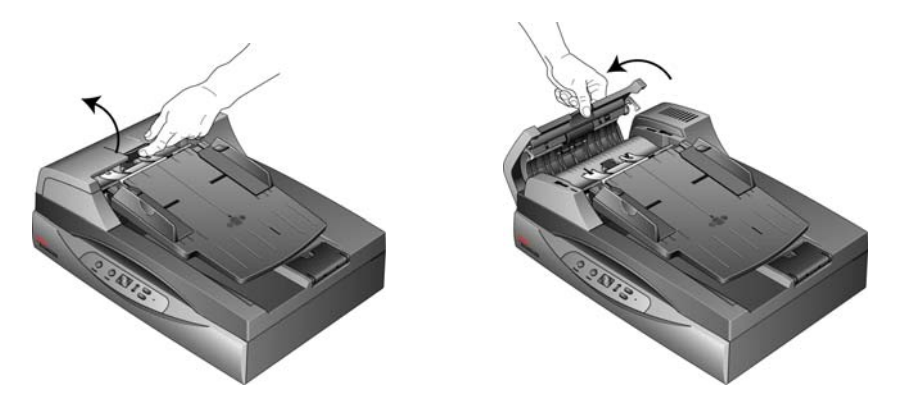

3. Essuyez le rouleau d'alimentation d'un côté à l'autre. Faites pivoter le rouleau pour le nettoyer sur toute sa surface.

**REMARQUE :** Soyez prudent en nettoyant le rouleau. Le rouleau est conçu pour ne pivoter que dans un seul sens. Lorsque vous nettoyez le rouleau, assurez-vous qu'il pivote aisément dans un sens, puis continuez à le faire pivoter dans ce sens tout en l'essuyant. NE FORCEZ PAS le rouleau à pivoter dans le sens inverse. En forçant le rouleau à pivoter dans l'autre sens, vous l'endommagerez et le scanneur risque de ne plus charger les pages correctement.

Vous pouvez également extraire le bloc du rouleau du scanneur pour le nettoyer. Consultez la section [« Remplacement du bloc du](#page-113-0)  [rouleau » à la page 109](#page-113-0).

- 4. Essuyez le tampon de l'AAD de haut en bas. Veillez à ne pas accrocher le chiffon aux ressorts situés de part et d'autre du tampon.
- 5. Refermez le couvercle quand vous avez terminé.

#### **Nettoyage du plateau en verre du scanneur**

La numérisation d'éléments extrêmement sales ou poussiéreux risque de salir le plateau en verre. Pour optimiser la qualité des éléments numérisés, essuyez le plateau en verre du scanneur à l'aide d'un chiffon doux afin d'en éliminer la poussière et autres particules.

Si vous ne pouvez pas enlever certaines traces sur le verre à l'aide d'un chiffon sec, tentez d'humecter le chiffon d'alcool isopropylique.

**REMARQUE :** Si des lignes apparaissent sur les images numérisées à partir de l'AAD mais pas sur celles numérisées à partir du plateau, vérifiez que vous avez bien nettoyé la zone du plateau en verre sur laquelle l'AAD numérise. Cette zone se trouve d'un côté du plateau et est délimitée par un cadre de repérage blanc. Il s'agit de la zone du plateau où les images sont capturées au fur et à mesure que les documents sortent de l'AAD pendant la numérisation.

# <span id="page-111-0"></span>**Elimination des bourrages papier**

<span id="page-111-1"></span>Si le scanneur cesse de numériser en raison d'un bourrage papier dans l'alimentateur automatique de documents, une boîte de dialogue d'avertissement s'affiche après quelques instants.

#### **Pour éliminer un bourrage papier :**

1. Appuyez sur le levier de déclenchement du couvercle de l'alimentateur automatique de documents sur le haut du scanneur pour ouvrir le couvercle de l'AAD.

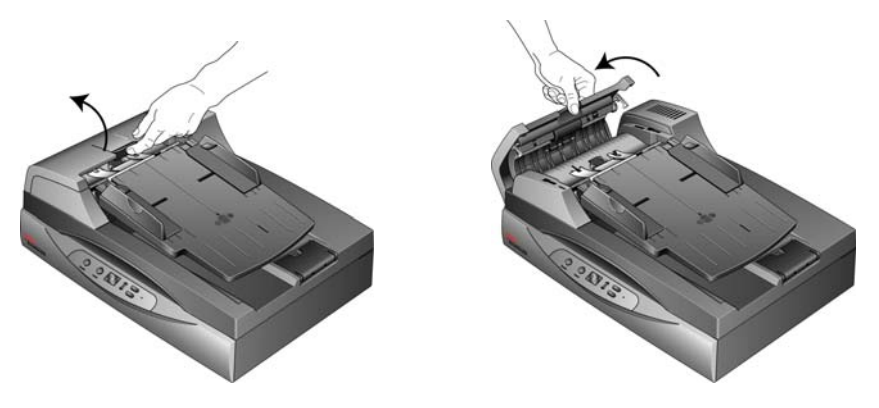

2. Retirez le papier coincé et refermez le couvercle.

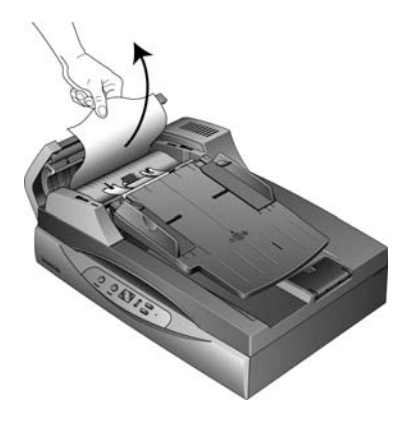

Pour réduire les bourrages papier, lissez le papier avant de numériser et ajustez les guides à la taille du papier.

## <span id="page-112-0"></span>**Remplacement du bloc du tampon de l'AAD**

<span id="page-112-1"></span>Le tampon de l'AAD peut s'user et a été conçu pour être aisément remplacé par l'utilisateur. Si l'AAD a des difficultés à charger les documents, cela indique que le tampon s'use.

Pour savoir comment passer une commande, consultez la section [« Liste des pièces du scanneur Xerox DocuMate 632 » à la page 120](#page-124-0).

#### **Pour remplacer le bloc du tampon de l'AAD :**

1. Appuyez sur le levier de déclenchement du couvercle de l'alimentateur automatique de documents sur le haut du scanneur pour ouvrir le couvercle de l'AAD. Le tampon se trouve au milieu de l'AAD.

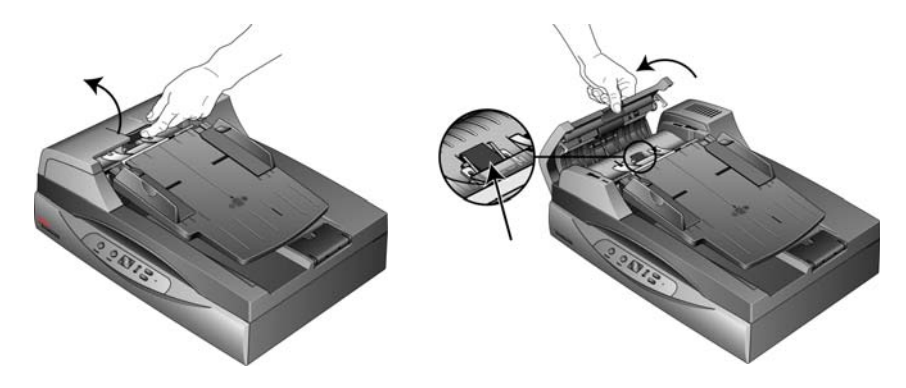

2. Serrez les pinces en plastique qui maintiennent en place le bloc du tampon, puis soulevez-le pour l'extraire.

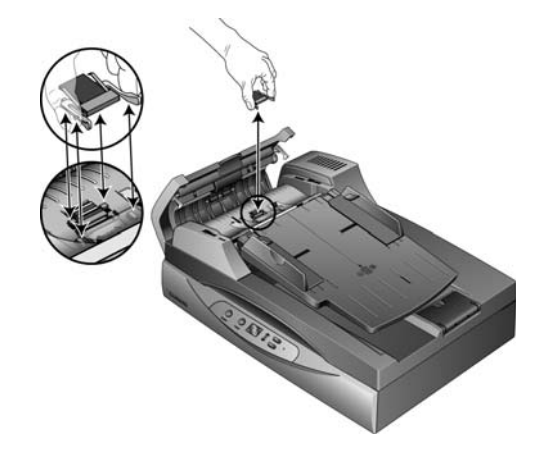

3. Pour mettre en place le tampon neuf dans son logement, procédez de façon inverse.

## <span id="page-113-0"></span>**Remplacement du bloc du rouleau**

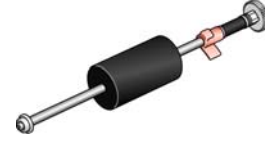

Suite à une utilisation prolongée, le rouleau peut s'user et nécessiter un remplacement. C'est une pièce qui peut être commandée et remplacée par l'utilisateur. Pour connaître le numéro de référence, consultez la section [« Liste des pièces du scanneur Xerox](#page-124-0)  [DocuMate 632 » à la page 120](#page-124-0).

Un rouleau usé peut entraîner le chargement de documents de travers, le chargement de plusieurs pages en même temps ou l'absence de tout chargement du fait que le rouleau glisse sur la page. Si une maintenance ordinaire consistant à nettoyer le scanner ou à remplacer le bloc du tampon de l'AAD ne résoud pas les problèmes d'alimentation du papier, il est peut-être temps de remplacer le rouleau.

Notez qu'il n'est pas possible de déterminer si le rouleau est usé sans l'avoir préalablement nettoyé. Une poussière excessive sur le rouleau peut lui donner une apparence usée et une texture lisse au toucher. Vous pouvez extraire le rouleau du scanneur afin de le nettoyer et de l'examiner avant de décider de son remplacement.

#### **Pour retirer le bloc du rouleau :**

1. Ouvrez le couvercle de l'AAD.

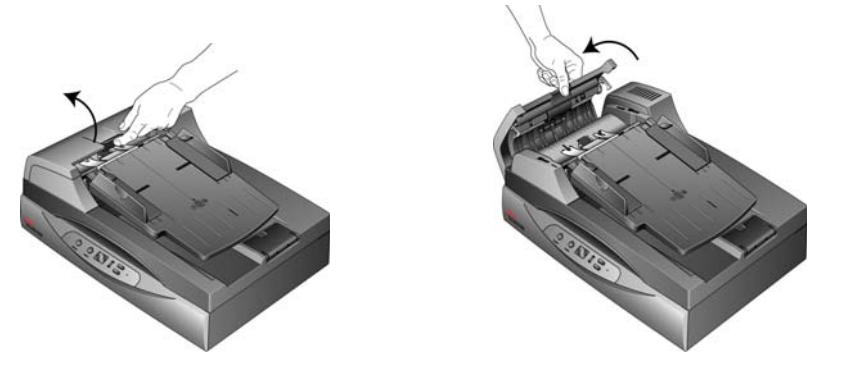

Notez que l'ouverture du couvercle de l'AAD dégage automatiquement l'engrenage du côté droit du rouleau pour permettre sont extraction.

Le rouleau s'insère dans une cannelure ménagée sous le couvercle de l'AAD. Vous pouvez repérer le bloc du rouleau à l'aide de l'ailette de verrouillage orange.

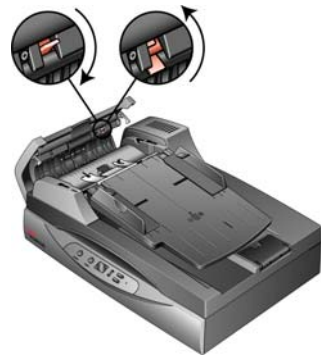

2. Pour extraire le rouleau, abaissez l'ailette de verrouillage pour la déverrouiller. Le rouleau est à présent libre et vous pouvez l'extraire de la cannelure.

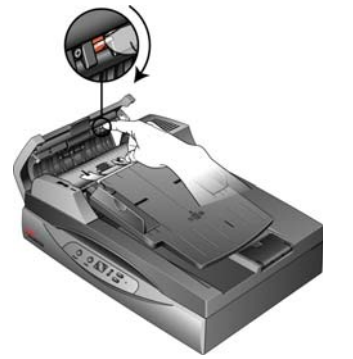

3. En tenant le côté droit du rouleau, tirez-le délicatement vers le bas en l'écartant de la cannelure.

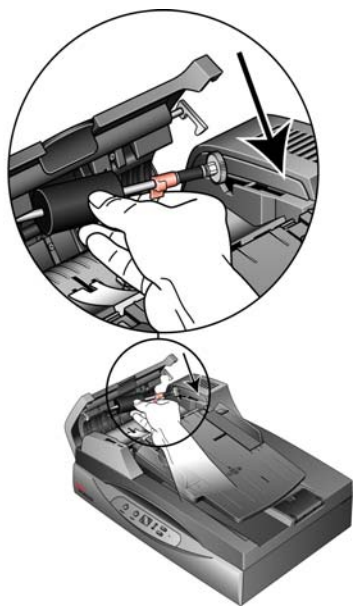

4. Inclinez à présent le bloc du rouleau pour l'extraire de son logement.

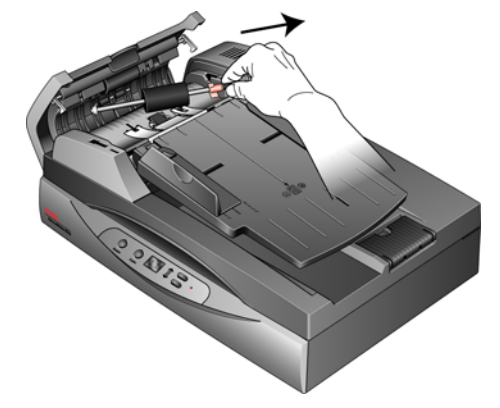

5. Vous pouvez vous débarrasser du rouleau. Il ne peut être ni réparé ni réutilisé.

#### **Pour remplacer le bloc du rouleau :**

1. En tenant le rouleau par le côté droit, faites coulisser le côté gauche dans son logement. Assurez-vous que la petite roue à l'extrémité gauche du rouleau est bien engagée dans le logement.

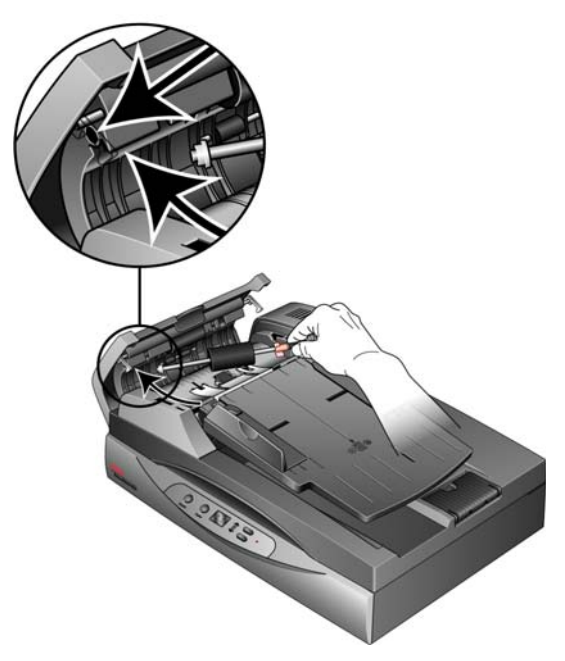

- 2. Relevez le rouleau en l'insérant dans la cannelure. Assurez-vous que la petite roue à l'extrémité gauche du rouleau reste bien engagée dans son logement.
- 3. Poussez l'ailette de verrouillage vers le haut pour maintenir le rouleau en place.

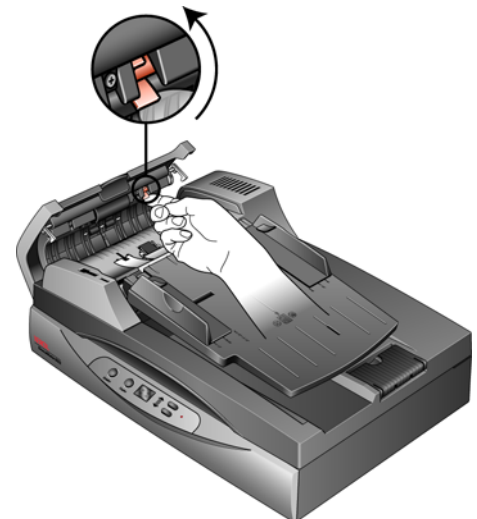

4. Fermez le couvercle de l'AAD.

Le scanneur est prêt à fonctionner avec le nouveau bloc de rouleau.

# **Dépannage**

<span id="page-116-1"></span><span id="page-116-0"></span>Outre les informations de dépannage de cette section, consultez le fichier LisezMoi figurant sur le CD d'installation. Le fichier LisezMoi contient des informations supplémentaires qui peuvent vous aider à diagnostiquer certains problèmes du scanneur.

Si vous essayez les procédures de dépannage décrites dans cette section et dans le fichier LisezMoi, mais que le scanneur a encore des problèmes, il se peut qu'il soit défaillant. Consultez la carte d'assistance technique fournie avec le scanneur. Vous pouvez aussi consulter notre site Web sur www.xeroxscanners.com pour trouver des informations techniques supplémentaires.

#### **Problème : Le scanneur refuse de numériser. Quel est le problème ?**

Vérifiez les points suivants :

- **Les câbles sont-ils lâches ou mal branchés ?** Vérifiez toutes les connexions de câbles. Veillez à ce que tous les câbles soient bien branchés.
- <span id="page-116-2"></span>• **Le voyant d'état du scanneur est-il allumé ?** Mettez le scanneur sous tension. Si le voyant d'état ne s'allume pas, branchez le bloc d'alimentation à une autre prise électrique.
- **Avez-vous redémarré l'ordinateur après installation du logiciel ?** Si vous n'avez pas redémarré l'ordinateur, il se peut qu'il n'ait pas chargé tous les fichiers du logiciel. Tentez de redémarrer l'ordinateur.
- **Avez-vous connecté le scanneur à un concentrateur USB ?**  Si vous utilisez un concentrateur USB pour connecter le scanneur, le concentrateur doit disposer de sa propre alimentation. Si le concentrateur n'a pas d'alimentation propre, connectez le scanneur à un port USB de l'ordinateur.
- **Avez-vous sélectionné une autre source dans l'application de numérisation ?** Si plusieurs périphériques sont connectés à l'ordinateur, vous avez peut-être sélectionné une autre source d'images. Lancez l'application, puis vérifiez que **Xerox DocuMate 632** est le scanneur sélectionné.

**Problème : La procédure d'installation ne se termine pas correctement. L'installation se termine, mais les options One Touch 4.0 du scanneur ne semblent pas fonctionner correctement. Que dois-je faire ?**

Il se peut que certains pilotes soient déjà installés sur votre ordinateur pour un autre scanneur. Ils interfèrent avec l'installation et les options One Touch. Vous devez supprimer ces autres pilotes et réinstaller le scanneur Xerox DocuMate 632. Pour savoir comment supprimer ces pilotes, consultez la documentation que vous avez reçue avec l'autre scanneur. Vous pouvez aussi suivre les étapes de base décrites à la

section [« Désinstallation du scanneur » à la page 117](#page-121-0) mais, à l'étape 3, au lieu de désinstaller One Touch 4.0, désinstallez les pilotes de l'autre scanneur. Après avoir désinstallé les pilotes de l'autre scanneur, désinstallez One Touch 4.0 en suivant les étapes décrites à la [page](#page-121-0)  [117](#page-121-0), puis réinstallez-le en suivant les étapes décrites à la [page 7](#page-11-0).

#### **Problème : Il y a un bourrage papier dans l'AAD. Comment faire pour éviter des bourrages papier aussi fréquents ?**

Pour réduire la fréquence des bourrages papier, lissez le papier avant de le numériser et ajustez les guides à la taille du papier. Si du papier entre dans l'AAD de travers, le mécanisme d'alimentation peut se bloquer. Si des bourrages papier se produisent fréquemment, nettoyez le rouleau avec un chiffon doux humecté d'alcool isopropylique. Une poussière excessive sur le rouleau peut lui donner une apparence usée et entraîner des problèmes d'alimentation du papier. Pour obtenir des instructions de nettoyage, consultez la section [« Nettoyage du plateau en verre du scanneur » à la page 105.](#page-109-0)

#### **Problème : L'AAD n'alimente pas les pages correctement. Que faut-il faire pour résoudre ce problème ?**

Un bloc de tampon AAD sale ou usé ou de la poussière sur le rouleau peuvent entraîner le chargement de documents de travers ou de plusieurs pages en même temps. Commencez par nettoyer le rouleau. Consultez la section [« Nettoyage du plateau en verre du](#page-109-0)  [scanneur » à la page 105](#page-109-0). Si le problème persiste, il faut peut-être remplacer le bloc du tampon. Il peut être remplacé par l'utilisateur. Pour connaître le numéro de référence, consultez la section [« Liste](#page-124-0)  [des pièces du scanneur Xerox DocuMate 632 » à la page 120.](#page-124-0) Pour savoir comment remplacer le tampon, consultez la section [« Remplacement du bloc du tampon de l'AAD » à la page 108.](#page-112-0)

#### **Problème : Le papier se bloque vers la moitié de la numérisation. Comment éviter ce problème ?**

Examinez le plateau en verre pour vous assurer qu'aucun élément ne s'y trouve quand vous numérisez à partir de l'AAD. Si des éléments sont placés sur le plateau, son couvercle est légèrement soulevé, ce qui empêche les pages en provenance de l'AAD d'entrer en contact avec le plateau. Si c'est le cas, les pages ne pouvant pas sortir de l'AAD risquent de provoquer un bourrage papier.

**Problème : Le moteur tourne mais le papier n'est pas alimenté. Que faut-il faire pour résoudre ce problème ?**

Vérifiez que le papier est correctement placé dans l'AAD, de façon à reposer sur les rouleaux. Il se peut que le détecteur de papier qui indique aux rouleaux de prendre le papier soit activé, mais que le papier ne soit pas entièrement engagé dans le bac de l'AAD, de sorte que les rouleaux ne peuvent pas l'agripper.

**Problème : Les numérisations effectuées avec l'AAD sont toujours en oblique. Que faire pour redresser les numérisations ?**

Veillez à aligner les guides-papier sur les bords du papier. Si vous numérisez des documents plus petits que le réglage minimum des guides-papier, utilisez plutôt le plateau en verre.

#### **Problème : Si le câble USB est déconnecté en cours de numérisation, le scanneur ne se reconnecte pas quand le câble USB est rebranché.**

Débranchez le câble d'alimentation du scanneur, puis rebranchez-le.

Si le scanneur ne se reconnecte pas :

- 1. Débranchez le câble d'alimentation du scanneur.
- 2. Redémarrez votre ordinateur.
- 3. Une fois le redémarrage effectué, rebranchez le câble d'alimentation.

#### **Codes de dépannage du voyant d'état**

<span id="page-119-1"></span>Le voyant d'état indique l'état actuel du scanneur. Un voyant d'état vert indique que l'état du scanneur est normal. Un voyant d'état rouge indique un problème matériel. Les cas les plus courants sont décrits ci-dessous.

#### **Fonctionnement normal**

- **Vert clignotant :** indique que le scanneur sort de l'état de veille et se prépare à numériser.
- **Vert fixe :** indique que le scanneur est prêt à numériser.

#### **Codes d'erreur**

Si le scanneur a des problèmes matériels, le voyant d'état clignote en rouge et la DEL affiche la lettre « E »puis le numéro du code d'erreur.

<span id="page-119-0"></span>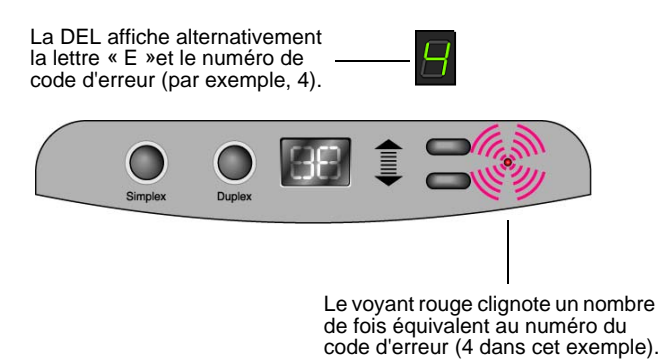

Le numéro de code d'erreur indique la nature du problème matériel. Pour résoudre les problèmes matériels, consultez le tableau de la page suivante.

Dans tous les cas, vous devez éteindre le scanneur et vérifier sa configuration. Ouvrez le scanneur et assurez-vous que le bac d'entrée est entièrement inséré dans le boîtier du scanneur, que le tampon de l'AAD est bien en place et que les connexions au PC et à la prise murale sont correctes.

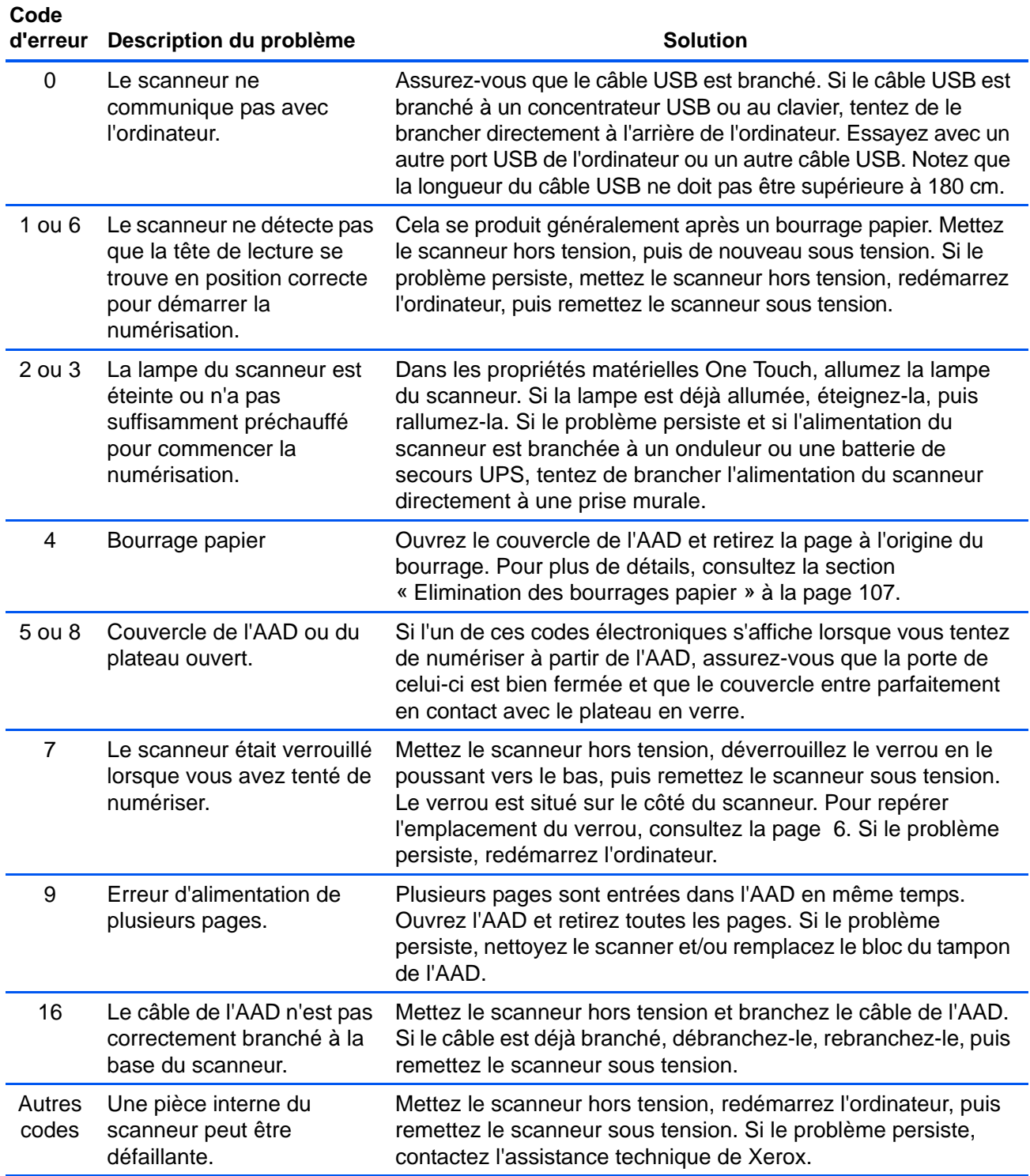

## <span id="page-121-0"></span>**Désinstallation du scanneur**

Pour désinstaller le scanneur Xerox DocuMate 632, supprimez le pilote et les modules One Touch 4.0, ainsi que tout autre logiciel de numérisation fourni avec le scanneur.

#### **Désinstallation du scanneur et du logiciel One Touch**

- 1. Dans la barre des tâches Windows, cliquez sur **Démarrer**, **Paramètres**, puis sur **Panneau de configuration**.
- 2. *Windows 2000 et Windows XP :* Double-cliquez sur l'icône **Ajout/ Suppression de programmes**. *Windows Vista :* Double-cliquez sur l'icône **Programmes et fonctionnalités**.
- 3. Dans la liste de programmes, sélectionnez **One Touch 4.0**.
- 4. Cliquez sur le bouton **Ajout/Suppression**.
- 5. Cliquez sur **Oui** lorsque le système vous invite à confirmer la suppression de ces programmes logiciels.
- 6. Procédez de la même manière pour sélectionner et supprimer les modules **Kofax VirtualReScan 4.10** et **One Touch 4.0 ScanSoft OmniPage OCR** de la liste des programmes installés.
- 7. Le logiciel et les modules One Touch 4.0 sont supprimés de l'ordinateur.
- 8. Débranchez le câble USB du scanneur.
- 9. Fermez toutes les fenêtres ouvertes et redémarrez l'ordinateur.

#### **Désinstallation du logiciel OmniPage**

- 1. Dans la barre des tâches Windows, cliquez sur **Démarrer**, **Paramètres**, puis sur **Panneau de configuration**.
- 2. *Windows 2000 et Windows XP :* Double-cliquez sur l'icône **Ajout/ Suppression de programmes**. *Windows Vista :* Double-cliquez sur l'icône **Programmes et fonctionnalités**.
- 3. Sélectionnez **OmniPage**, puis cliquez sur **Supprimer**.
- 4. Cliquez sur **Oui** lorsque le système vous invite à confirmer la suppression de ce logiciel.
- 5. Le logiciel OmniPage est à présent supprimé de l'ordinateur.
- 6. Fermez toutes les fenêtres ouvertes et redémarrez l'ordinateur.

## **Installation d'un autre pilote**

Avant de pouvoir installer un autre pilote pour le scanneur, vous devez supprimer le pilote déjà installé. Ensuite, vous pouvez installer le nouveau pilote.

- 1. Désinstallez le pilote One Touch 4.0.
	- a. Ouvrez le panneau de configuration de Windows.
	- b. *Windows 2000 et Windows XP :* Double-cliquez sur **Ajout/ Suppression de programmes**.

*Windows Vista :* Double-cliquez sur **Programmes et fonctionnalités**.

- c. Sélectionnez One Touch 4.0, puis cliquez sur le bouton **Supprimer**.
- d. Le message « Ajout ou suppression »s'affiche, vous demandant de confirmer la suppression de One Touch 4.0 de l'ordinateur. Cliquez sur **Oui**.

Le logiciel One Touch 4.0 est supprimé de l'ordinateur.

- 2. Débranchez le câble USB du scanneur.
- 3. Redémarrez l'ordinateur.
- 4. Suivez les instructions de la section [« Etape 2 : Installation des](#page-11-0)  [logiciels » à la page 7](#page-11-0) de ce Guide de l'utilisateur, ainsi que les étapes d'installation de l'une des autres options de pilote.

**REMARQUE :** Le pilote One Touch 4.0 est indispensable au fonctionnement des boutons du scanneur. Si vous sélectionnez un pilote sans One Touch 4.0, les boutons du scanneur ne lancent pas de numérisation.

# **Spécifications du scanneur Xerox DocuMate 632**

<span id="page-123-0"></span>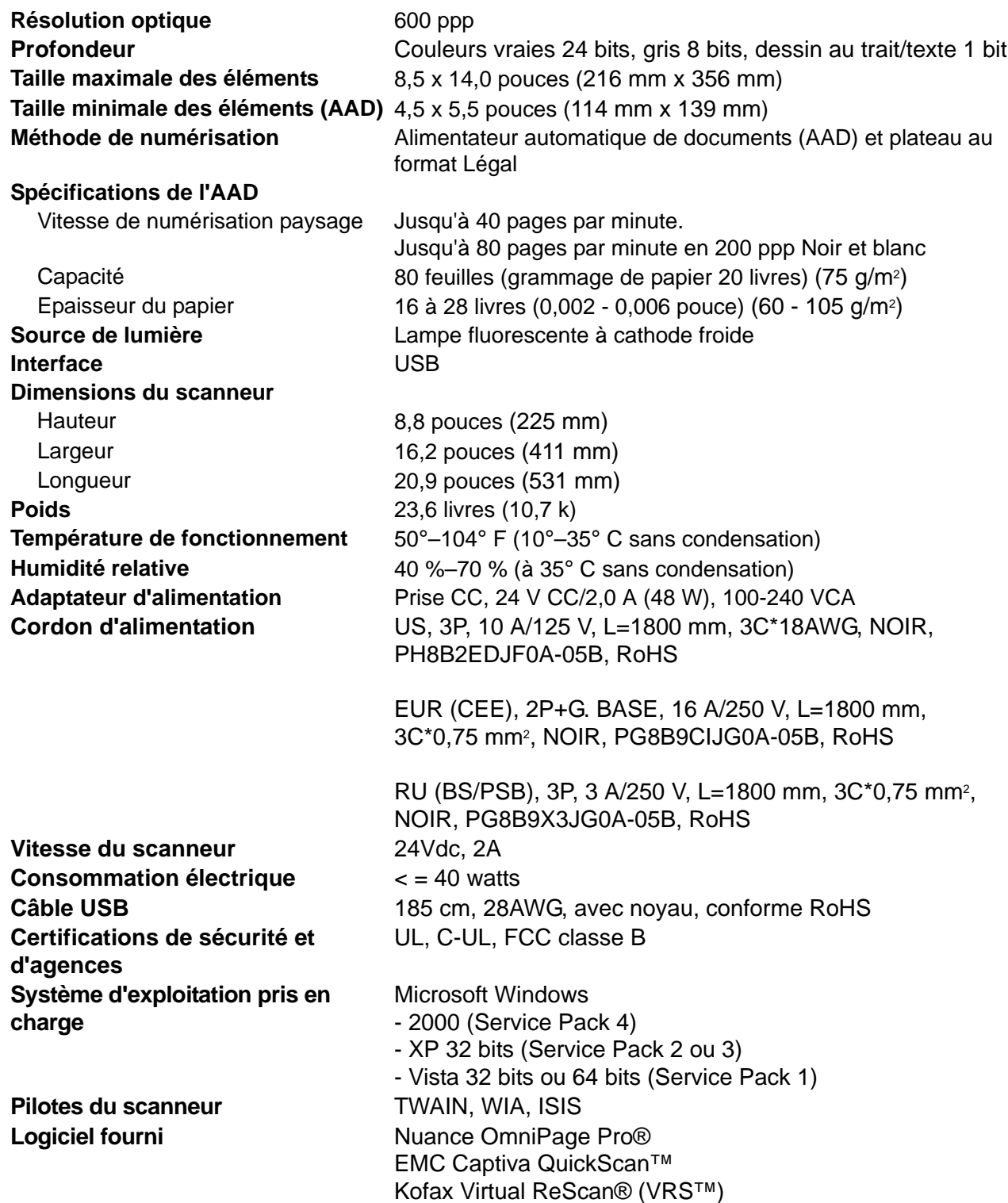

# <span id="page-124-0"></span>**Liste des pièces du scanneur Xerox DocuMate 632**

Utilisez les noms et références de pièces suivants pour commander des pièces de rechange pour votre scanneur.

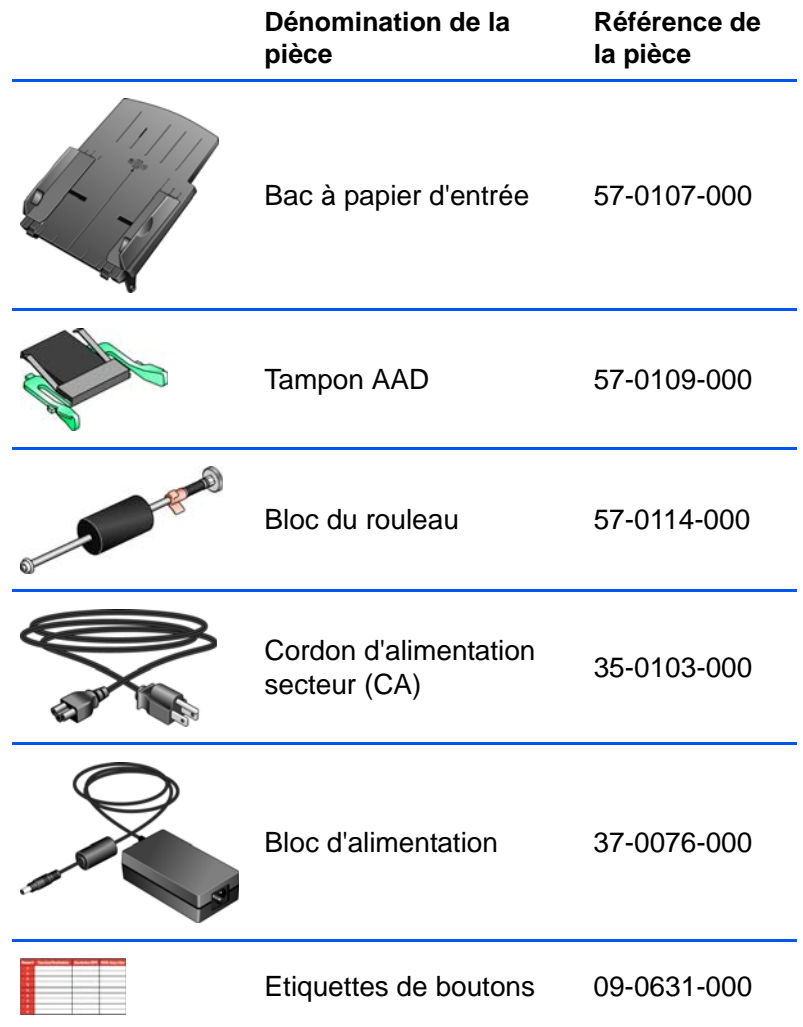

# **Annexes A Avis**

### **Illégal aux Etats-Unis**

Le Congrès, en vertu la loi, a interdit la reproduction des éléments suivants dans certaines circonstances. Une amende ou une peine d'emprisonnement peut être imposée aux personnes coupables de telles reproductions.

1. Obligations ou titres de placement du Gouvernement des Etats-Unis, tels que :

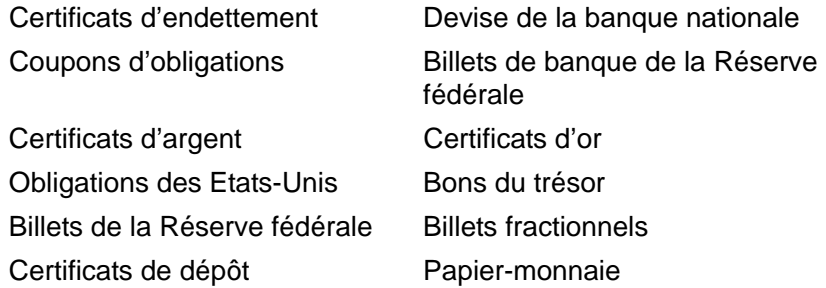

Titres et obligations de certaines agences du gouvernement, telles que le FHA, etc.

Obligations. (Les obligations d'épargne américaines peuvent être photographiées à des fins publicitaires en relation avec la campagne pour leur vente.)

Timbres fiscaux internes. (S'il est nécessaire de reproduire un document légal sur lequel un timbre fiscal annulé est apposé, cela peut être fait à condition que la reproduction du document soit réalisée à des fins légitimes.)

Timbres poste, annulés ou non annulés. (A des fins philatéliques, les timbres poste peuvent être photographiés à condition que la reproduction soit en noir et blanc que sa taille soit inférieure de 75 % ou supérieure de 150 % aux dimensions linéaires de l'original.)

Mandats postaux.

Lettres de change, chèques ou tirages réalisés par des fonctionnaires autorisés des Etats-Unis.

Timbres et autres représentants de valeur, quelle que soit leur dénomination, qui ont été ou peuvent être émis en vertu d'un Acte du Congrès.

- 2. Certificats de compensation ajustés pour les vétérans des guerres mondiales.
- 3. Obligations ou titres de placement de tout gouvernement, banque ou entreprise étranger.

4. Documents soumis à des droits d'auteur, sauf si l'autorisation du détenteur de ces droits a été obtenue ou si la reproduction relève du droit de citation ou des dispositions de la législation sur les droits d'auteur relative aux droits de reproduction. De plus amples informations sur à ces dispositions sont disponibles auprès de l'organisme en charge des droits d'auteur, Bibliothèque du Congrès, Washington, D.C. 20559. Demandez la circulaire R21. 5. Certificats de citoyenneté ou de naturalisation. (Les certificats de naturalisation étrangers peuvent être photographiés.) 6. Passeports. (Les passeports étrangers peuvent être photographiés.) 7. Documents d'immigration. 8. Cartes d'immatriculation provisoires. 9. Papiers d'induction de service sélectif portant n'importe laquelle des informations suivantes concernant le déposant : Exception : les certificats de démobilisation de l'armée et de la marine des Etats-Unis peuvent être photographiés. 10. Les badges, cartes d'identification, laissez-passer ou insignes portés par du personnel militaire ou par des membres des divers départements fédéraux, tels que le FBI, le Trésor public etc. (sauf si la photographie est exigée par la direction d'un tel département ou bureau). La reproduction des éléments suivants est également interdite dans certains Etats : Cartes grises, permis de conduire et certificats de titre de propriété d'automobiles. Revenus **Etat de dépendance** Casier judiciaire **Service militaire** Etat physique ou mental

La liste susmentionnée n'est pas exhaustive, et aucune responsabilité ne peut résulter de son incomplétude ou de son imprécision. En cas de doute, consultez votre avocat.

## **Illégal au Canada**

Le Congrès, en vertu la loi, a interdit la reproduction des éléments suivants dans certaines circonstances. Une amende ou une peine d'emprisonnement peut être imposée aux personnes coupables de telles copies.

- 1. Billets de banque ou papier-monnaie en usage.
- 2. Obligations ou titres de placement d'un gouvernement ou d'une banque.
- 3. Bon du Trésor ou document fiscal.
- 4. Sceau public du Canada ou d'une province, ou sceau d'un organisme public ou d'une autorité du Canada ou d'un tribunal.
- 5. Proclamations, ordres, réglementation ou nominations, ou avis relatifs à ceux-ci (dans l'intention de feindre qu'ils ont été imprimés par l'Imprimeur de la Reine du Canada ou un imprimeur équivalent pour une province).
- 6. Marques, sceaux, enveloppes ou dessins utilisés par ou pour le compte du Gouvernement du Canada ou d'une province, le gouvernement d'un Etat autre que le Canada ou un département, un conseil, une commission ou une agence établi par le Gouvernement du Canada ou d'une province ou d'un gouvernement d'un Etat autre que le Canada.
- 7. Timbres imprimés ou adhésifs utilisés à des fins de recettes par le Gouvernement du Canada ou d'une province ou par le gouvernement d'un Etat autre que le Canada.
- 8. Documents, registres ou dossiers conservés par des fonctionnaires dont le devoir est de réaliser ou d'émettre des copies certifiées conformes de ceux-ci, où la reproduction feint d'être une copie certifiée conforme de ceux-ci.
- 9. Documents ou marques commerciales régis par les droits d'auteur, réalisés de toute manière sans le consentement du détenteur de droit d'auteur ou de la marque commerciale.

La liste susmentionnée est fournie à titre indicatif ; elle n'est pas exhaustive et aucune responsabilité ne peut résulter de son incomplétude ou de son imprécision. En cas de doute, consultez votre conseil.

### **Commission Fédérale des Communications (FCC) pour les Etats-Unis**

Cet équipement a été testé et s'est avéré conforme aux limites imposées aux dispositifs numériques de classe B, en vertu de la partie 15 des Règles de la FCC. Ces limites ont pour but de fournir une protection raisonnable contre les interférences dans une installation résidentielle. Cet équipement génère, utilise et peut émettre des radiofréquences et, s'il n'est pas installé et utilisé conformément aux instructions, peut causer des interférences préjudiciables aux communications radio. Toutefois, il n'est nullement garanti que de telles interférences ne se produiront pas dans une installation particulière. Si cet équipement provoque des interférences préjudiciables à la réception radiophonique ou télévisuelle, qui peuvent être déterminées en éteignant puis rallumant l'équipement, l'utilisateur est invité à essayer de corriger l'interférence en prenant une ou plusieurs des mesures suivantes :

réorienter ou déplacer l'antenne de réception ;

augmenter la distance séparant l'équipement du récepteur ;

connecter l'équipement à une prise appartenant à un circuit électrique différent de celui sur lequel le récepteur est branché ;

consulter le revendeur ou un technicien radio/TV expérimenté pour obtenir de l'aide.

Cet équipement a été certifié conforme aux limites imposées aux équipements informatiques de classe B, en vertu des Règles de la FCC. Pour préserver cette conformité aux réglementations FCC, il convient d'utiliser des câbles blindés avec cet équipement. Toute utilisation avec un équipement non approuvé ou des câbles non

blindés est susceptible de causer des interférences avec la réception des signaux radiophoniques ou télévisuels. L'utilisateur est averti que toute modification apportée à l'équipement sans l'approbation du fabricant peut annuler le droit de l'utilisateur à l'utiliser.

Cet appareil est conforme à la partie 15 des Règles de la FCC. Son utilisation est sujette aux deux conditions suivantes : (1) cet appareil ne peut pas causer d'interférences préjudiciables et (2) doit accepter toute interférence reçue, y compris des interférences pouvant causer un fonctionnement indésirable.

## **Energy Star pour les Etats-Unis**

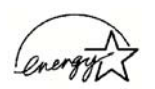

Partenaire d'ENERGY STAR, Xerox Corporation a déterminé que ce produit répond aux exigences d'ENERGY STAR pour l'efficacité énergétique.

ENERGY STAR® est une marque déposée aux Etats-Unis.

Le programme ENERGY STAR est une initiative conjointe de l'Agence de Protection de l'Environnement et de l'industrie de matériel de bureau visant à promouvoir la production d'ordinateurs personnels, de moniteurs, d'imprimantes, de presses électroniques, de télécopieurs et de photocopieurs énergétiquement efficaces. La réduction de la consommation d'énergie de cet équipement permettra de combattre le brouillard de pollution, les pluies acides et les changements climatiques à long terme en diminuant les émissions polluantes résultant de la production d'électricité.

### **Conformité RoHS et DEEE**

Ce produit est conforme aux régulations de la directive RoHS du Parlement et du Conseil européen sur les restrictions de l'utilisation de certaines substances dangereuses dans les équipements électriques et électroniques (2002/95/CE) et de la directive sur les déchets d'équipements électroniques et électriques (DEEE) (2002/96/CE).

### **Recyclage et mise au rebut du produit pour les Etats-Unis**

Xerox dispose d'un programme de reprise et de réutilisation/recyclage de ses équipements à l'échelle mondiale. Contactez votre représentant Xerox (1-800-ASK-XEROX) pour déterminer si ce produit Xerox fait partie du programme.

Si votre produit ne fait pas partie du programme Xerox et si vous prenez en charge sa mise au rebut, veuillez noter que le produit est susceptible de contenir du plomb et d'autres matériaux dont la mise au rebut peut être régulée dans un souci de protection de l'environnement. Pour plus d'informations concernant le recyclage et la mise au rebut, contactez les autorités locales.

# **Index**

## **A**

Afficher le Matériel *[83](#page-87-0)* afficher toutes les destinations *[48](#page-52-0)* aide *[3](#page-7-0)* améliorations et paramètres *[53](#page-57-0)* aperçu de l'image *[91](#page-95-0)* application de destination *[21,](#page-25-0) [22,](#page-26-0) [29](#page-33-0)* format de fichier texte *[44](#page-48-0)* ROC *[33,](#page-37-0) [45](#page-49-0)*

### **B**

Bidirectionnel *[54](#page-58-0)* bloc du tampon de l'AAD, remplacement *[108](#page-112-1)* BMP *[42](#page-46-0)* bourrage papier *[107](#page-111-1)* bouton Aperçu *[88,](#page-92-0) [101](#page-105-0)* bouton Appliquer *[32](#page-36-0)* bouton Archive *[79](#page-83-0)* bouton de sélection de destination *[23](#page-27-0)* bouton recto *[2,](#page-6-0) [21,](#page-25-1) [22,](#page-26-1) [23](#page-27-0)* bouton recto verso *[2,](#page-6-0) [21,](#page-25-1) [22,](#page-26-1) [23](#page-27-0)*

# **C**

codes d'erreur *[115](#page-119-0)* commutateur Marche/Arrêt *[14](#page-18-0)* composants *[2](#page-6-1)* configuration *[4](#page-8-0)* configuration de la numérisation *[29](#page-33-1)* configuration requise *[3](#page-7-1)* Configurer avant de numériser *[64,](#page-68-0) [85](#page-89-0)* Contraste *[53,](#page-57-1) [94,](#page-98-0) [103](#page-107-0)* Couleur *[52,](#page-56-0) [91](#page-95-1)* couleur options *[95](#page-99-0)* teinte *[95](#page-99-1)*

# **D**

dépannage *[112](#page-116-0)* document couleur *[34](#page-38-0)* document HTML *[46](#page-50-0)* document Word *[45](#page-49-1)* documentation *[3](#page-7-2)*

## **E**

échelle de gris *[52,](#page-56-1) [91](#page-95-2)* éditeurs d'images *[49](#page-53-0)* éditeurs de texte *[49](#page-53-1)* e-Mail *[49](#page-53-2)* emplacement de stockage des fichiers *[80](#page-84-0)* ergot de verrouillage *[6](#page-10-0)*

### **F**

fax et imprimante *[49](#page-53-3)* fenêtre Propriétés One Touch *[24,](#page-28-0) [29,](#page-33-2) [35](#page-39-0)* options *[48,](#page-52-1) [51](#page-55-0)* feuille de calcul ROC *[69](#page-73-0)* feuille de calcul Excel *[46](#page-50-1)* fichier image *[43](#page-47-0)* filigrane, supprimer *[54](#page-58-1)* filtre de couleurs *[54](#page-58-2)* format *[53](#page-57-2)* format de fichier *[45](#page-49-2)* format de fichier csv *[46](#page-50-2)* format de fichier htm *[46](#page-50-3)* format de fichier image *[42](#page-46-1)* format de fichier rtf *[45](#page-49-3)* format de fichier texte *[44](#page-48-1)* format de fichier xls *[46](#page-50-4)* format de page *[53](#page-57-2)* HTML *[77](#page-81-0)* format du document *[29](#page-33-3)* format et les pages *[34](#page-38-1)* format RTF *[45](#page-49-4)* formats texte *[44](#page-48-2)*

### **G**

gamma *[55,](#page-59-0) [95](#page-99-1)* gestion de documents *[49](#page-53-4)* graver sur CD *[39,](#page-43-0) [71](#page-75-0)* application de destination *[73](#page-77-0)*

### **I**

icône One Touch *[24,](#page-28-1) [26,](#page-30-0) [27,](#page-31-0) [29](#page-33-4)* ignorer les originaux vides *[54](#page-58-3)* image aperçu *[91](#page-95-0)* flou *[94](#page-98-1)*

image floue *[94](#page-98-1)* Informations numérisation, fenêtre *[97](#page-101-0)* installation *[4](#page-8-1)* installation de toutes les fonctionnalités *[10](#page-14-0)* Interface avancée nouveau profil *[98](#page-102-0)* profil *[98](#page-102-1)* interface ISIS *[104](#page-108-0)* inverser l'image *[54](#page-58-4)* ISIS *[17](#page-21-0)*

# **J**

JPG *[42](#page-46-2)*

# **K**

Kofax VRS *[17](#page-21-0)*

# **L**

lecteur de CD-ROM *[3](#page-7-3)* Luminosité *[53,](#page-57-3) [94,](#page-98-0) [103](#page-107-1)*

## **M**

Microsoft Internet Explorer *[78](#page-82-0)* Microsoft Outlook *[40](#page-44-0)* moniteur *[3](#page-7-3)* Motifs moirés *[53,](#page-57-4) [94](#page-98-1)*

## **N**

nettoyage de l'AAD *[105](#page-109-1)* noir et blanc *[52,](#page-56-2) [91](#page-95-3)* norme TWAIN *[85](#page-89-1)* nPDF *[33,](#page-37-1) [43,](#page-47-1) [46,](#page-50-5) [70](#page-74-0)* numérisation d'une page unique *[25](#page-29-0)* numériser avec le réacheminement d'événement *[75](#page-79-0)* Numéro de DEL *[21,](#page-25-2) [22,](#page-26-2) [54](#page-58-5)*

## **O**

OmniPage Pro *[38,](#page-42-0) [46,](#page-50-6) [68,](#page-72-0) [70](#page-74-1)* One Touch OmniPage, module *[68,](#page-72-1) [70](#page-74-2)* options de format de page *[42](#page-46-3)* options du bouton *[48](#page-52-2)* options grisées *[29,](#page-33-5) [30](#page-34-0)*

#### **P**

page HTML *[78](#page-82-1)* page Web HTML *[77](#page-81-1)* panneau de boutons One Touch *[24,](#page-28-2) [26,](#page-30-1) [80](#page-84-1)*

affichage Détails *[27](#page-31-1)* affichage Icônes *[27](#page-31-2)* affichage Matériel *[27](#page-31-3)* noms *[28,](#page-32-0) [47](#page-51-0)* paramétrages initiaux *[28](#page-32-1)* ROC *[69](#page-73-1)* paramètre Délai imparti pour la lampe *[84](#page-88-0)* paramètres avancés *[55](#page-59-1)* paramètres de bouton *[33](#page-37-2)* paramètres de page *[53](#page-57-5)* paramètres du périphérique *[52,](#page-56-3) [56](#page-60-0)* PDF *[43,](#page-47-2) [49](#page-53-5)* PDF adressable *[46,](#page-50-7) [70](#page-74-3)* PDF normal *[46,](#page-50-5) [70](#page-74-3)* plateau *[25](#page-29-0)* points par pouce *[93](#page-97-0)* port USB *[13](#page-17-0)* ppp *[93,](#page-97-0) [103](#page-107-2)* profondeur *[119](#page-123-0)* propriétés avancées *[103](#page-107-3)* propriétés de liens *[35](#page-39-1)* propriétés de messagerie électronique *[40](#page-44-1)* propriétés de stockage *[39](#page-43-1)* propriétés des documents image *[38](#page-42-1)* propriétés des documents textes *[36](#page-40-0)*

# **Q**

QuickScan *[104](#page-108-1)*

# **R**

rapport haut./larg. *[56](#page-60-1)* réacheminer évén. de STI *[49](#page-53-6)* Résolution *[52,](#page-56-4) [93,](#page-97-0) [103](#page-107-4)* ROC *[44](#page-48-3)* reconnaissance optique de caractères *[68](#page-72-2)* stockage *[80](#page-84-2)* rotation auto image *[56](#page-60-2)*

# **S**

saturation *[55,](#page-59-0) [95](#page-99-1)* scanneur composants *[2](#page-6-2)* connexion *[12](#page-16-0)* dépannage *[112](#page-116-1)* ergot de verrouillage *[6](#page-10-0)* sélectionner la configuration *[31,](#page-35-0) [33](#page-37-3)* sélectionner le format et les pages *[31](#page-35-1)* sélectionner les destinations *[30,](#page-34-1) [33,](#page-37-4) [49](#page-53-7)* sPDF *[33,](#page-37-1) [43,](#page-47-1) [46,](#page-50-7) [70](#page-74-0)* spécifications de l'ordinateur *[3](#page-7-4)* stockage et CD-R/W *[49](#page-53-8)*

# **T**

taille de fichier JPG *[43](#page-47-3)* taille de fichier PDF *[43](#page-47-3)* taille de l'image *[95,](#page-99-2) [96](#page-100-0)* teinte *[55](#page-59-0)* texte simple *[45](#page-49-5)* TIFF *[42](#page-46-4)* Transfert vers Stockage *[79](#page-83-1)* TWAIN *[64,](#page-68-1) [76](#page-80-0)* TWAIN, interface *[85,](#page-89-2) [87](#page-91-0)* TWAIN, interface avancée *[87,](#page-91-1) [90](#page-94-0)* réglage des paramètres *[92](#page-96-0)* TWAIN, interface de base *[87,](#page-91-2) [88](#page-92-1)* type d'image *[103](#page-107-5)*

## **U**

unités de la règle *[97](#page-101-1)* Utiliser plateau *[25](#page-29-0)*

#### **V**

veille *[84](#page-88-1)* virgule délimitée *[46](#page-50-8)* voyant d'état *[14,](#page-18-0) [15,](#page-19-0) [112](#page-116-2)* codes de dépannage *[115](#page-119-1)*

#### **W**

WIA *[64](#page-68-2)*

05-0677-500a